### **Change Request form**

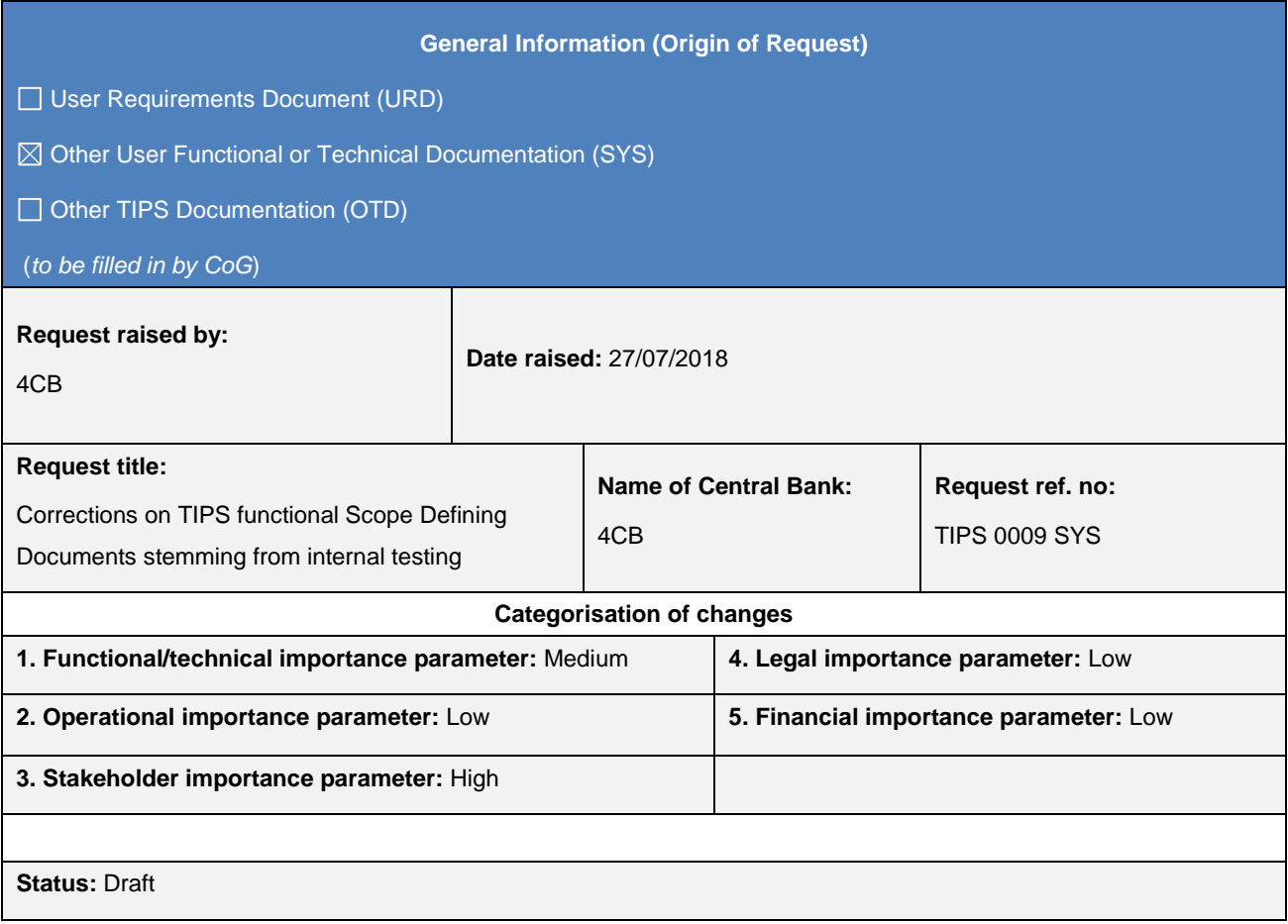

#### **Description of requested change:**

During the internal testing phase some issues were detected in the TIPS, CRDM<sup>TIPS</sup> and ESMIG<sup>TIPS</sup> scope defining documents. i.e. TIPS UDFS, TIPS UHB, CRDM<sup>TIPS</sup> UDFS, CRDM<sup>TIPS</sup> UHB and ESMIG<sup>TIPS</sup> UDFS. These issues range from wording clarifications to amendments to ensure a full adherence between the documentation and the software implementation, including cases where additional features that are foreseen for the full CRDM implementation as part of the T2-T2S Consolidation project (and therefore not currently relevant for CRDMTIPS) were included in the software application in advance.

**\_\_\_\_\_\_\_\_\_\_\_\_\_\_\_\_\_\_\_\_\_\_\_\_\_\_\_\_\_\_\_\_\_\_\_\_\_\_\_\_\_\_\_\_\_\_\_\_\_\_\_\_\_\_\_\_\_\_\_\_\_\_\_\_\_\_\_\_\_\_\_\_\_\_\_\_\_\_\_\_\_\_\_\_\_\_\_\_\_\_\_\_\_**

**\_\_\_\_\_\_\_\_\_\_\_\_\_\_\_\_\_\_\_\_\_\_\_\_\_\_\_\_\_\_\_\_\_\_\_\_\_\_\_\_\_\_\_\_\_\_\_\_\_\_\_\_\_\_\_\_\_\_\_\_\_\_\_\_\_\_\_\_\_\_\_\_\_\_\_\_\_\_\_\_\_\_\_\_\_\_\_\_\_\_\_\_\_**

**\_\_\_\_\_\_\_\_\_\_\_\_\_\_\_\_\_\_\_\_\_\_\_\_\_\_\_\_\_\_\_\_\_\_\_\_\_\_\_\_\_\_\_\_\_\_\_\_\_\_\_\_\_\_\_\_\_\_\_\_\_\_\_\_\_\_\_\_\_\_\_\_\_\_\_\_\_\_\_\_\_\_\_\_\_\_\_\_\_\_\_\_\_**

#### **Reason for change and expected benefits/business motivation:**

The proposed change aims at aligning the functional documentation to the outcome of the IAC testing campaign.

#### **Submitted annexes / related documents:**

#### **Proposed wording update to the documentation to address the requested change:**

The TIPS Scope Defining Documents, i.e. TIPS UDFS, TIPS UHB, CRDMTIPS UDFS, CRDMTIPS UHB and ESMIGTIPS UDFS shall be updated as follows.

# **Summary**

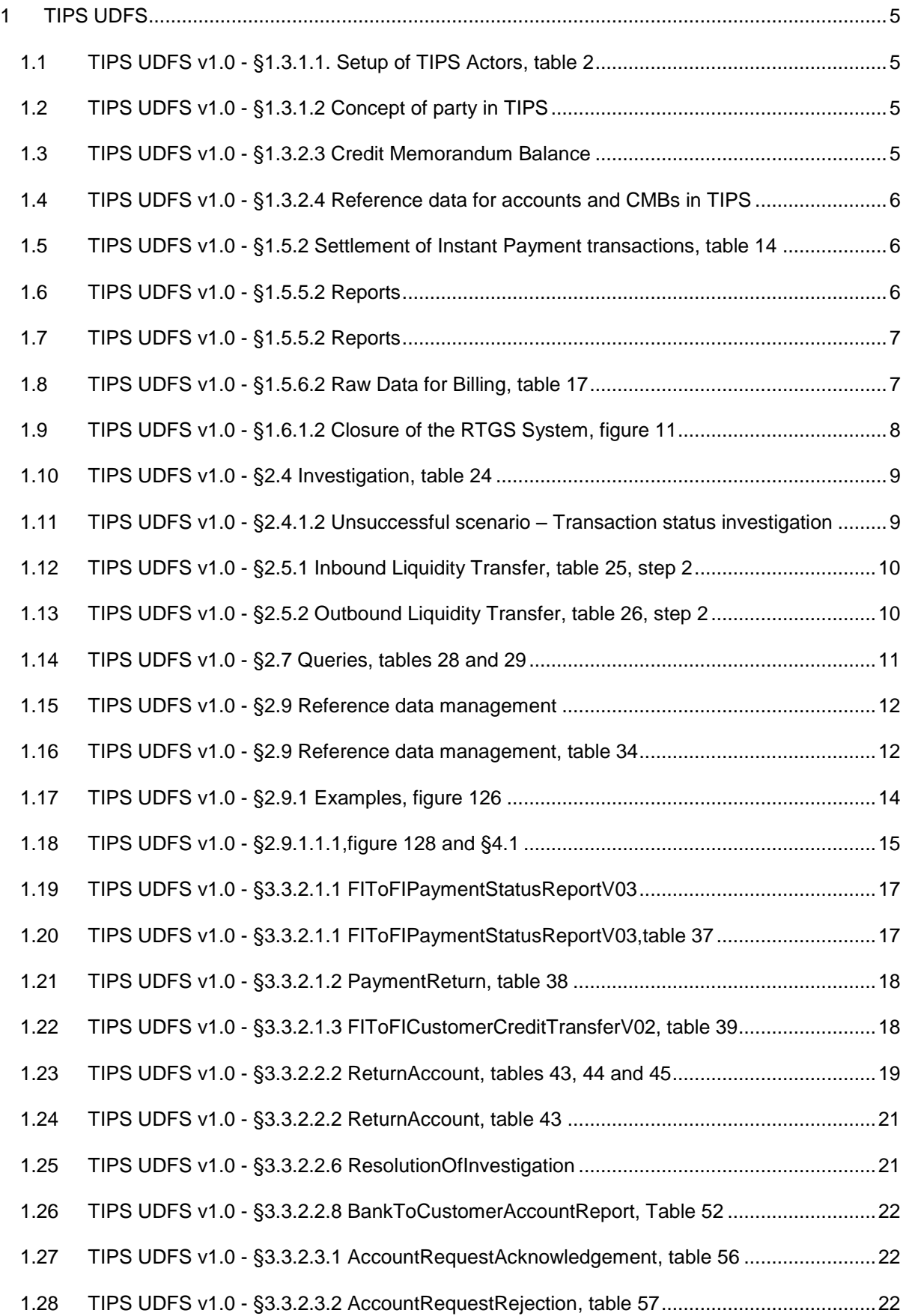

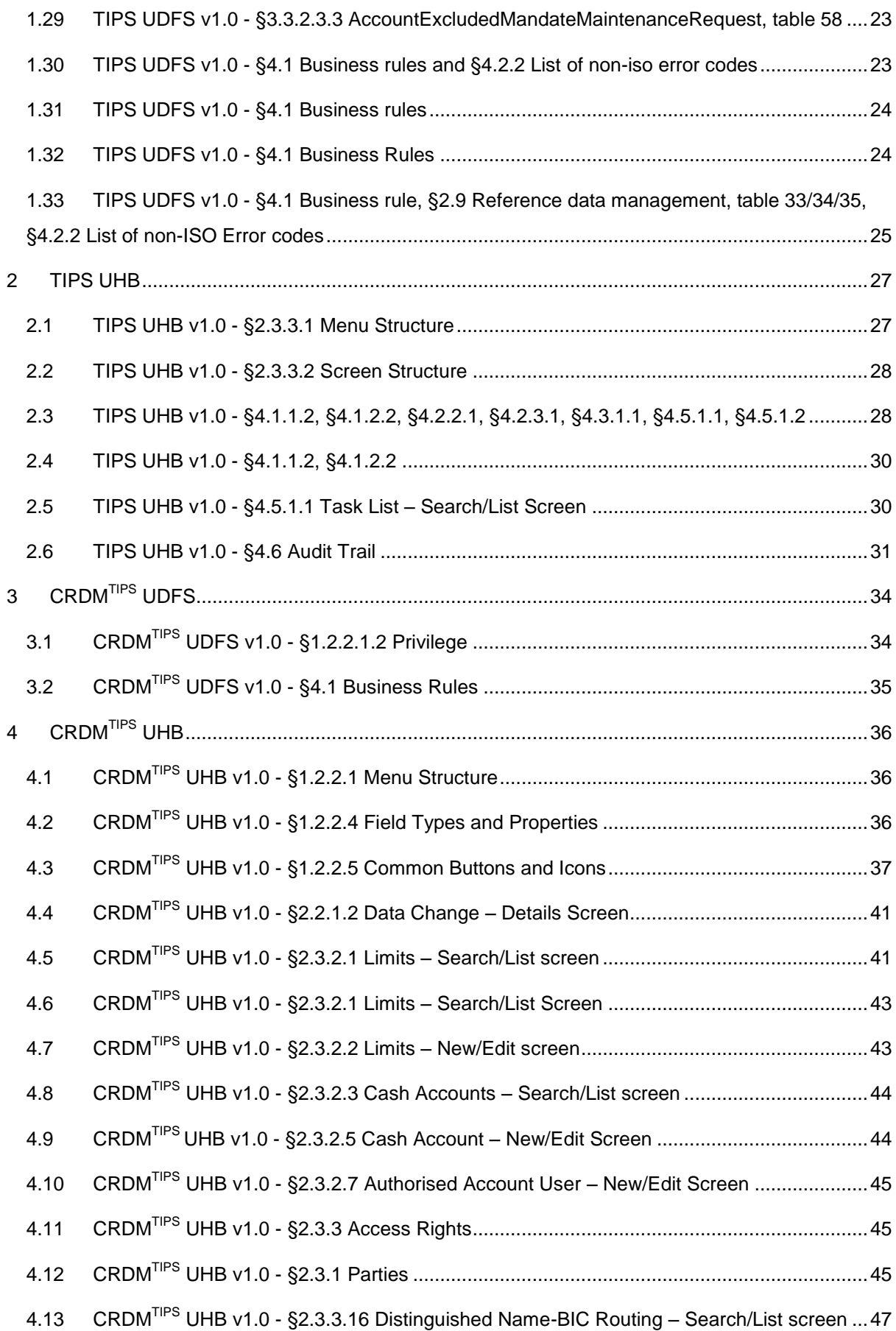

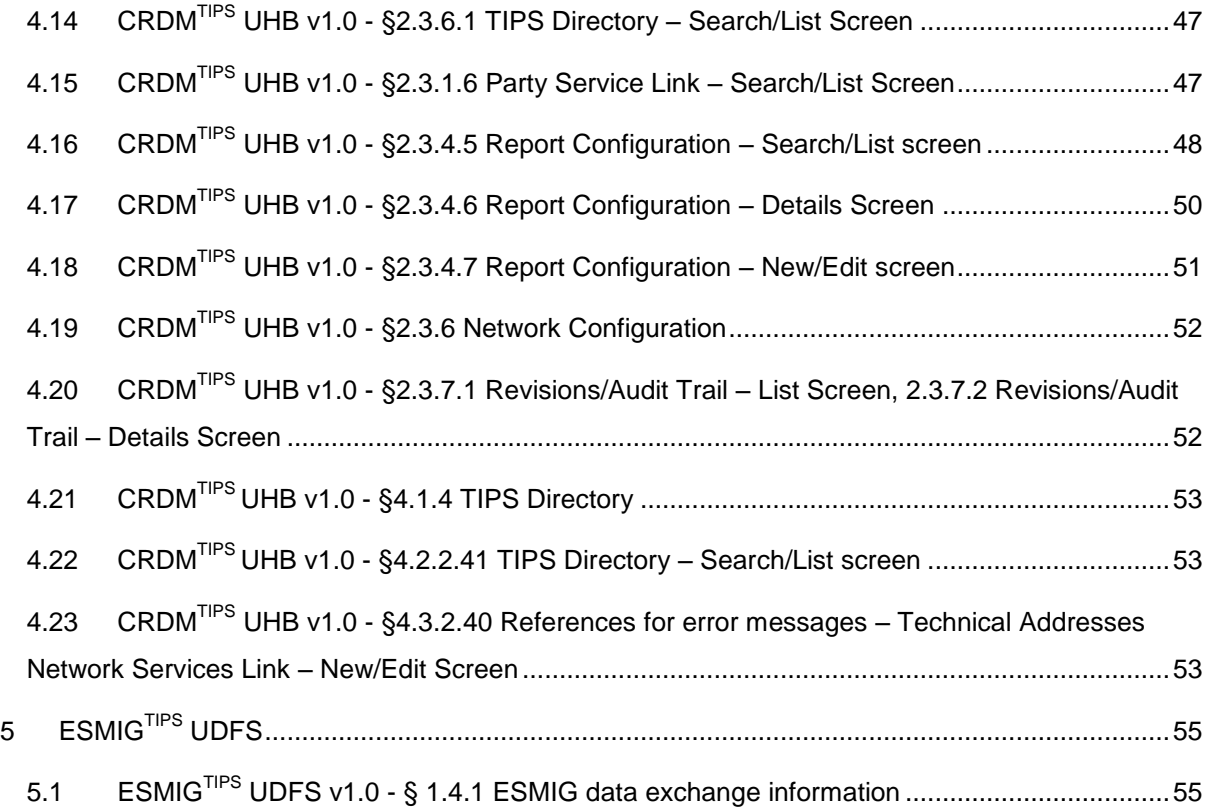

# <span id="page-4-1"></span><span id="page-4-0"></span>**1 TIPS UDFS**

### 1.1 *TIPS UDFS V1.0 - §1.3.1.1. SETUP OF TIPS ACTORS, TABLE 2*

Wrong references to CRDM A2A functionalities to be removed (CRDM<sup>TIPS</sup> does not provide the A2A channel).

#### […]

The following table summarises, for each reference data object related to the setup of TIPS Actors, the Actor responsible for its configuration and it specifies which mode the Actor can use for the configuration.

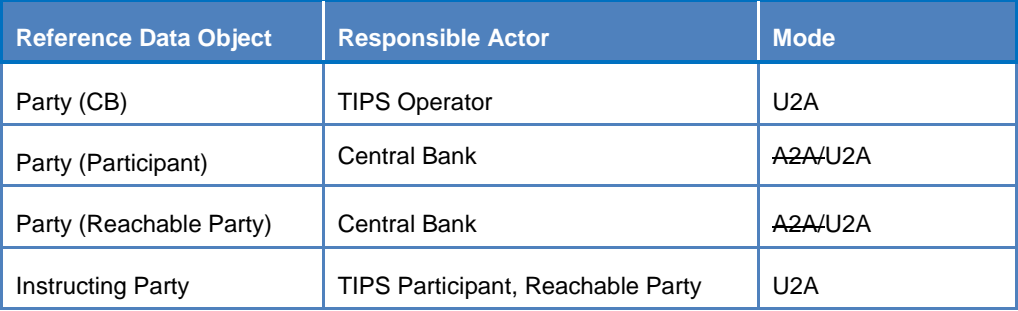

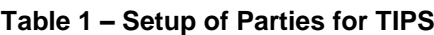

[…]

### <span id="page-4-2"></span>1.2 *TIPS UDFS V1.0 - §1.3.1.2 CONCEPT OF PARTY IN TIPS*

Introduce the concept of Reachable Party responsible for a CMB.

**Reachable Parties** are also identified by a BIC11, but they do not hold TIPS Accounts and have to rely on a Participant's account to settle payments in TIPS; they may be defined as responsible for one or more CMBs, allowing them to query the CMB data. They can also act as Instructing Parties, which allows them to interact directly with TIPS.

#### <span id="page-4-3"></span>1.3 *TIPS UDFS V1.0 - §1.3.2.3 CREDIT MEMORANDUM BALANCE*

Add a footnote to clarify the value to be used when specifying an unlimited CMB.

### […]

-

Additionally, the TIPS Participant may create an unlimited $<sup>1</sup>$  CMB. In this case, the related user can make use of</sup> the full payment capacity of the TIPS Account linked to the CMB.

 $1$  An unlimited CMB is defined by using the limit value 99999999999999999999 in the camt.011.

#### <span id="page-5-0"></span>1.4 *TIPS UDFS V1.0 - §1.3.2.4 REFERENCE DATA FOR ACCOUNTS AND CMBS IN TIPS*

Amendment stemming from URD coverage review related to TIPS.UR.05.111, TIPS.UR.05.112.

[...]Each TIPS Account is linked to one and only one Participant (i.e. the account owner); similarly, each Transit Account is linked to one and only one Central Bank (the European Central Bank for the euro Transit Account, the relevant Central Bank for any other settlement currency).

After the closing date is exceeded, a TIPS Account is removed from the Local reference Data Management database only if its balance is equal to zero. Otherwise, only the responsible Central Bank (and the Operator, upon request, in contingency) is authorised to instruct Outbound Liquidity Transfers on the closed account to repatriate the liquidity to the relevant RTGS.

Furthermore, each TIPS Account may be linked to one or many CMBs and to one or many Authorised Account Users (see **Error! Reference source not found.** below).[…]

#### <span id="page-5-1"></span>1.5 *TIPS UDFS V1.0 - §1.5.2 SETTLEMENT OF INSTANT PAYMENT TRANSACTIONS, TABLE 14*

The description of the Beneficiary Reply has to be reworded in order to provide further details regarding the processing of positive and negative replies.

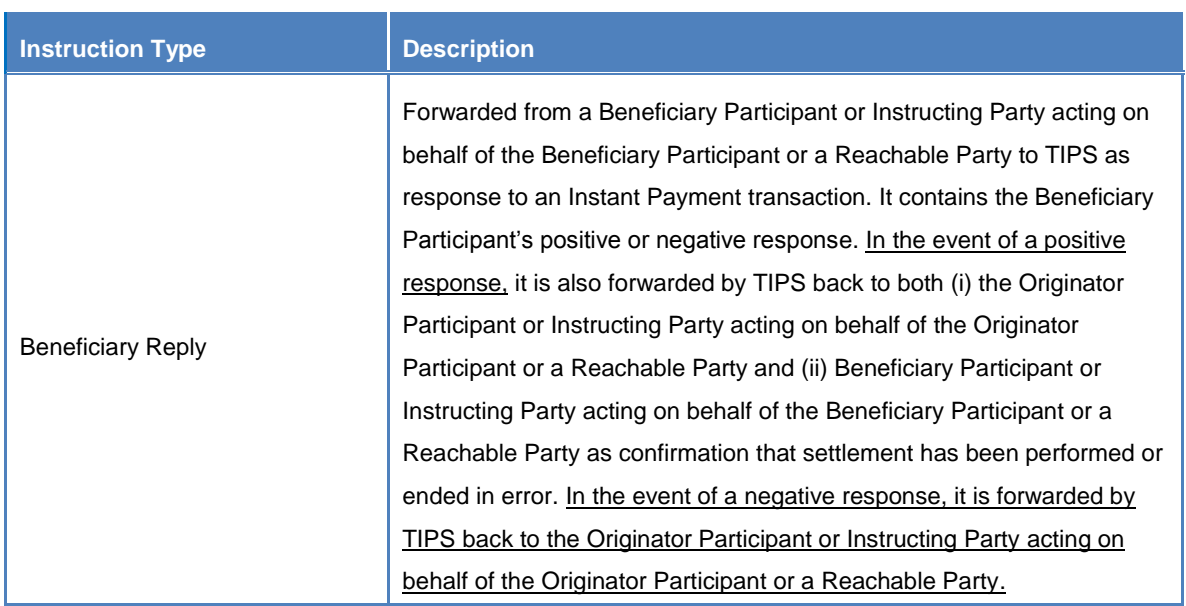

#### <span id="page-5-2"></span>1.6 *TIPS UDFS V1.0 - §1.5.5.2 REPORTS*

Amendment stemming from URD coverage review related to TIPS.UR.06.050.

[...]The Statement of Account report can be produced in Full or Delta mode; delta reports include only the relevant data that has changed since the generation of the previous version. The Statement of Account Turnover report is provided in Full mode only.

#### All of the timestamps included in the reports are expressed in UTC.

The creation of a report is triggered at the end of day of the corresponding RTGS or at the frequency scheduled in the report subscription; the latter is specified in hours (e.g. every 3 hours, every 6 hours, etc.) and it is not relevant for full reports.[…]

#### <span id="page-6-0"></span>1.7 *TIPS UDFS V1.0 - §1.5.5.2 REPORTS*

Amendment stemming from URD coverage review related to TIPS.UR.06.040.

[...]The report generation starts immediately after the snapshot and the report is sent to the recipient as soon as it is available.

TIPS applies compression to the outgoing reports whenever possible by using ZIP industry standard algorithm. […]

#### <span id="page-6-1"></span>1.8 *TIPS UDFS V1.0 - §1.5.6.2 RAW DATA FOR BILLING, TABLE 17*

Alignment of the content of the Originator BIC field for Recall Answers.

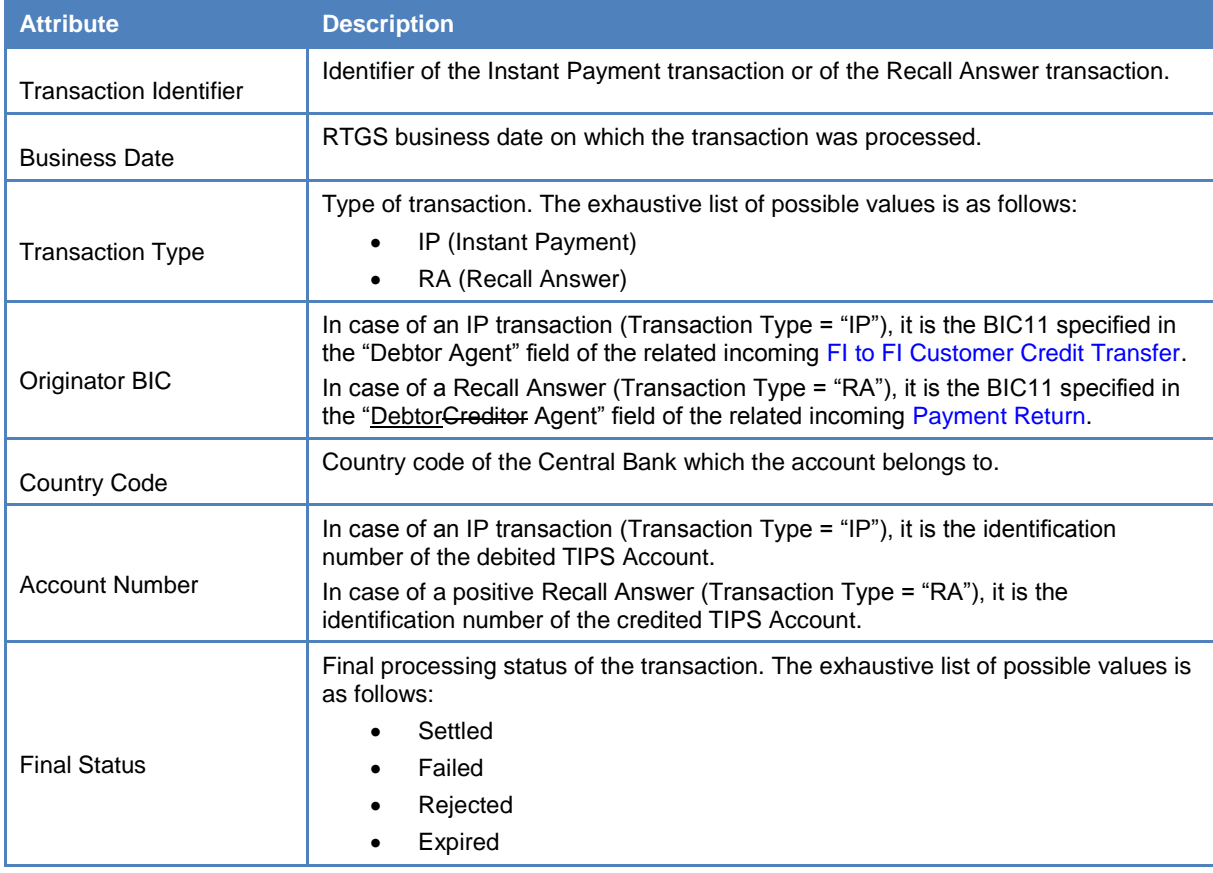

#### **Table 2 – Raw data for Billing**

#### <span id="page-7-0"></span>1.9 *TIPS UDFS V1.0 - §1.6.1.2 CLOSURE OF THE RTGS SYSTEM, FIGURE 11*

Typo in the figure 11. The labels "ILT accepted" shall be replaced by "OLT settlement confirmation" for consistency reason.

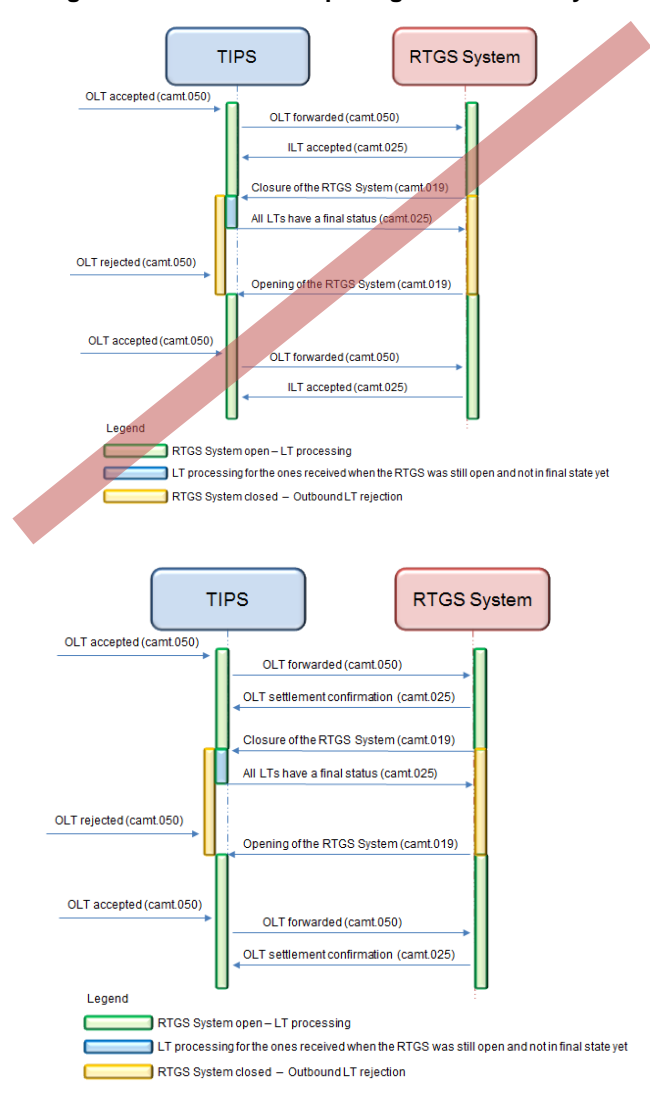

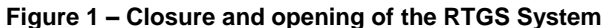

### <span id="page-8-0"></span>1.10 *TIPS UDFS V1.0 - §2.4 INVESTIGATION, TABLE 24*

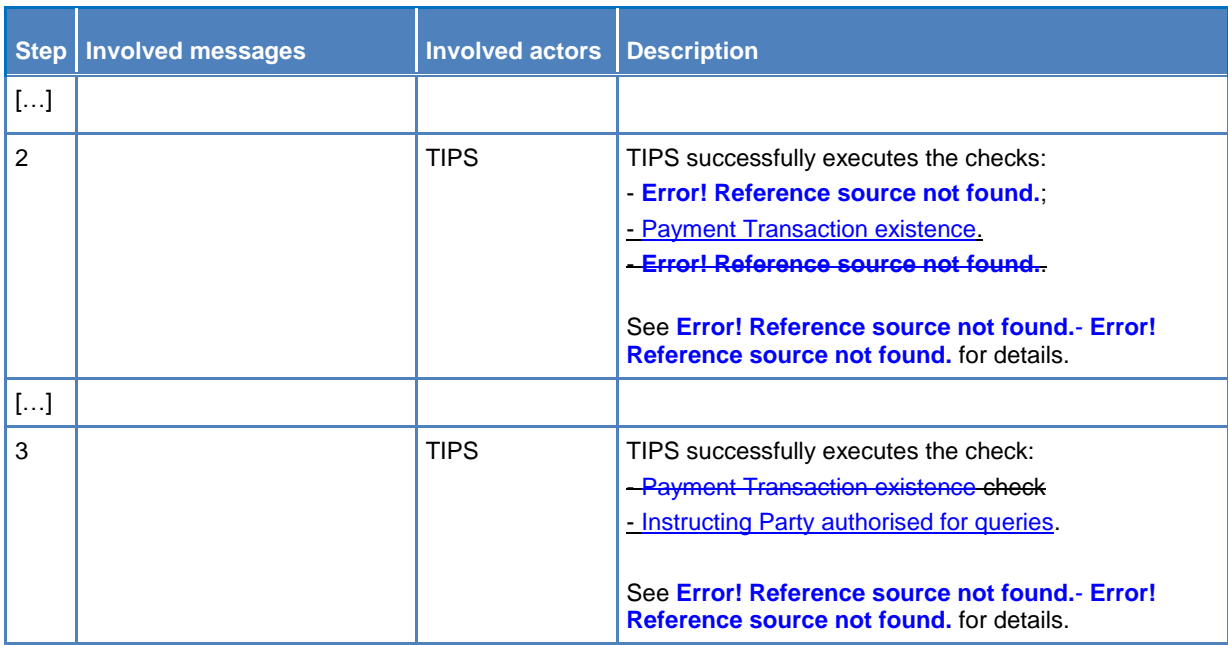

Sequence of the business rules has to be amended in the processing of investigation.

### <span id="page-8-2"></span><span id="page-8-1"></span>1.11 *TIPS UDFS V1.0 - §2.4.1.2 UNSUCCESSFUL SCENARIO – TRANSACTION STATUS INVESTIGATION*

Typo in the description of the scenario has to be amended. The correct party BIC is PRTYABMMXXX.

#### [...] In this scenario:

- A TIPS Participant (PRTYBCMMXXXPRTYABMMXXX) sent a FIToFIPaymentStatusRequest message to TIPS to receive information about an Instant Payment transaction (OrigID2); the timestamp of the FIToFIPaymentStatusRequest is 30/12/2017 12:00:10.
- Instant Payment transaction OrigID2 is present in TIPS for the Originator BIC PRTYABMMXXX, with acceptance timestamp 30/12/2017 12:00:01.

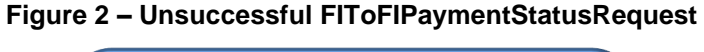

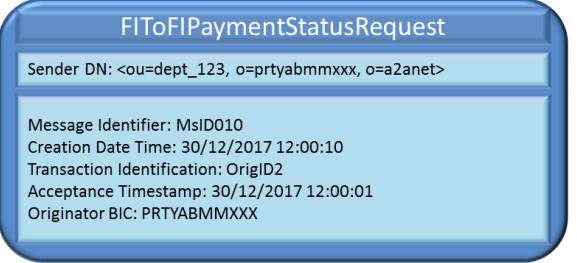

## <span id="page-9-0"></span>1.12 *TIPS UDFS V1.0 - §2.5.1 INBOUND LIQUIDITY TRANSFER, TABLE 25, STEP 2*

Order of the business rule validation for inbound LTs shall be amended, table 25. Additionally, the check on the blocking status shall be moved from step 2 to step 4.

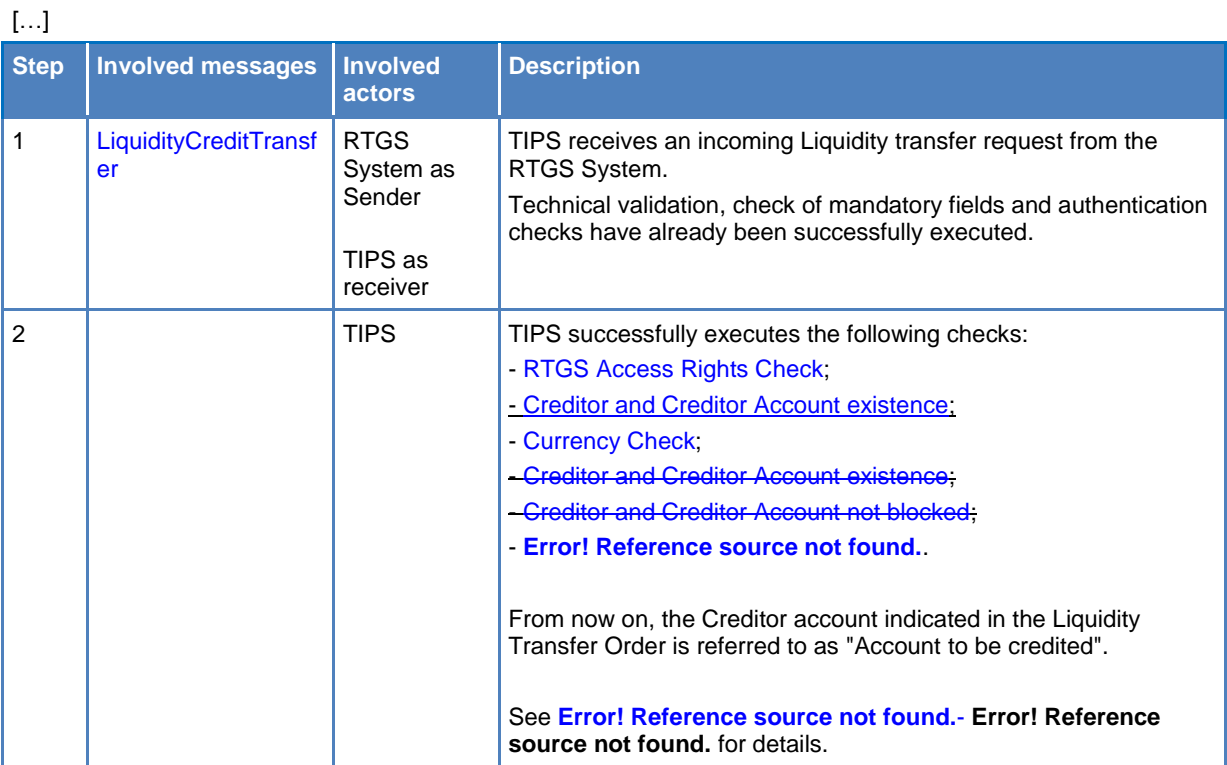

 $[...]$ 

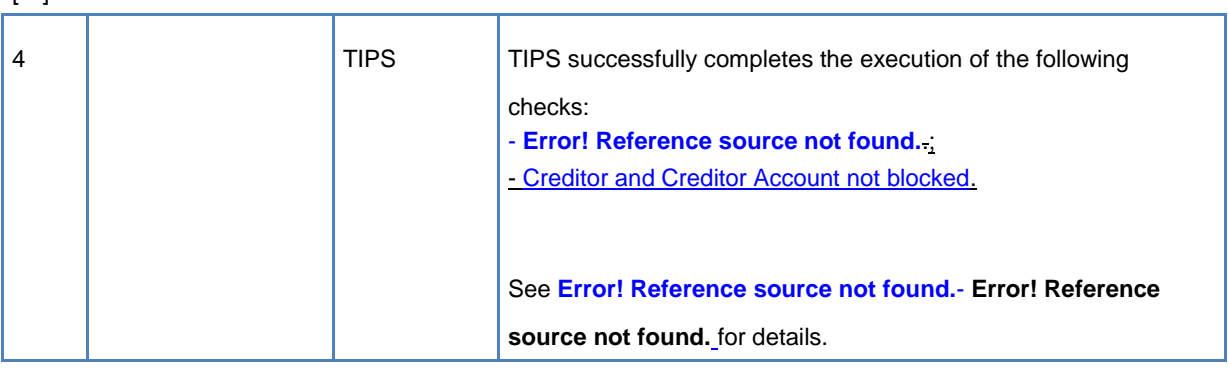

### <span id="page-9-1"></span>1.13 *TIPS UDFS V1.0 - §2.5.2 OUTBOUND LIQUIDITY TRANSFER, TABLE 26, STEP 2*

Order of the business rule validations for Outbound LTs shall be amended, table 26. Additionally, the check on the blocking status shall be moved from step 2 to step 5.

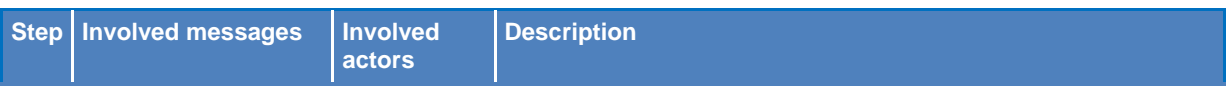

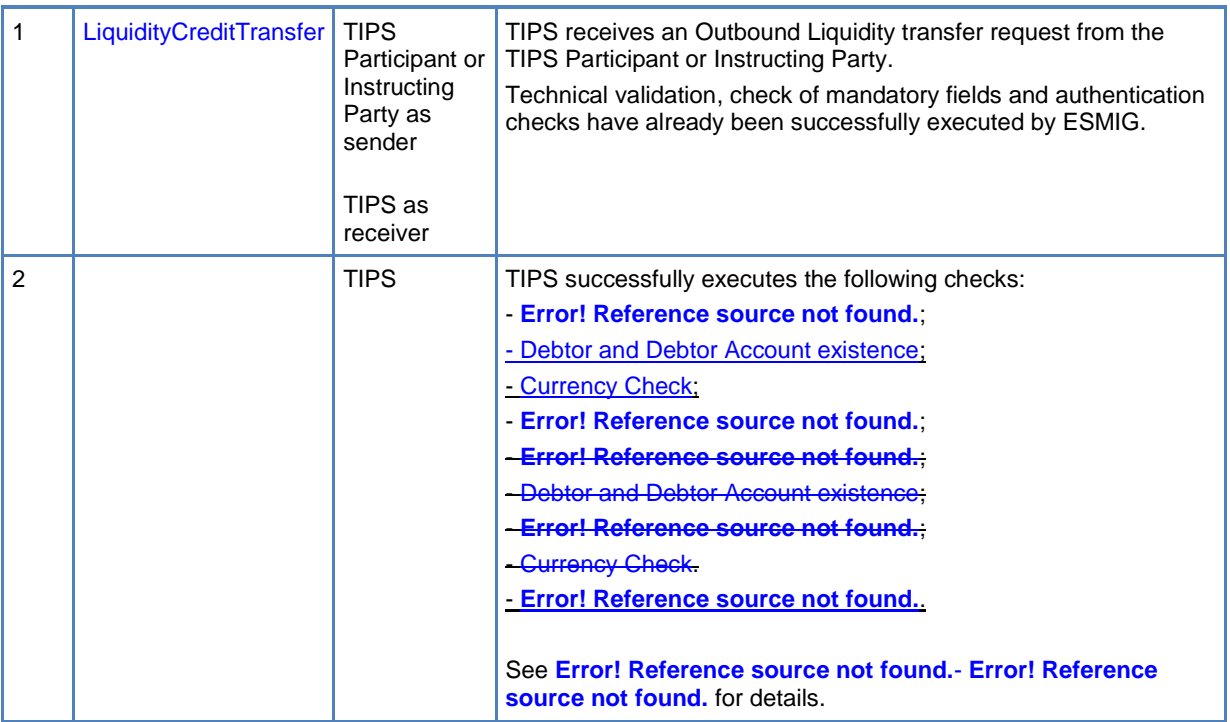

 $\mathbf{L}$ 

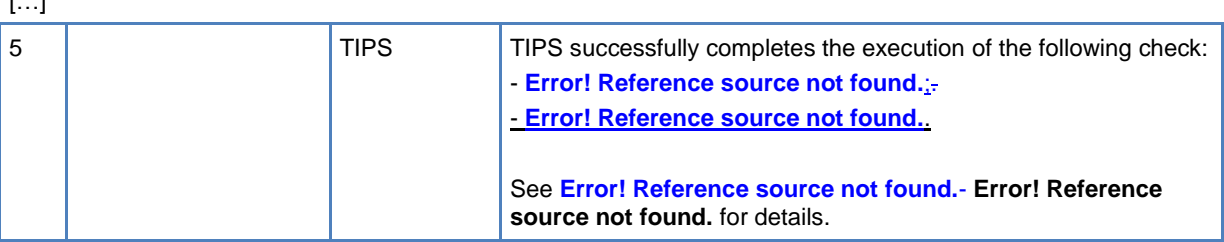

### <span id="page-10-0"></span>1.14 *TIPS UDFS V1.0 - §2.7 QUERIES, TABLES 28 AND 29*

Query permission table 28 has to be amended to provide additional clarification on the data scope of the queries. Missing reference in table 29 to the business rule in charge of checking the existence of the underlying account or CMB.

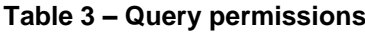

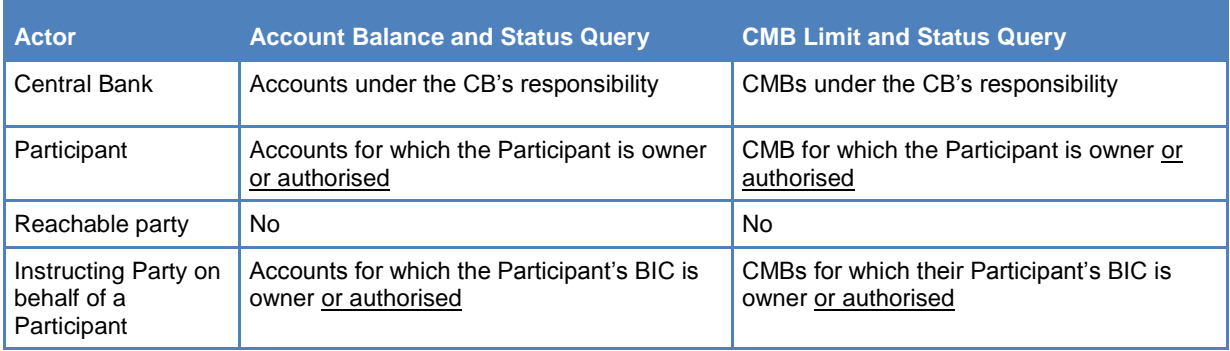

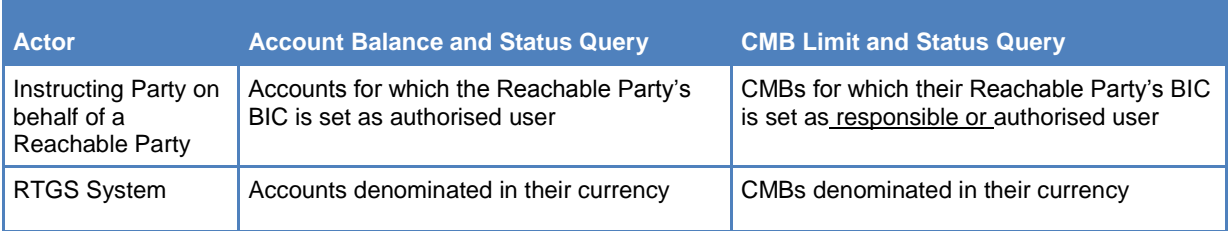

[…] 2 | TIPS TIPS TIPS Successfully executes the checks: - **Error! Reference source not found.**; - - [Instructing Party authorised for](#page-8-2) queries; - Account or CMB existence. See **Error! Reference source not found.**- **Error! Reference source not found.** for details.

#### <span id="page-11-0"></span>1.15 *TIPS UDFS V1.0 - §2.9 REFERENCE DATA MANAGEMENT*

Amendment stemming from URD coverage review related to TIPS.UR.05.111, TIPS.UR.05.112, TIPS.UR.05.200 and TIPS.UR.05.210.

[...] The process covers the scenarios in which a Central Bank instructs the system in order to immediately block/unblock an Account/CMB for debiting and/or crediting operations or a TIPS Participant (possibly through its Instructing Party) instructs the system in order to immediately block/unblock a CMB for debiting and/or crediting operations.

In particular:

The TIPS Account can be blocked separately for debit only, credit only or both debit and credit;

The CMB can be blocked separately for headroom decrease, headroom increase or both.

The involved actors are:

The Central Bank or the TIPS Participant (and possibly its Instructing Party) starting the scenario and receiving the answer.[…]

#### <span id="page-11-1"></span>1.16 *TIPS UDFS V1.0 - §2.9 REFERENCE DATA MANAGEMENT, TABLE 34*

Order of the business rule validation for block/unblock accounts and CMBs shall be amended, table 34.

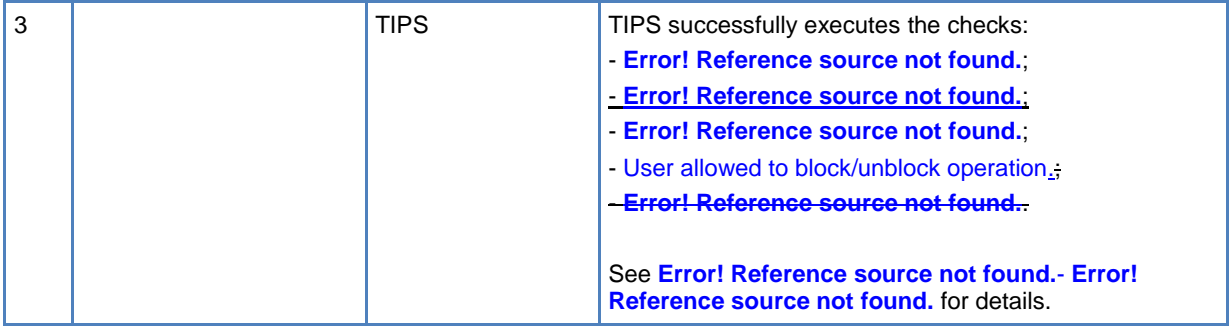

<span id="page-13-0"></span>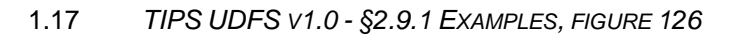

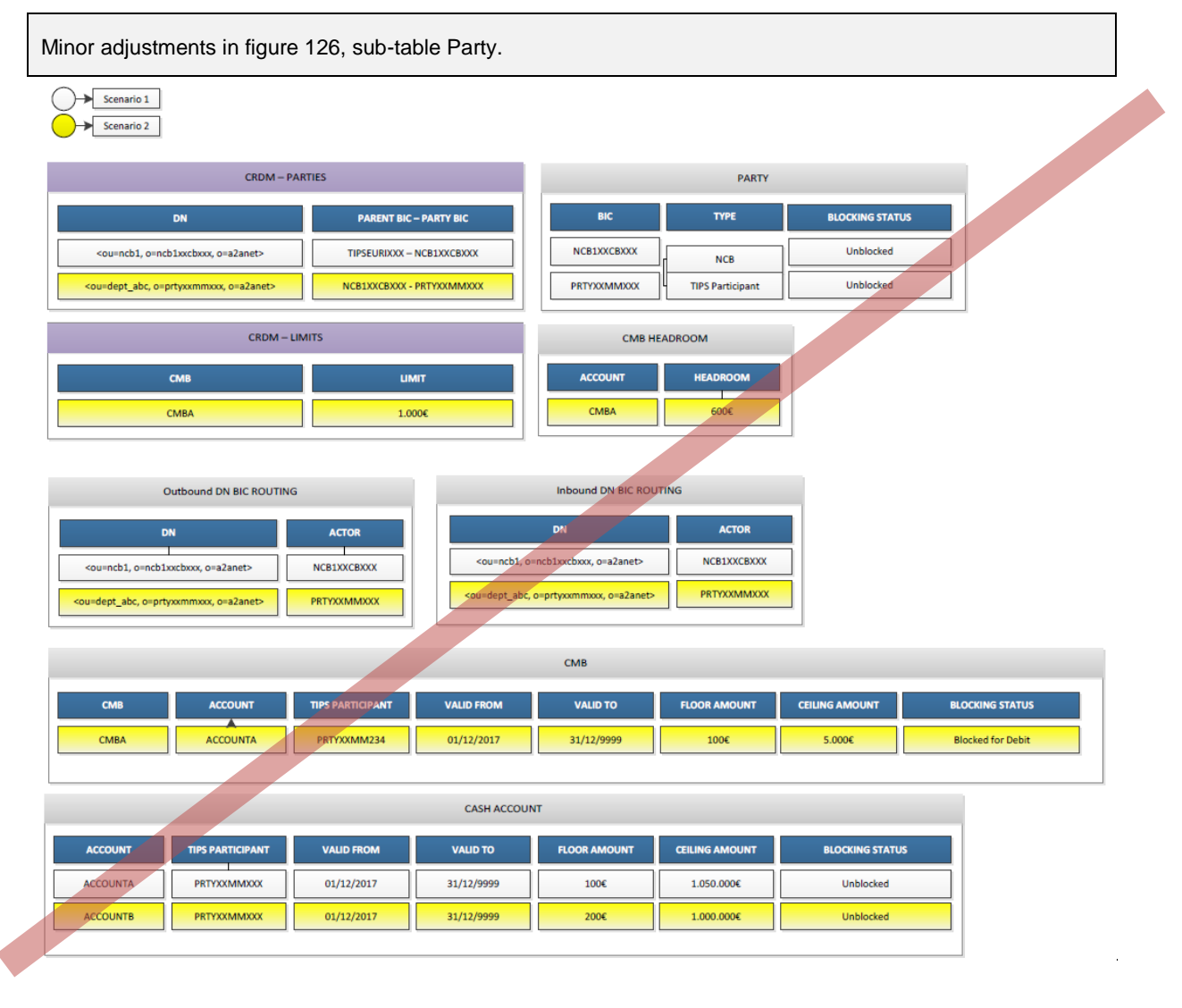

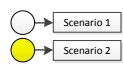

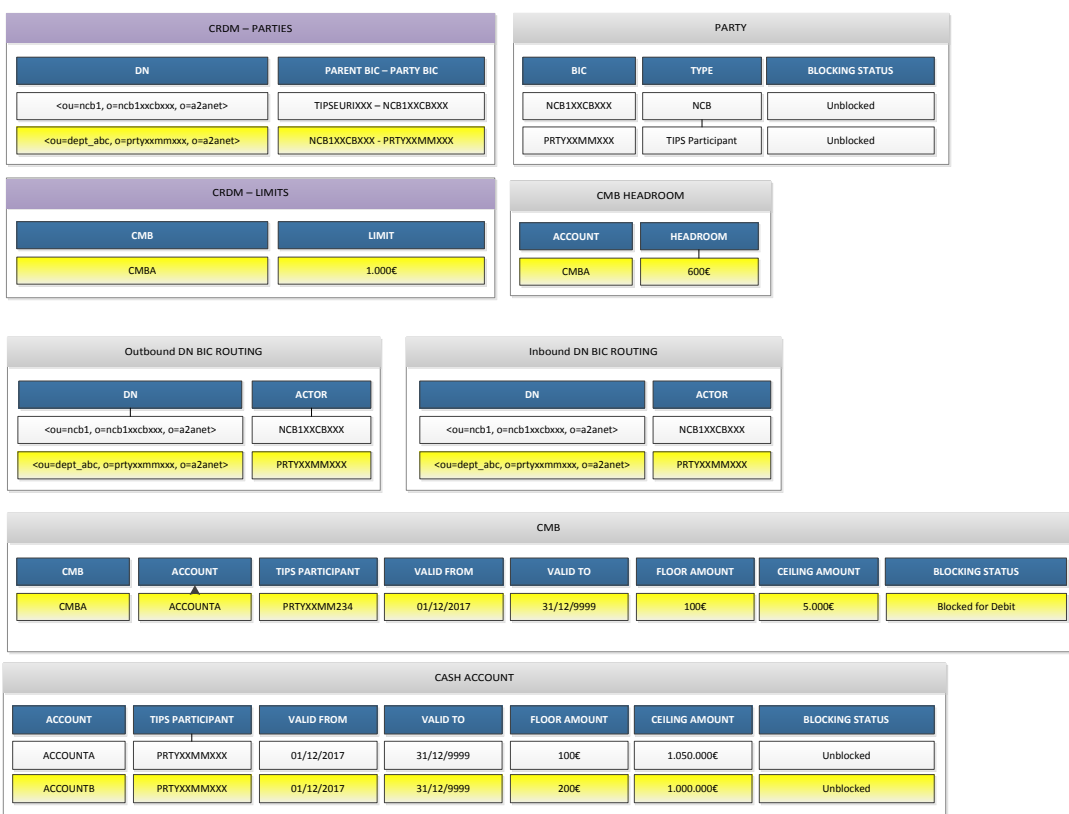

# <span id="page-14-0"></span>1.18 *TIPS UDFS V1.0 - §2.9.1.1.1,FIGURE 128 AND §4.1*

Alignment of the terminology related to the blocking statuses in the TIPS UDFS.

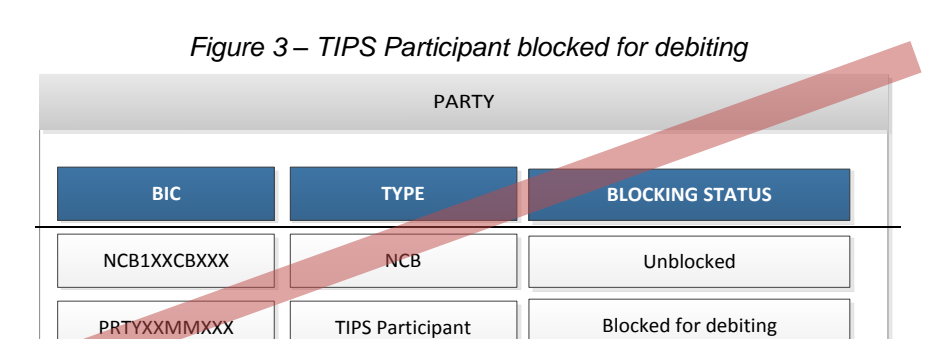

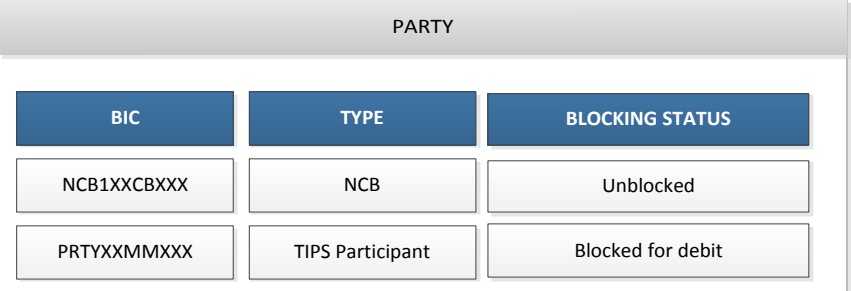

### *4.1 Business rules*

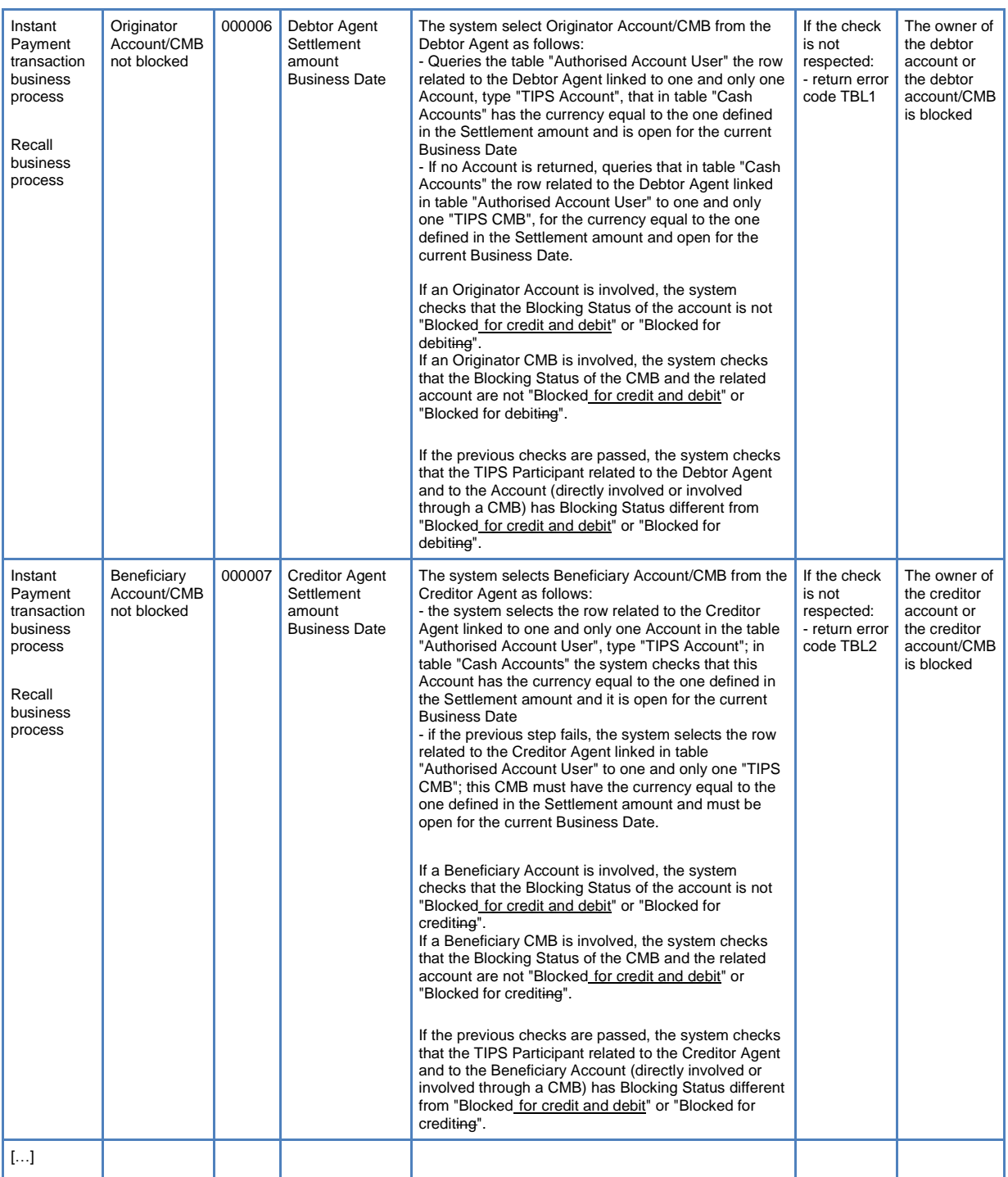

<span id="page-16-2"></span>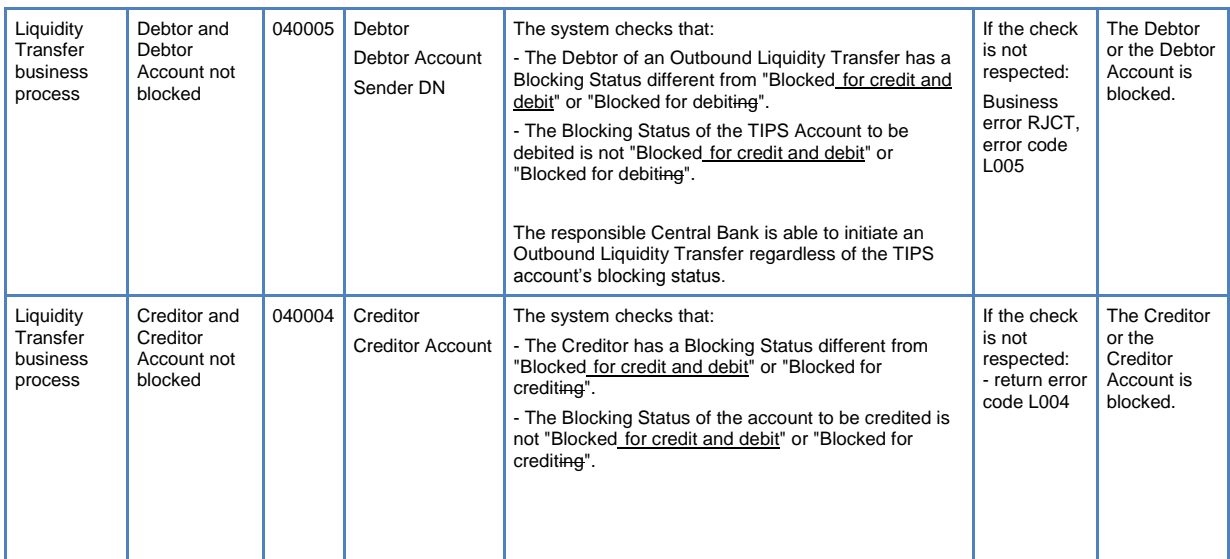

### <span id="page-16-0"></span>1.19 *TIPS UDFS V1.0 - §3.3.2.1.1 FITOFIPAYMENTSTATUSREPORTV03*

Business case 8 amended in order to include the positive recall answer scenario. Business cases 3 and 5 have to be amended to provide further details on the positive/negative reply to the Investigation request.

 $[...]$ 

- 3. The message as received by the Beneficiary Participant is forwarded to the Originator Participant. This scenario covers also the positive response to a Status Investigation request.
- 4. […]
- 5. It is sent by TIPS to the Originator Participant after a negative response to a Status Investigation request.

[…]

8. It is sent by TIPS to the sender of the positive Recall Answer either as a positive settlement confirmation or in case of errors (e.g. not sufficient funds to settle the positive recall or validation error related to the Recall Answer).

[…]

#### <span id="page-16-1"></span>1.20 *TIPS UDFS V1.0 - §3.3.2.1.1 FITOFIPAYMENTSTATUSREPORTV03,TABLE 37*

Amendment of the TIPS usage of field AT-R2.

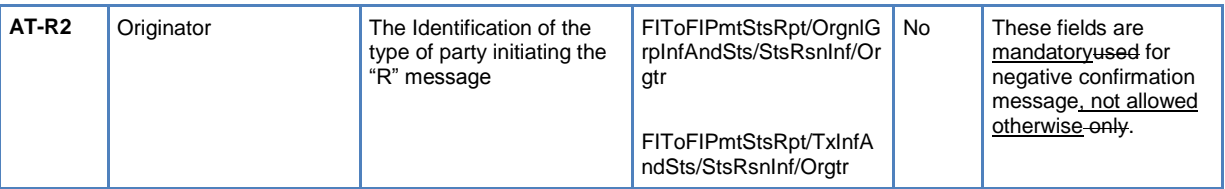

### <span id="page-17-0"></span>1.21 *TIPS UDFS V1.0 - §3.3.2.1.2 PAYMENTRETURN, TABLE 38*

Column xml path of AT-R2 record shall be amended for PaymentReturn (pacs.004.001.02), in line with the SEPA credit Transfer Instant Implementation Guideline. The TIPS usage of Debtor Agent and Creditor Agent fields has to be changed.

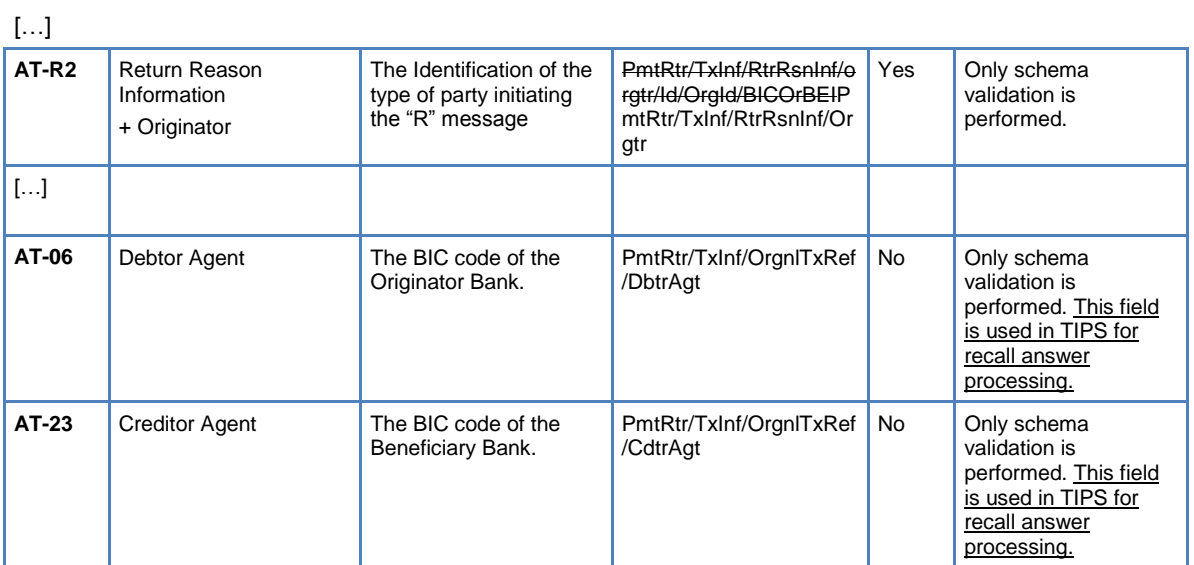

[…]

# <span id="page-17-1"></span>1.22 *TIPS UDFS V1.0 - §3.3.2.1.3 FITOFICUSTOMERCREDITTRANSFERV02, TABLE 39*

Amendment stemming from URD coverage review related to TIPS.UR.08.120. Minor typo has to be fixed in field Remittance Information

[…]

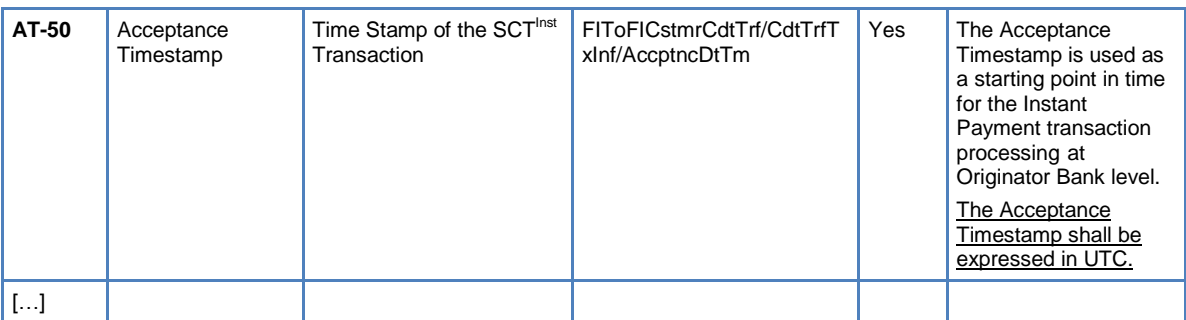

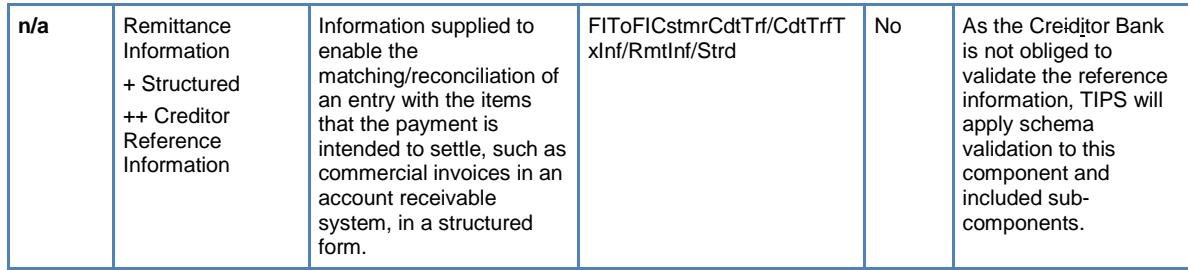

#### <span id="page-18-0"></span>1.23 *TIPS UDFS V1.0 - §3.3.2.2.2 RETURNACCOUNT, TABLES 43, 44 AND 45*

Typo in the TIPS usage of the field Credit/Debit indicator in table 43. Missing reference to the mandatory field TIPS Account identifier in the Table 44.

Limit amount is mandatory when the message applies as Floor or ceiling notification. For this reason Table 45 has to be amended accordingly. For alignment all the occurrences of the string "Document" shall be removed from the XML path.

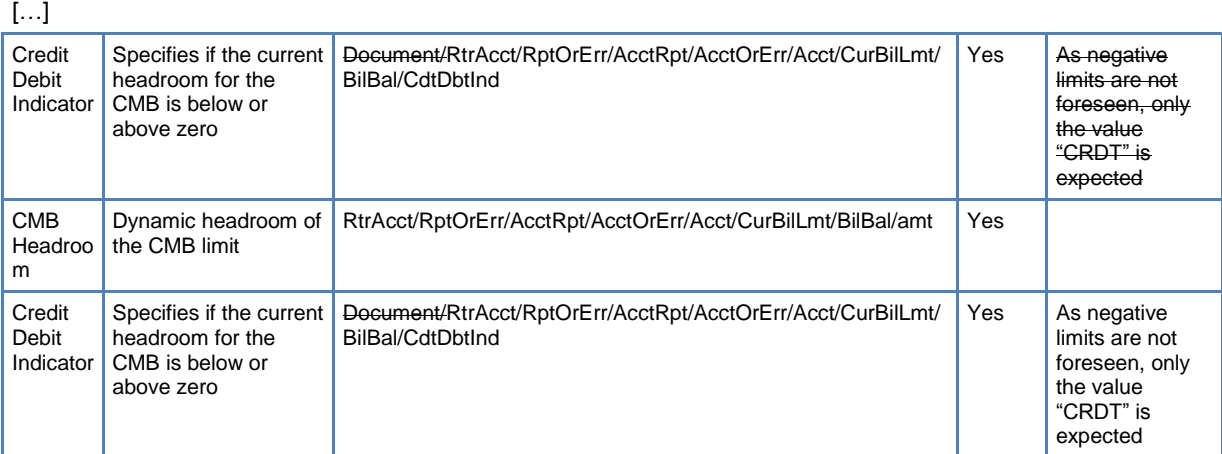

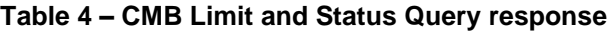

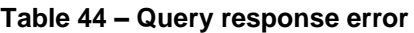

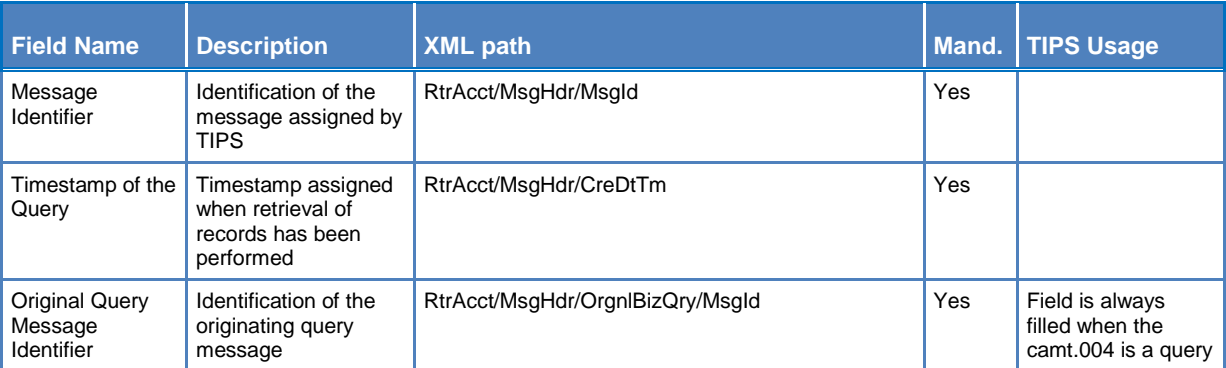

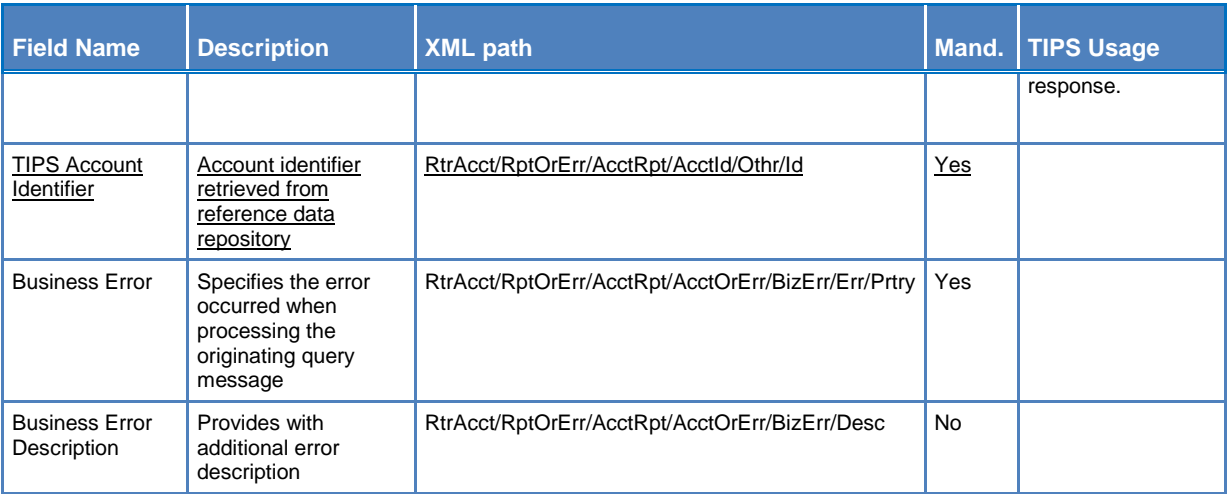

# $[\ldots]$

# **Table 45 – CMB Floor and Ceiling notification**

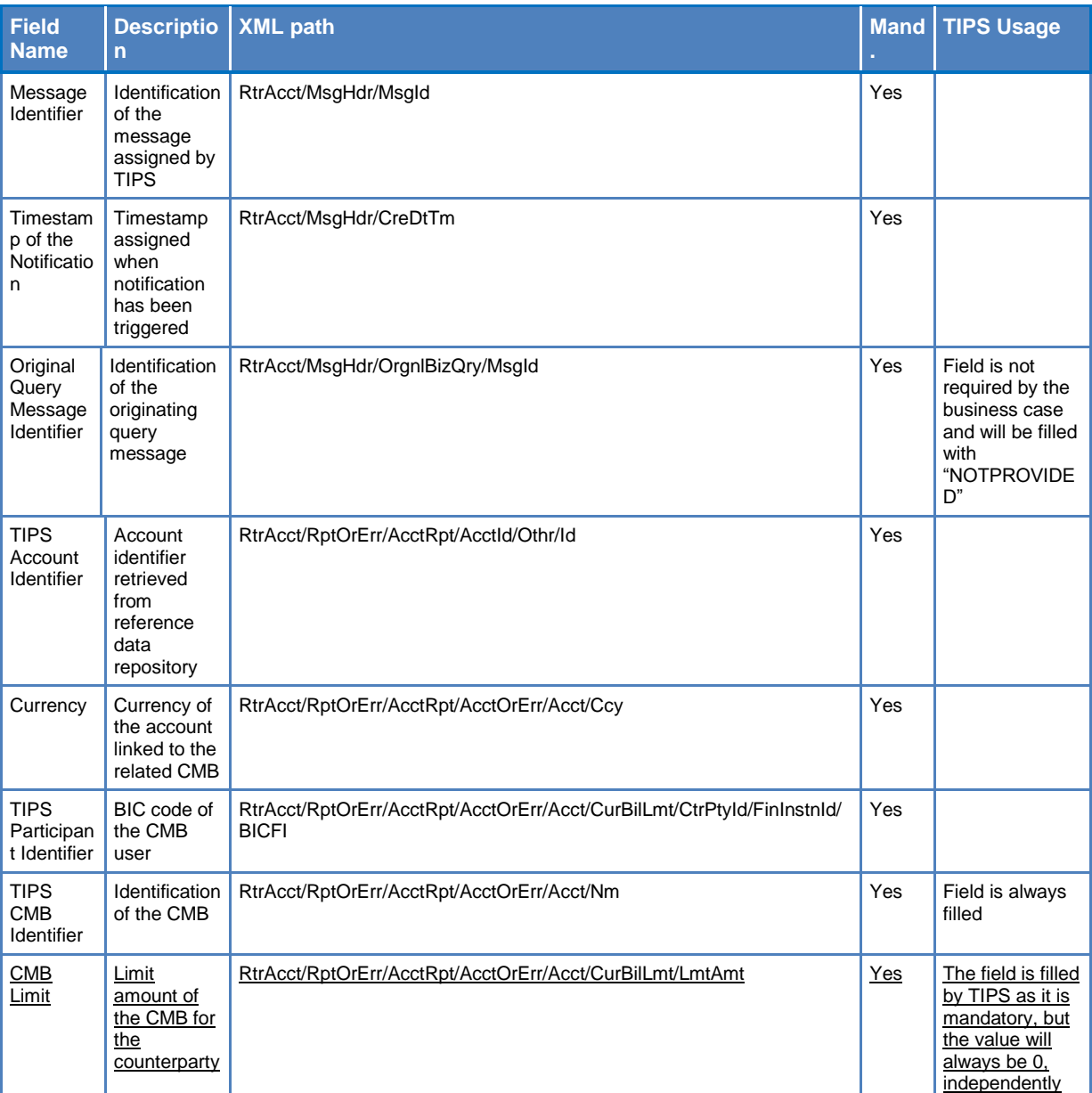

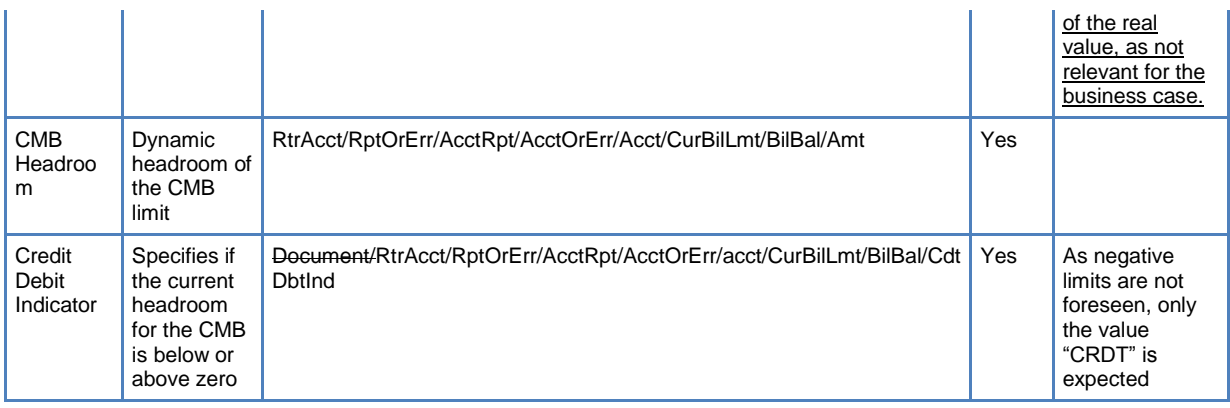

### <span id="page-20-0"></span>1.24 *TIPS UDFS V1.0 - §3.3.2.2.2 RETURNACCOUNT, TABLE 43*

The list of values of the CMB blocking status has to be enriched.

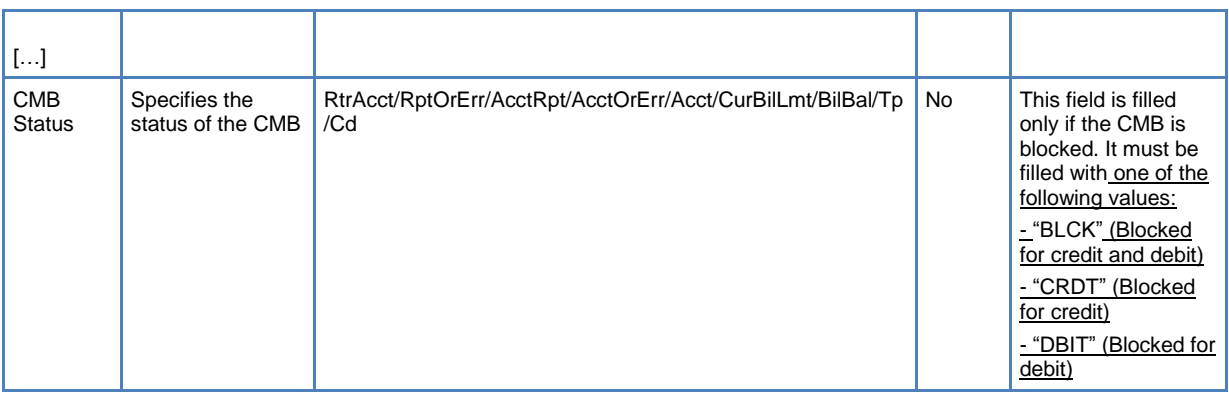

#### <span id="page-20-1"></span>1.25 *TIPS UDFS V1.0 - §3.3.2.2.6 RESOLUTIONOFINVESTIGATION*

Clarification has to be added in the text of the ResolutionOfInvestigation message.

#### *3.3.2.2.6 ResolutionOfInvestigation (camt.029.001.03)*

The Resolution of Investigation message is sent by the Assignee party of a FIToFIPaymentCancellationRequest (Recall), triggered by an Assigner party for a formerly settled Instant Payment transaction, as a negative response-to a recall request triggered by the Assigner party for a formerly settled Instant Payment transaction. The Recall's Assignee party becomes the Assigner party of the negative answer.

Message specification is compliant to EPC DS-06 Interbank Payment Dataset as described in the SEPA Instant Credit Transfer scheme Rulebook

### <span id="page-21-0"></span>1.26 *TIPS UDFS V1.0 - §3.3.2.2.8 BANKTOCUSTOMERACCOUNTREPORT, TABLE 52*

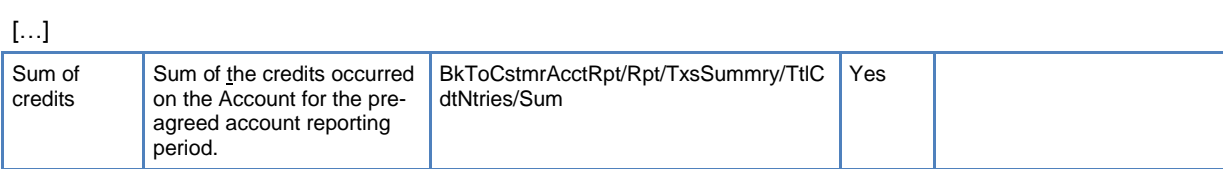

[…]

### <span id="page-21-1"></span>1.27 *TIPS UDFS V1.0 - §3.3.2.3.1 ACCOUNTREQUESTACKNOWLEDGEMENT, TABLE 56*

Mandatory attribute Request Type has to be added.

Minor typo in table 52, in the description of field 'Sum of credits'

#### **Table 56 – AccountRequestAcknowledgement (acmt.010.001.02)**

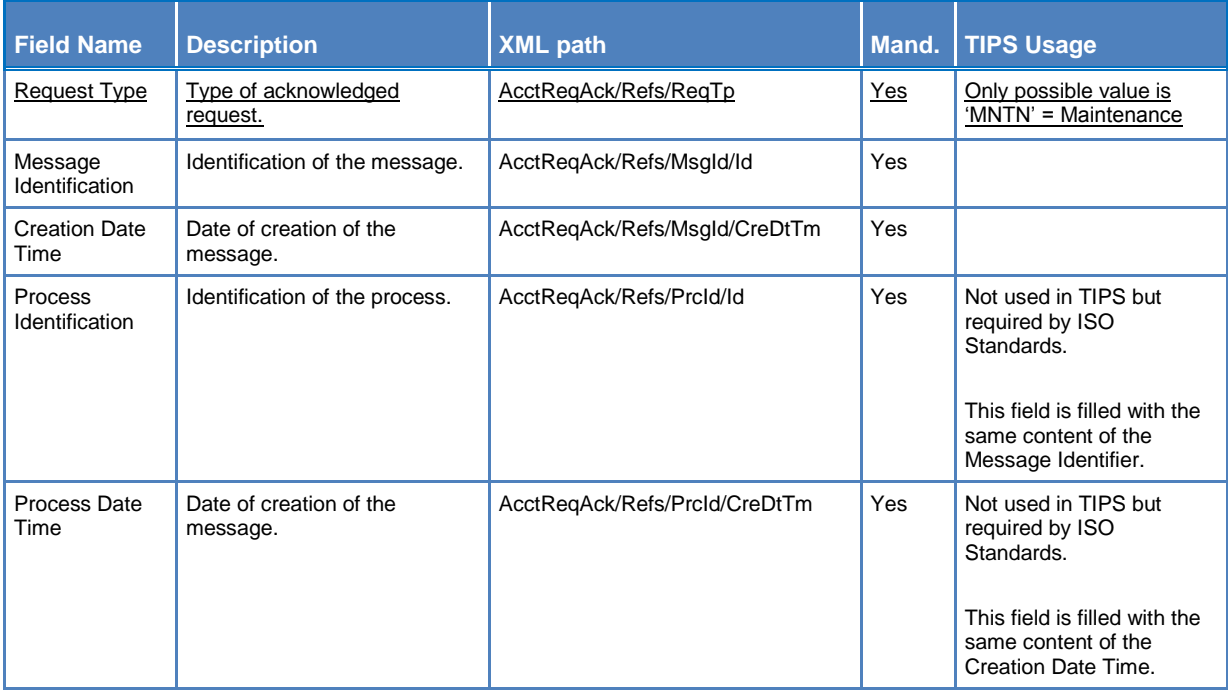

#### <span id="page-21-2"></span>1.28 *TIPS UDFS V1.0 - §3.3.2.3.2 ACCOUNTREQUESTREJECTION, TABLE 57*

Mandatory attribute Request Type has to be added.

#### **Table 57 – AccountRequestRejection (acmt.011.001.02)**

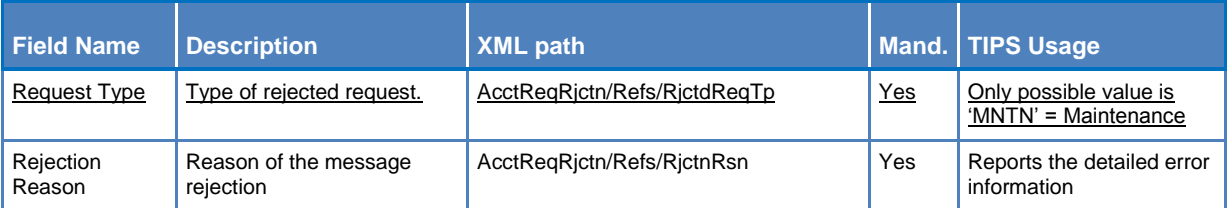

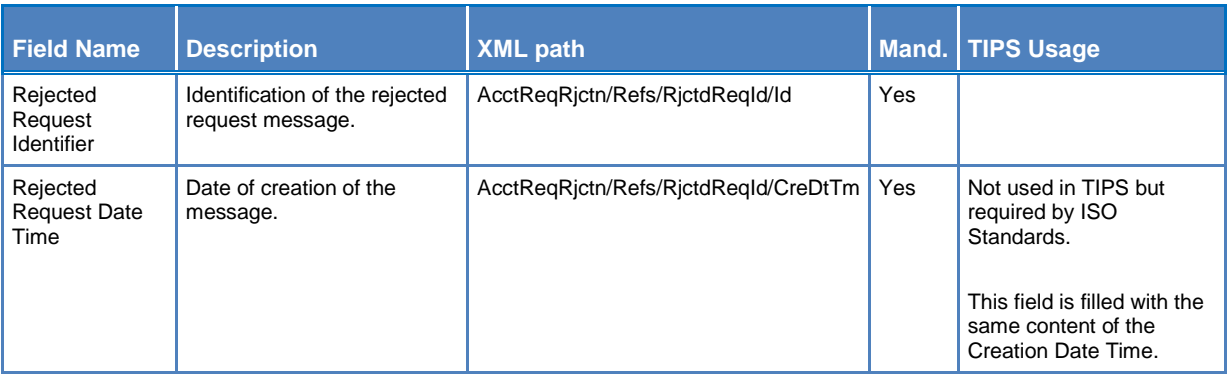

### <span id="page-22-0"></span>1.29 *TIPS UDFS V1.0 - §3.3.2.3.3 ACCOUNTEXCLUDEDMANDATEMAINTENANCEREQUEST, TABLE 58*

A clarification on the usage of Account Servicer Identification has to be added in the TIPS Usage column, within table 58. Minor typo has to be resolved in the TIPS Usage

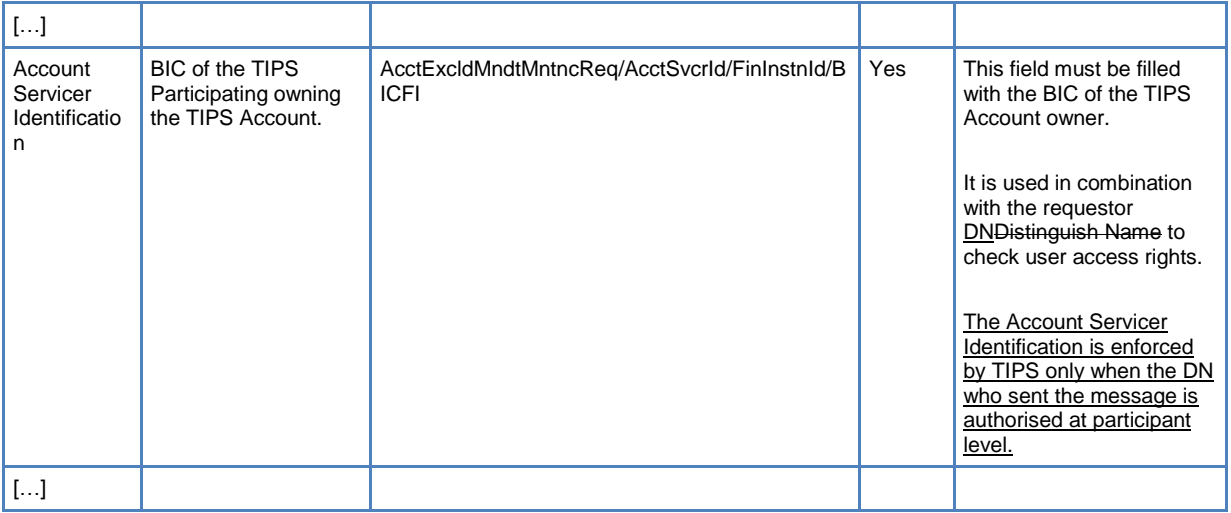

### <span id="page-22-1"></span>1.30 *TIPS UDFS V1.0 - §4.1 BUSINESS RULES AND §4.2.2 LIST OF NON-ISO ERROR CODES*

The description related to error code L003 shall be modified into the Error Description of the Business Rule 040003 – Currency Check. Additionally, the description related to error code L003 shall be modified to include the check on the RTGS existence in CRDM.

<span id="page-22-2"></span>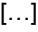

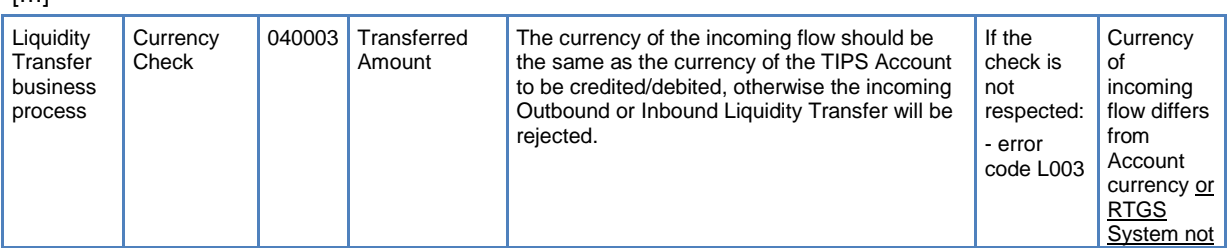

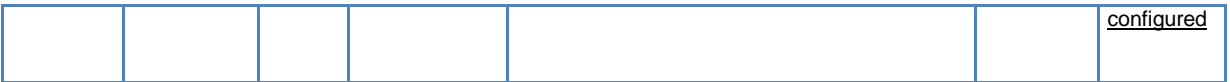

[…]

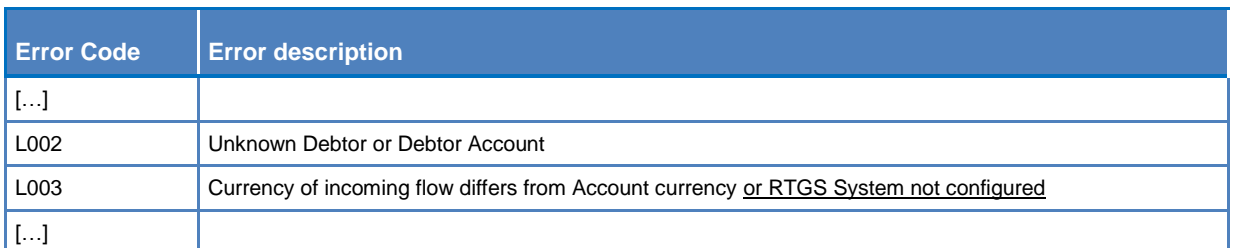

## <span id="page-23-0"></span>1.31 *TIPS UDFS V1.0 - §4.1 BUSINESS RULES*

The check on Business Rule 040010 applies to both Inbound and Outbound LT directions.

<span id="page-23-2"></span>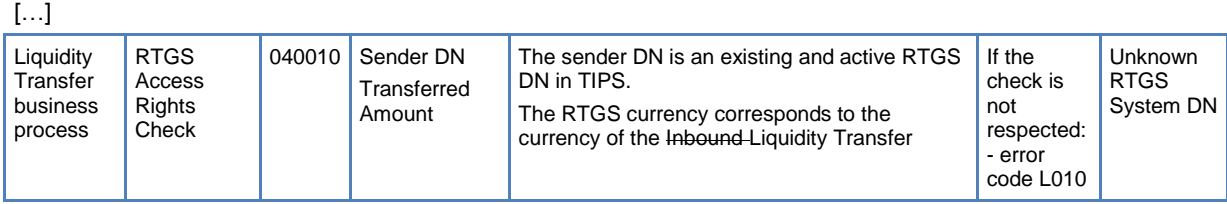

[…]

# <span id="page-23-1"></span>1.32 *TIPS UDFS V1.0 - §4.1 BUSINESS RULES*

Amendment of the business check for business rules 040001 and 040002, in order to include the condition on the Opening Date.

<span id="page-23-3"></span> $\mathbf{L}$ 

<span id="page-23-4"></span>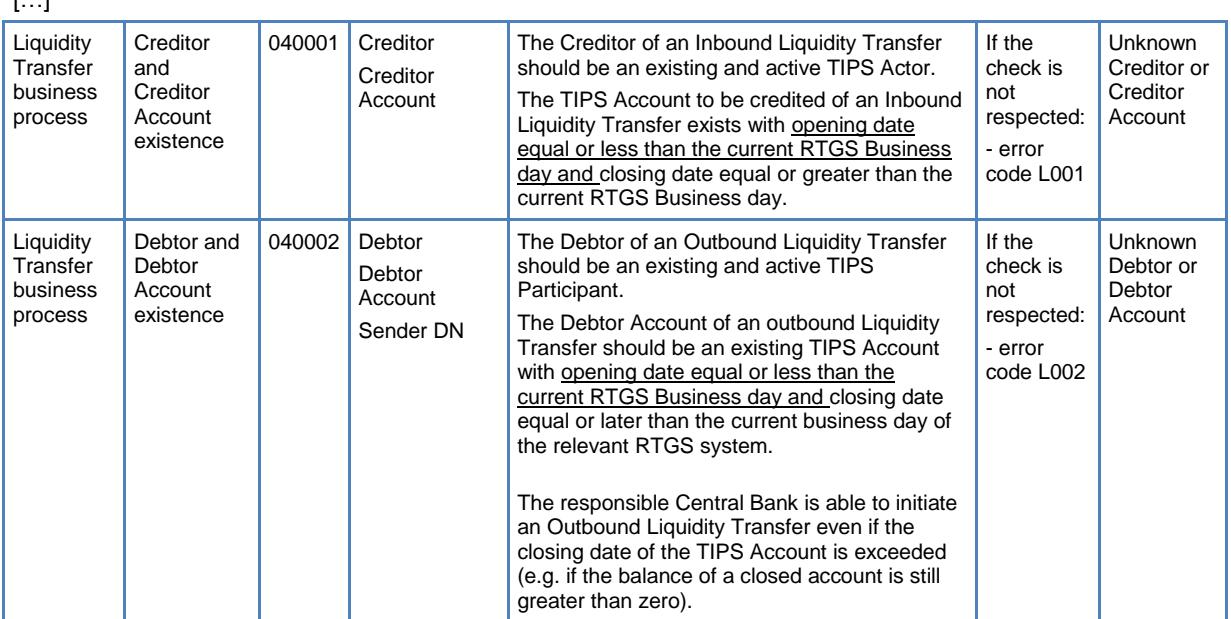

#### <span id="page-24-0"></span>1.33 *TIPS UDFS V1.0 - §4.1 BUSINESS RULE, §2.9 REFERENCE DATA MANAGEMENT, TABLE 33/34/35, §4.2.2 LIST OF NON-ISO ERROR CODES*

New business rule for reference data transaction duplicate check. New business check has to be defined in table 33. New non-ISO error code shall be inserted in the section 4.2.2.

#### *4.1 Business rule*

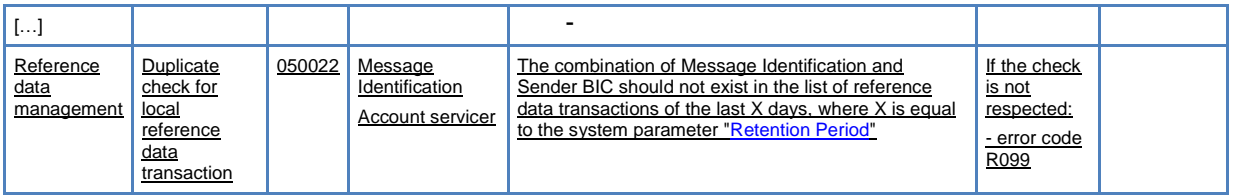

#### *Table 33 – Block/unblock Participant steps*

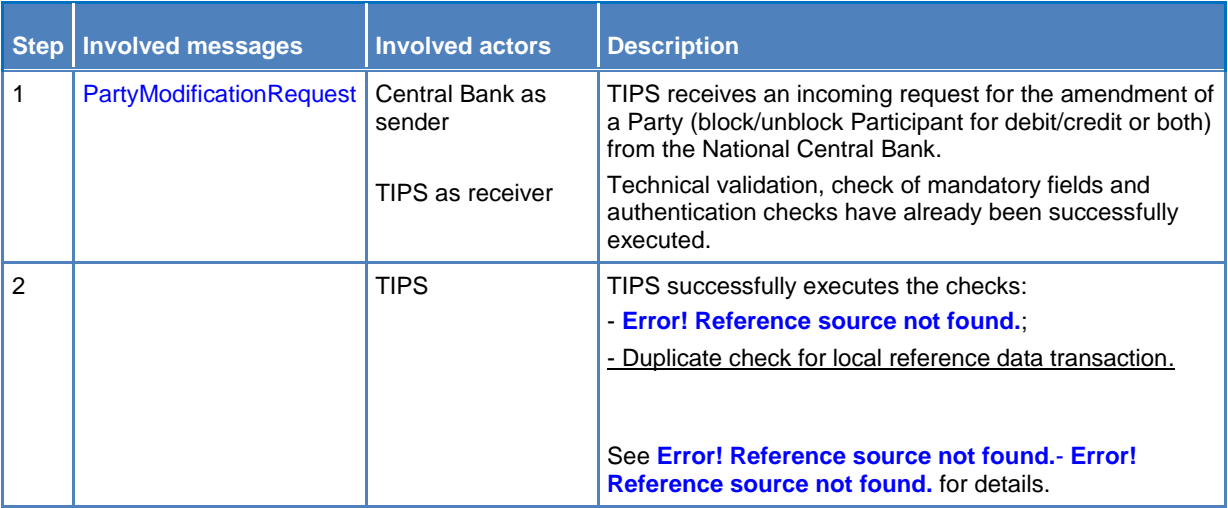

#### *Table 34 – Block/unblock Account/CMB steps*

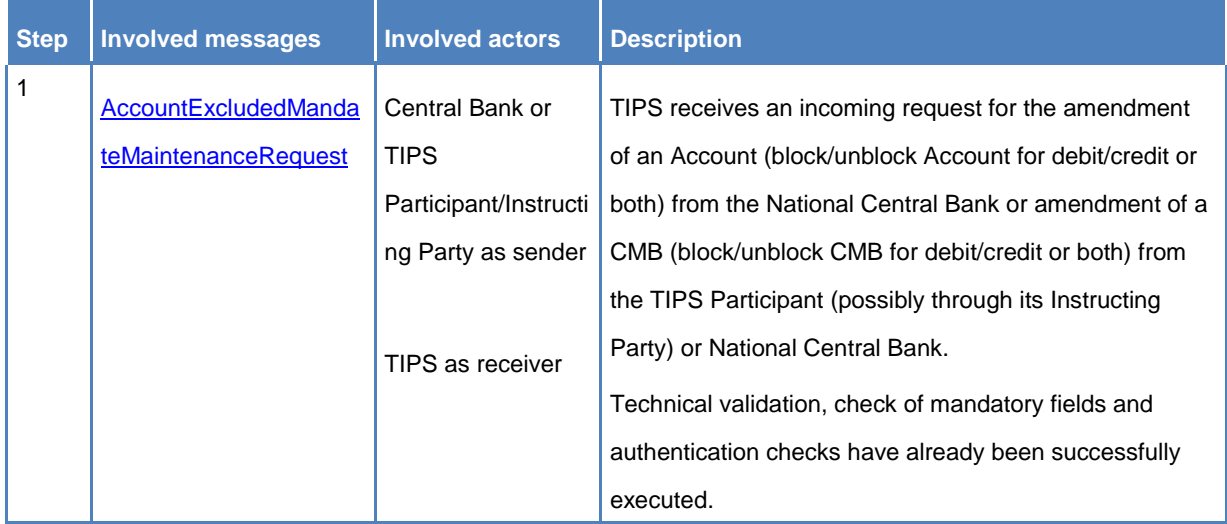

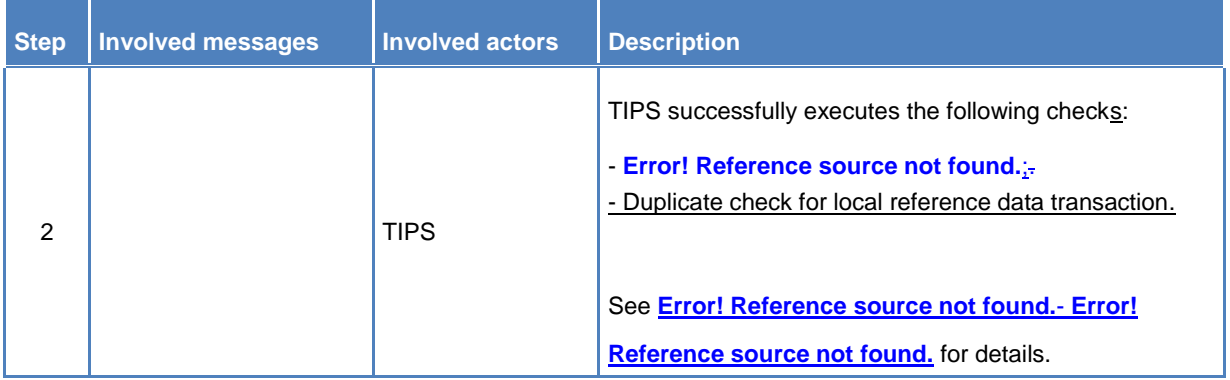

# *Table 35 – Update of a CMB Limit steps*

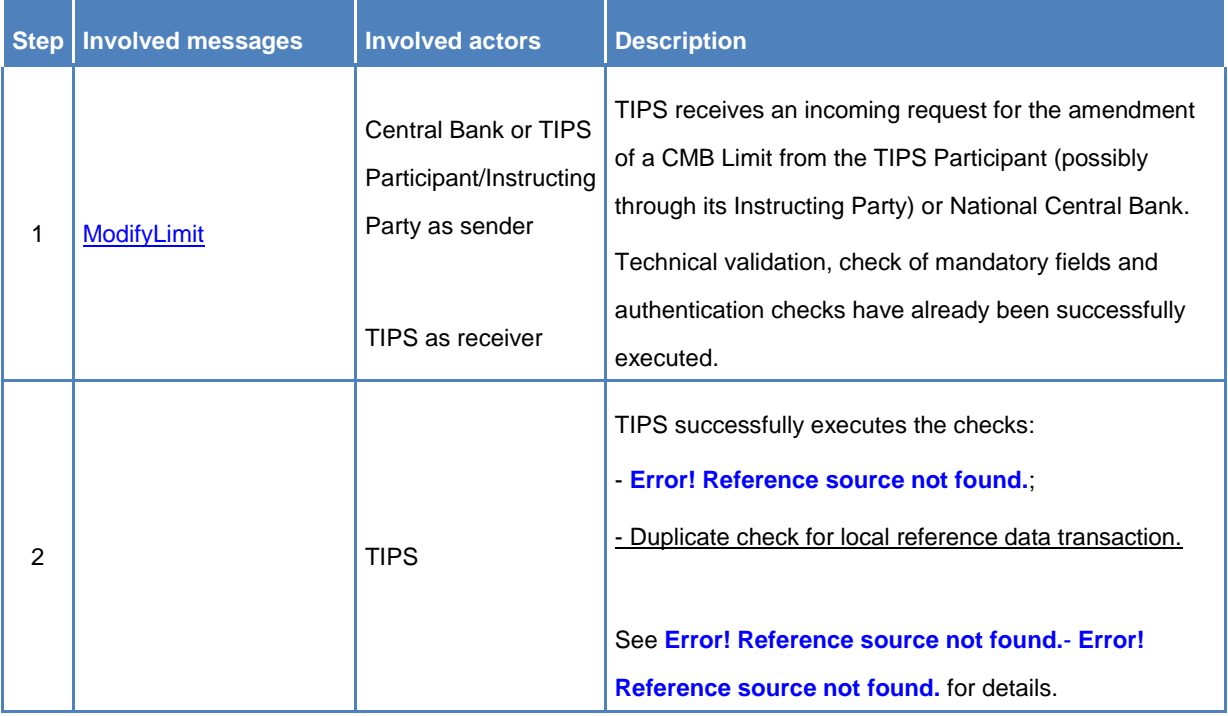

# *4.2.2 List of non-ISO Error codes*

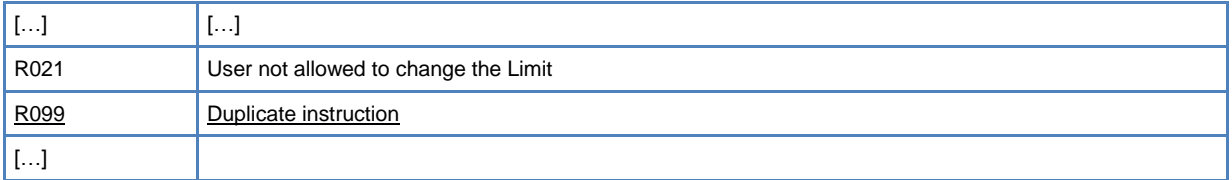

# <span id="page-26-1"></span><span id="page-26-0"></span>**2 TIPS UHB**

## 2.1 *TIPS UHB V1.0 - §2.3.3.1 MENU STRUCTURE*

Layout of the Welcome page has to be amended. Number of menu items has to be amended.

The GUI menu is structured into one hierarchical menu level. The -level is presented as a menu bar containing the five menu items (TIPS Participant, TIPS Account, Credit Memorandum Balance, Liquidity Transfer, Payment Transaction, Task List, Audit Trail) which are always visible on top of each screen.

Depending on the user access rights, it is possible that not all menu entries are visible. The user can contact its system administrator to verify that all the necessary Privileges to access all screens have been granted. The Privileges are listed in each screen and business scenario description.

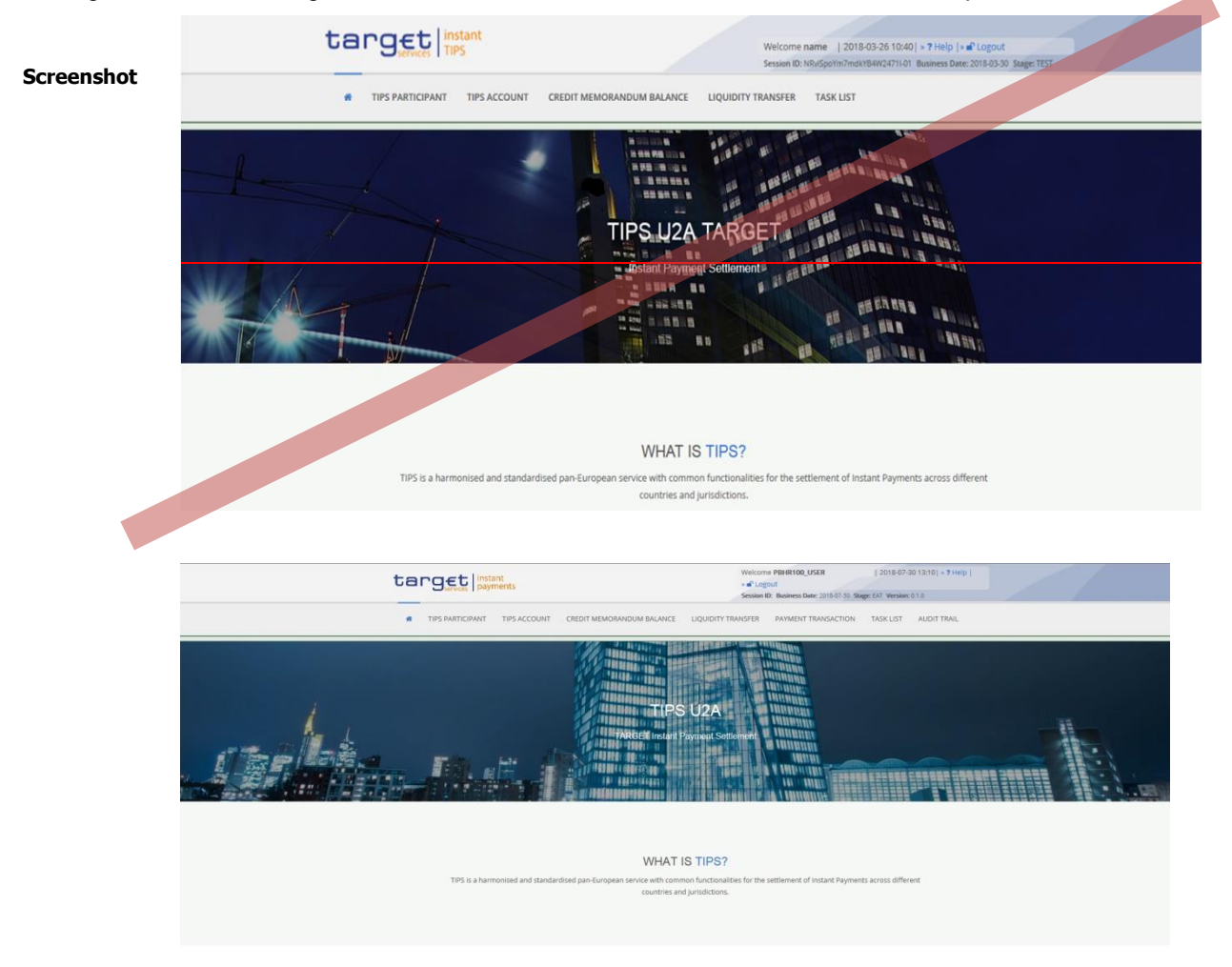

<span id="page-27-0"></span>The number of menu items has to be amended.

# […]

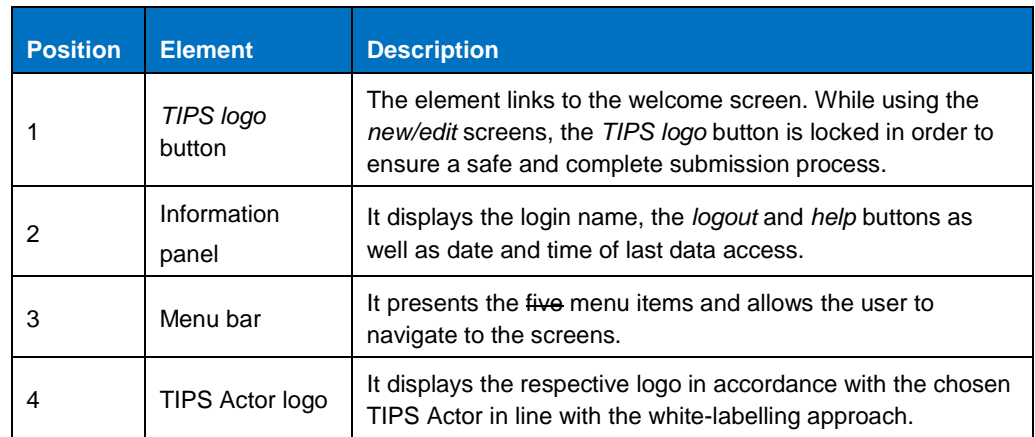

#### **Table 5 – GUI header elements**

### <span id="page-27-1"></span>2.3 *TIPS UHB V1.0 - §4.1.1.2, §4.1.2.2, §4.2.2.1, §4.2.3.1, §4.3.1.1, §4.5.1.1, §4.5.1.2*

Format of the timestamp in the TIPS GUI shall be aligned to the corresponding A2A messages. The reference to the milliseconds has to be removed.

### *4.1.1.2 Query account balance and status – Display screen*

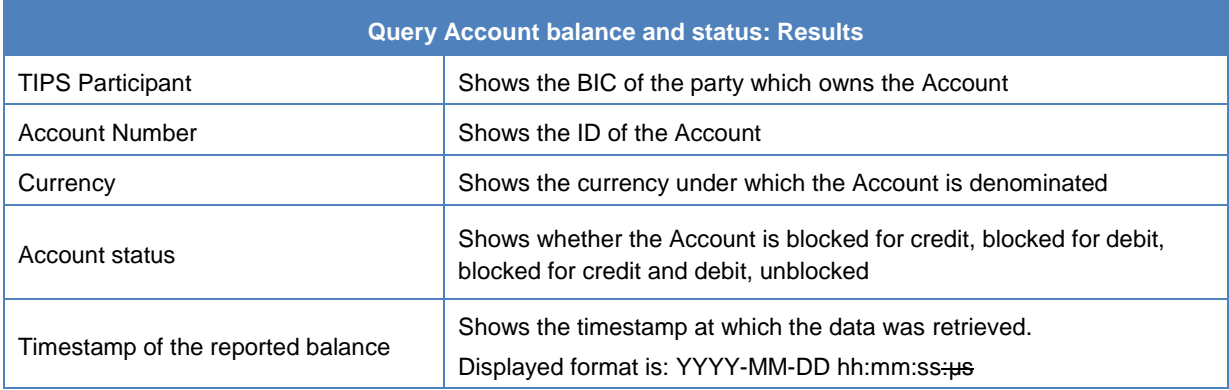

#### *4.1.2.2 Credit Memorandum Balance – Display screen*

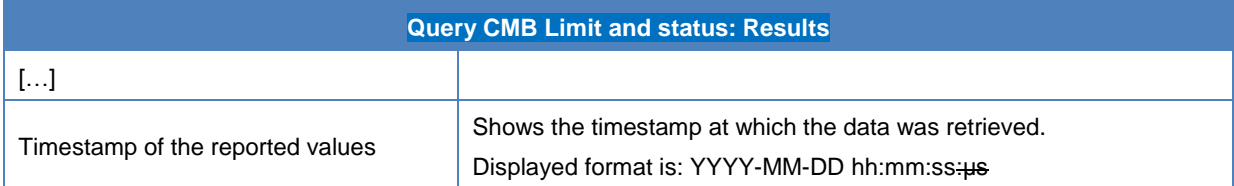

#### *4.2.2.1 Account Blocking – Search/display Screen*

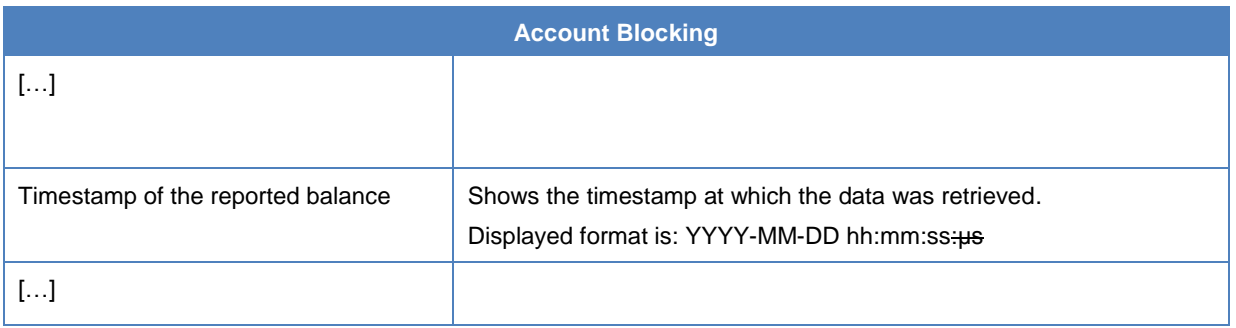

#### *4.2.3.1 CMB Blocking – Search/display screen*

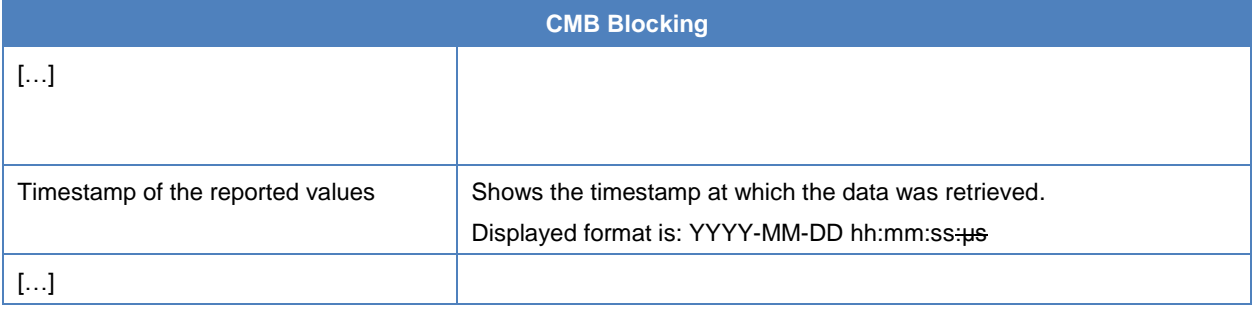

### *4.3.1.1 CMB Limit Modification – Search/display screen*

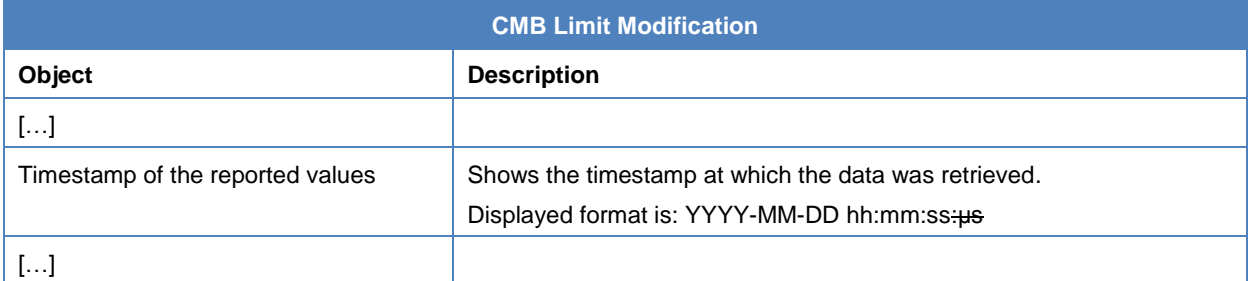

#### *4.5.1.1 Task List – Search/List Screen*

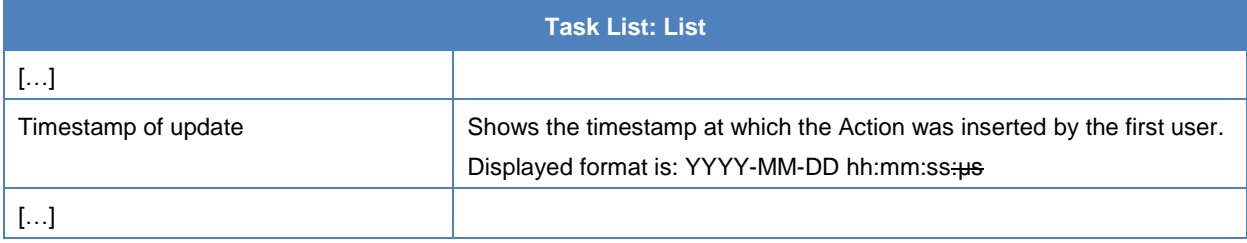

### *4.5.1.2 Task List – Details Screen*

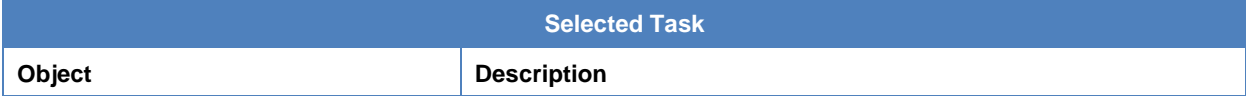

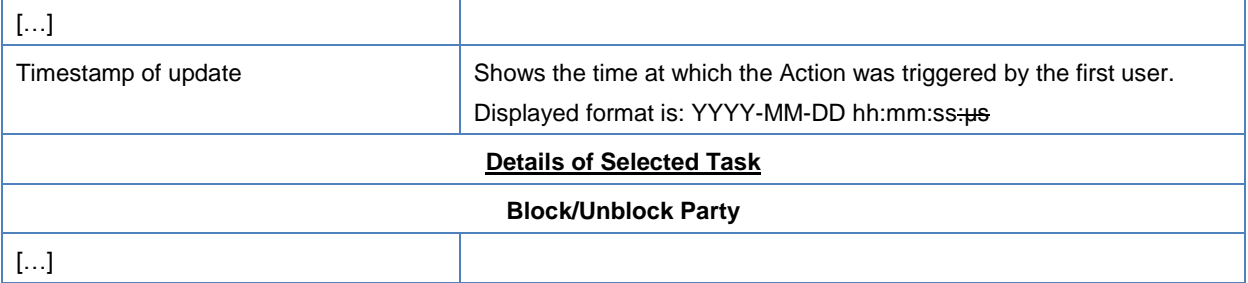

### <span id="page-29-0"></span>2.4 *TIPS UHB V1.0 - §4.1.1.2, §4.1.2.2*

Reference to submenu has to be removed. The buttons are immediately visible but disabled until a successful inquiry is executed.

#### *4.1.1.2 Query account balance and status – Display screen*

- **Context of Usage** The lower part of the screen displays detailed information on the balance and the status of the Account. The Change Status button is not enabledavailable since the screen was not reached through the Account Blocking submenu until a successful inquiry is executed.
- **Screen Access** ❙TIPS Account >> *Search* screen >> Click on the *Search* button

#### *4.1.2.2 Credit Memorandum Balance – Display screen*

**Context of Usage** This screen displays detailed information on the balance and the status of the CMB. Data can only be viewed by users of the Account Owner, the relevant Central Bank which created and maintains it and the relevant Instructing Party, if granted the necessary privileges to instruct using this CMB. This function is available in both U2A and A2A mode.

> The Change Status and the Modify Limit buttons are not enabledavailable since the screen was not reached through the CMB Blocking submenu or the Limit Modification submenu until a successful inquiry is executed.

#### <span id="page-29-1"></span>2.5 *TIPS UHB V1.0 - §4.5.1.1 TASK LIST – SEARCH/LIST SCREEN*

Screenshot has to be amended in section 4.5.1.1.

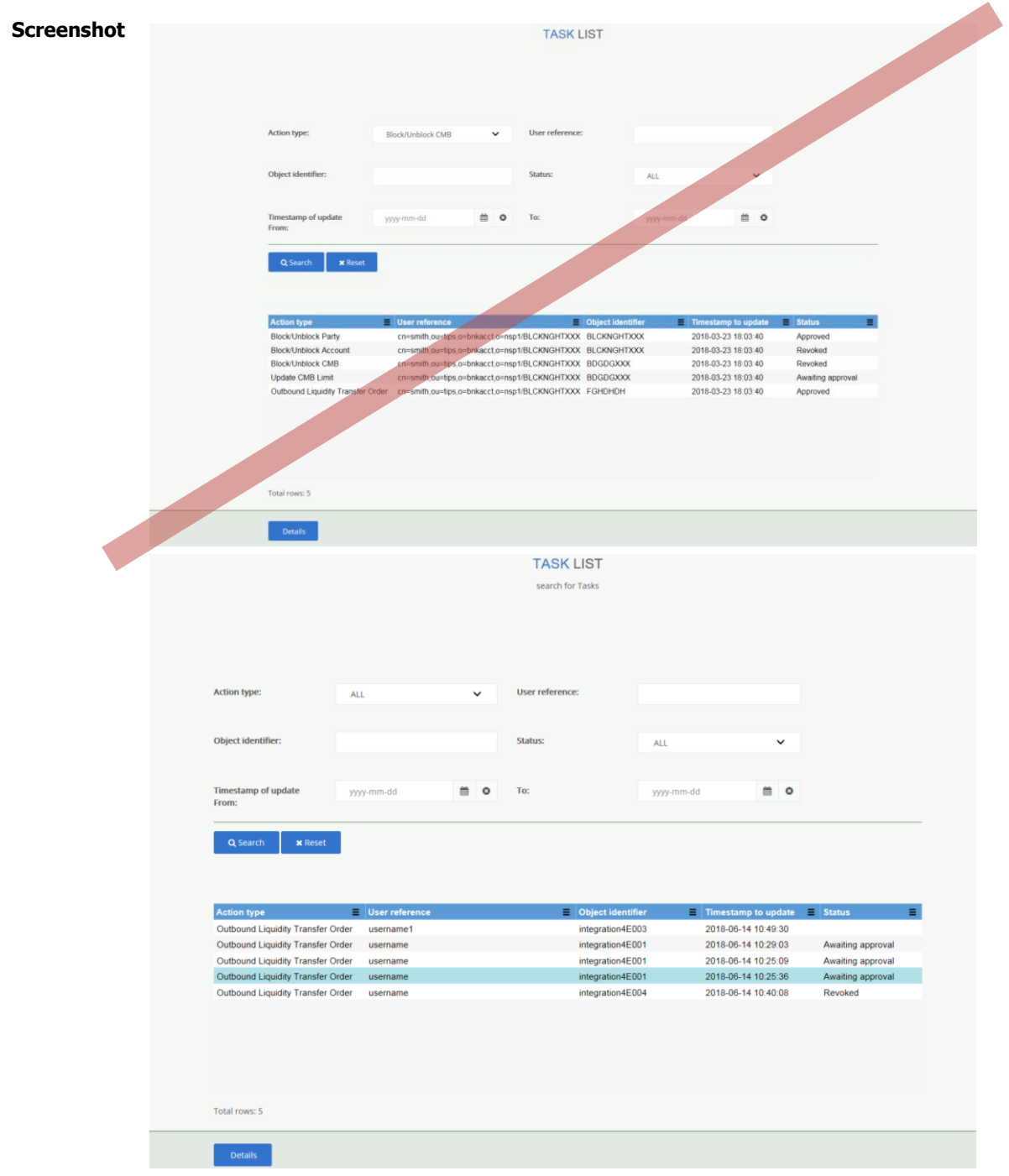

# <span id="page-30-0"></span>2.6 *TIPS UHB V1.0 - §4.6 AUDIT TRAIL*

New section related to the Audit trail search/list screen has to be added.

# 4.6 Audit Trail

#### 4.6.1 Audit Trail functionality

**Field** 

4.6.1.1 Audit Trail – Search/list screen

**Context of Usage** This screen allows an authorized requestor to search for revisions performed by a specific user on all the reference and transactional objects or on a selected type of reference or transactional object or to search for all the revisions performed by all the users under the data scope of the requestor on the selected reference or transactional objects. This function is available only in U2A mode.

#### **Screen Access** ■ Audit trail >> Search/List screen >> Click on the search button  $\geq$

### **Privileges** To use this screen, you need the following privileges: **I** TIP Query

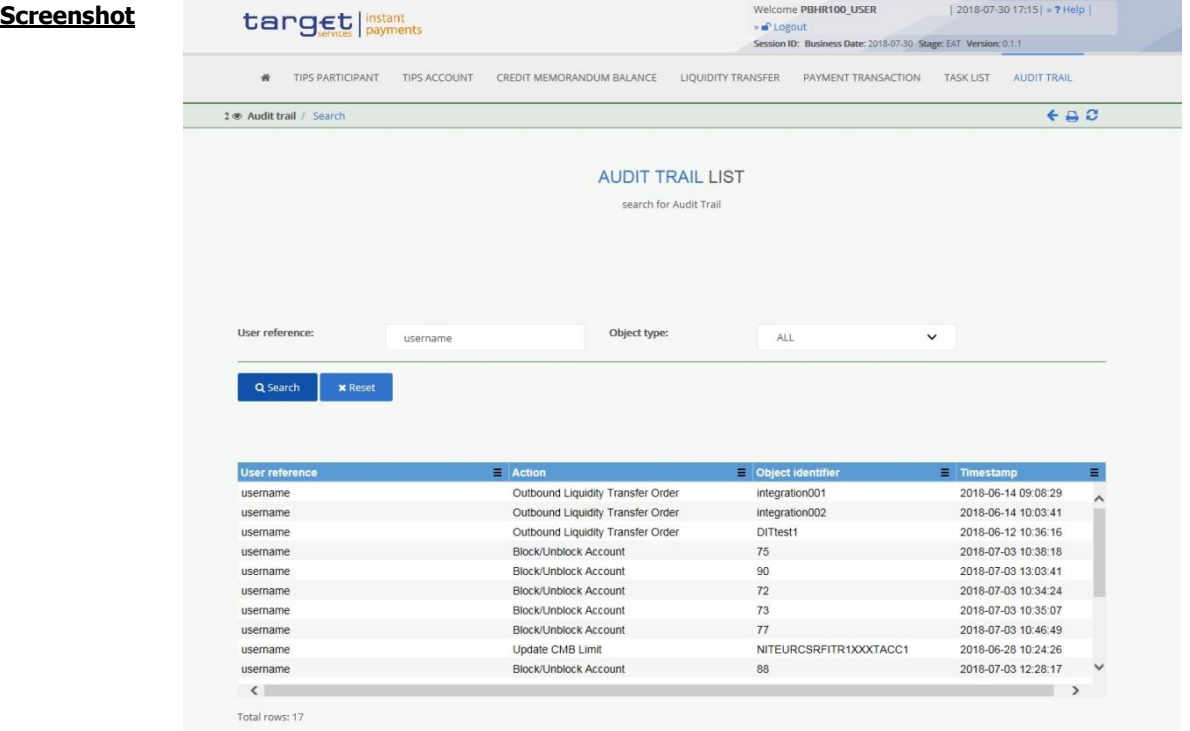

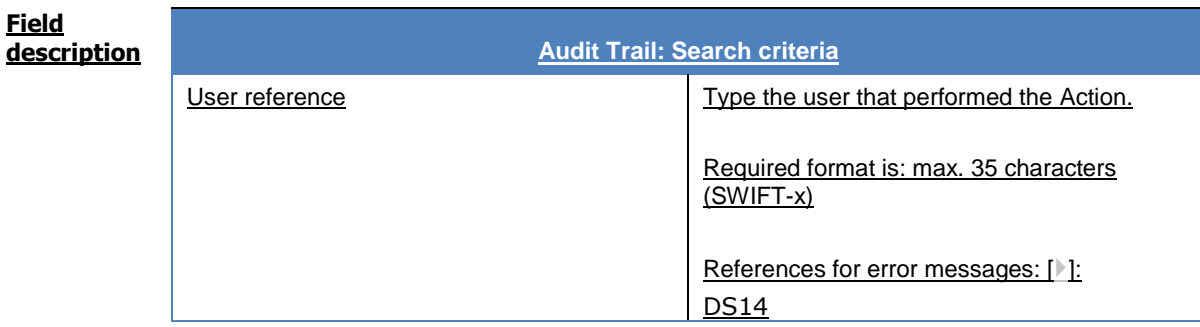

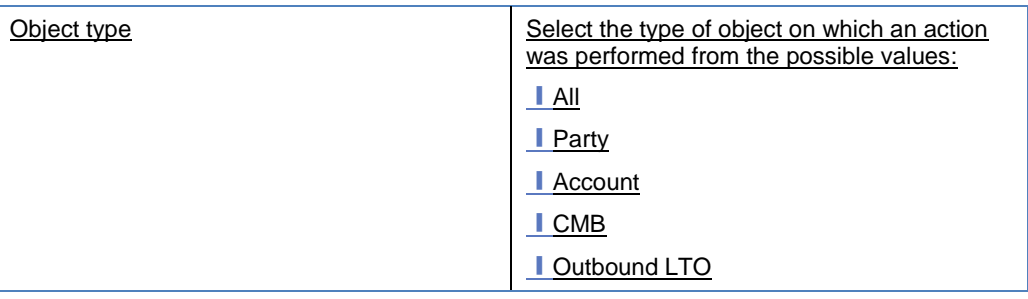

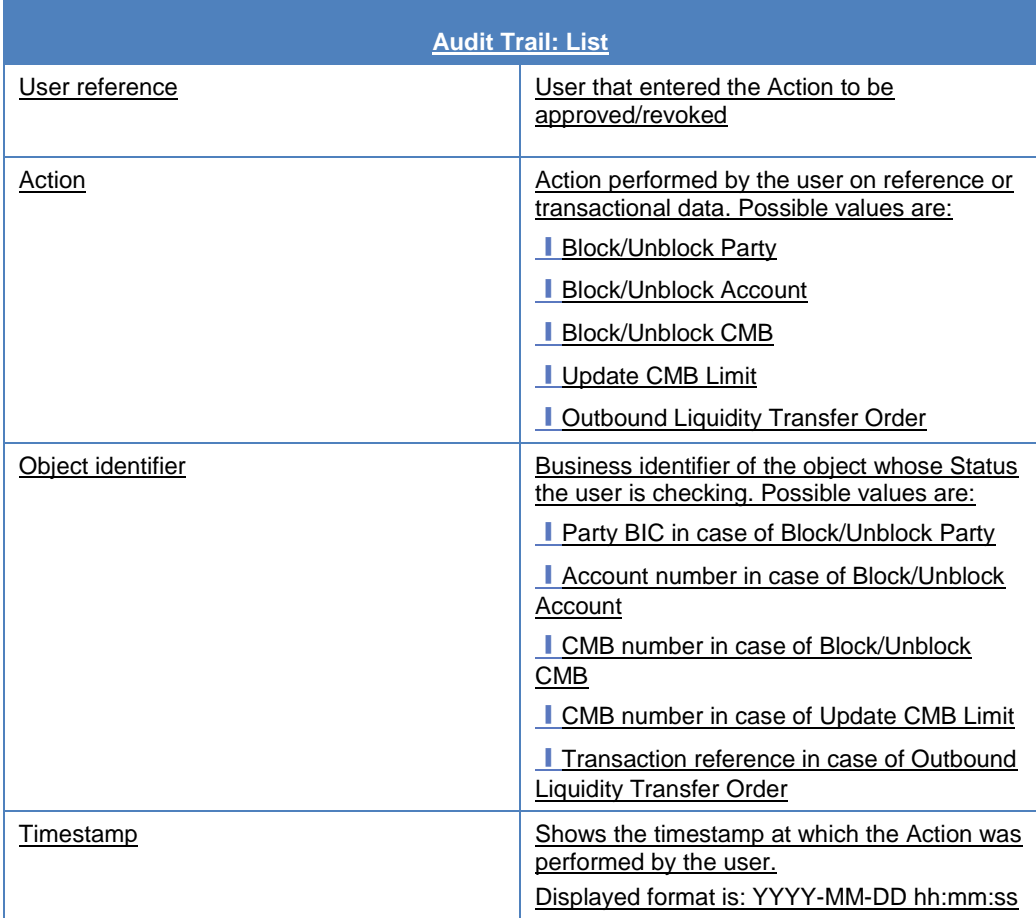

# **Buttons**

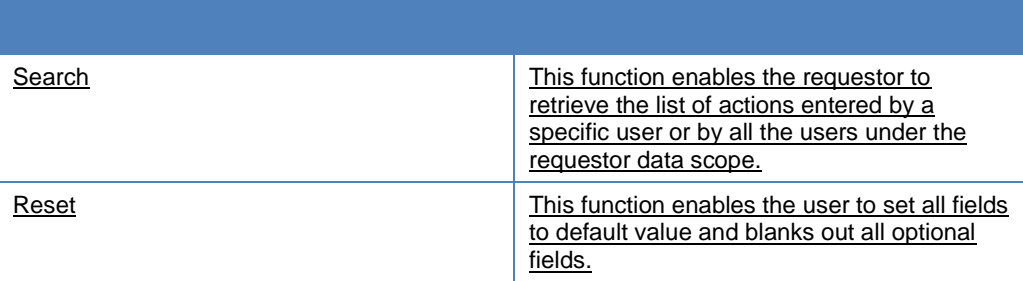

# <span id="page-33-1"></span><span id="page-33-0"></span>**3 CRDMTIPS UDFS**

# *CRDMTIPS* 3.1 *UDFS <sup>V</sup>1.0 - §1.2.2.1.2 PRIVILEGE*

Amendment of Privilege tables to reflect the actually foreseen Privileges. "Party-Service Link Query" is a duplicate privilege, the correct one is "Party-Service Link List Query". "Service List Query" is not foreseen. "DN-BIC Routing Query" is added. The name for "BIC Query" is corrected into "TIPS Directory Query".

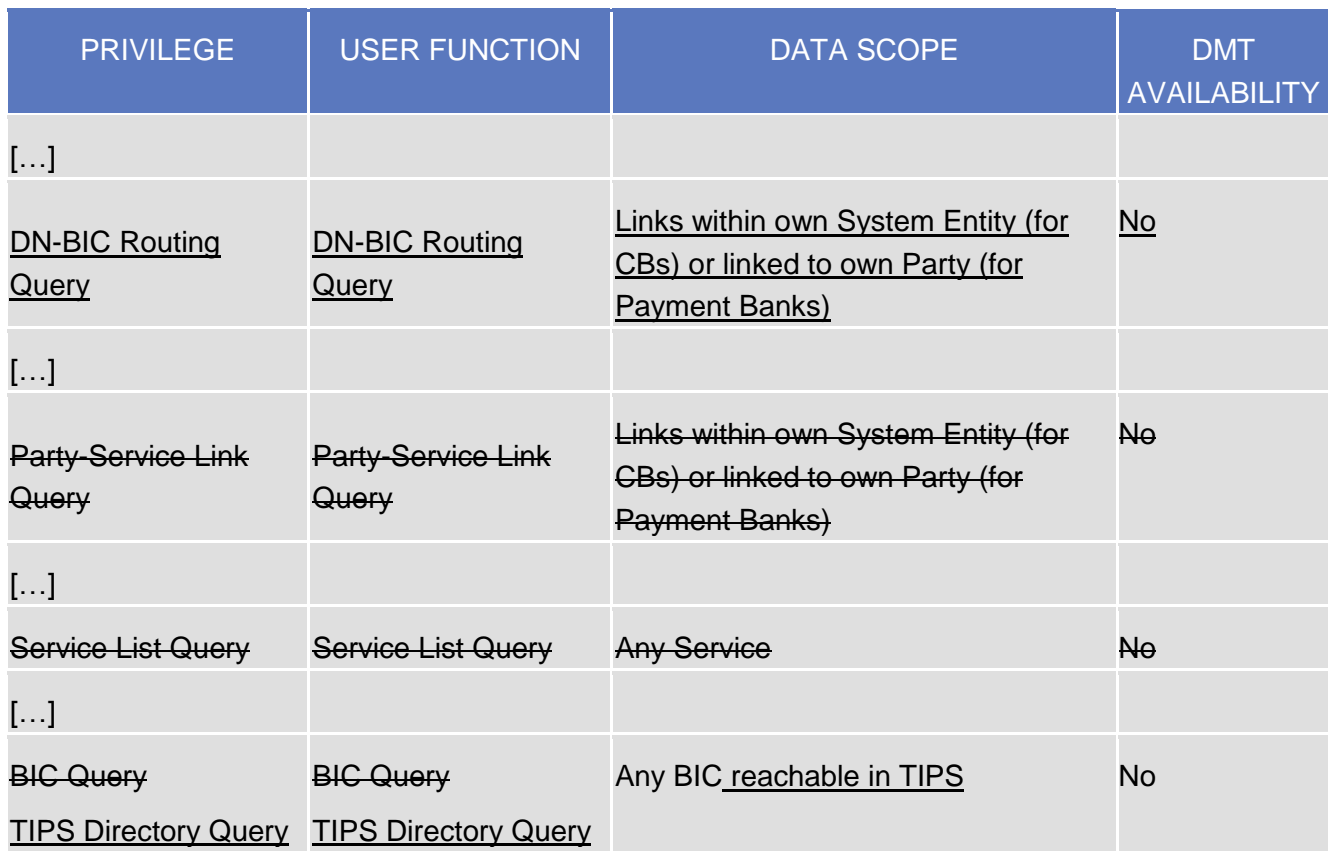

### *Table 1 –* **Reference data queries**

# <span id="page-34-0"></span>*CRDMTIPS* 3.2 *UDFS <sup>V</sup>1.0 - §4.1 BUSINESS RULES*

Correct wording of business rules and error codes to clarify and align to actual implementation.

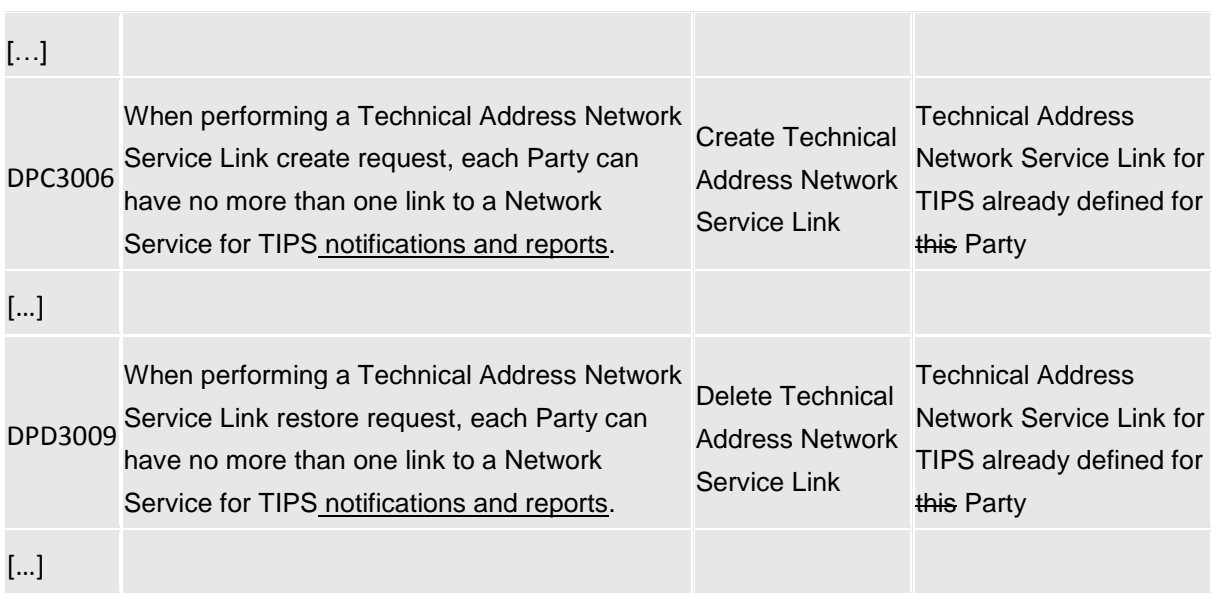

# <span id="page-35-1"></span><span id="page-35-0"></span>**4 CRDMTIPS UHB**

# *CRDMTIPS* 4.1 *UHB <sup>V</sup>1.0 - §1.2.2.1 MENU STRUCTURE*

Layout of the Welcome page has to be amended. EUROPEAN CENTRAL BANK EUROSYSTEM Welcome ITALIAN TESTER | 2018-02-21 15:24 | > 7 Help | > -1 Logout target | instant MENU PARTIES **COMMON** Parties ACCESS RIGHTS MANAGEMENT TIPS » Party Service Link MESSAGES AND REPORTS MARKET SPECIFIC CONFIGURATI **BEAR** Reference D<br>Links **BERRA** af W **THE RANA H**<sub>N</sub> In 画 ina i WHAT IS CRDM? CRPM is a centralized, harmonized reference data management component that will handle in a single point all data that is shared by more than one Eurosystem service. Welcome T2S OPERATOR USER 1 | 2018-07-30 15:02 | » Help | » Log<br>Session ID: eyjhbGclOijIUz11Nij9 Business Date: 2018-07-31 Stage: EAT version: 0.2.0  $1$  MENU  $\cdot$ target | instant 2 COMMON **3** PARTIES » Parties TIPS ACCESS RIGHTS MANAGEMENT » Party Service Link A MESSAGES AND REPORTS » TIPS Directory MARKET SPECIFIC CONFIGURATION SERVICES NETWORK CONFIGURATION **WHAT IS CRDM?** CRDM is a centralized, harmonized reference data manag ment component that will handle in a single point all data that is shared by more than one Eurosystem service.

$$
4.2 \\
$$

# *CRDMTIPS* 4.2 *UHB <sup>V</sup>1.0 - §1.2.2.4 FIELD TYPES AND PROPERTIES*

Description of wildcard characters included in general section.

<span id="page-35-2"></span>*Illustration 1:* CRDM menu levels

**I** Check boxes: Enable you to select more than one value at the same time. Click on the boxes corresponding to the options you would like to select. Selected check boxes contain a check mark.

Default: Main User:

*Illustration 2:* Check boxes

A wildcard is a placeholder for characters and it represents any acceptable character or a set of them in a string. In CRDM you can use a wildcard in input fields or google-style fields in all the search screens to search for data widening the result to all the strings matching the pattern. The required number of characters is indicated in the field description. CRDM accepts two possible values: **Wildcards** 

**I** "\*' that is a placeholder for one or more characters of the input value;

**l'** '?' that is a placeholder for exactly one character of the input value.

## **Examples**

CRDM\*: The result list contains all data records beginning with 'CRDM'.

\*Account: The result list contains all data records ending with 'Account'.

CRD?: The result list contains all data records that have any acceptable character at the end of 'CRD', e.g. 'CRDM', 'CRDX', etc.

The combination of the wildcard "" is not possible, e.g 'CRD?" or 'CR\*\*'

The wildcards are always usable in the fields reported before with the following restrictions:

- **■** It is possible that to properly search with wildcards you have to insert at least two or four characters. In this case, the minimum number of characters to be entered is reported in the field remarks;
- **■** It is possible that a field does not allow wildcards; in this case, this is explicitly mentioned in the Remarks field.

In addition to enter and select fields, the CRDM GUI has also read-only fields, which are pre-filled and do not allow data changes. **Read-only Fields**

 $\left[\ldots\right]$ 

# <span id="page-36-0"></span>*CRDMTIPS* 4.3 *UHB <sup>V</sup>1.0 - §1.2.2.5 COMMON BUTTONS AND ICONS*

Order of the basic buttons has to be amended. Screenshot and the description of the supplementary filters available in the list objects have to be added. Additional feature of the *Back* button described.

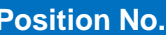

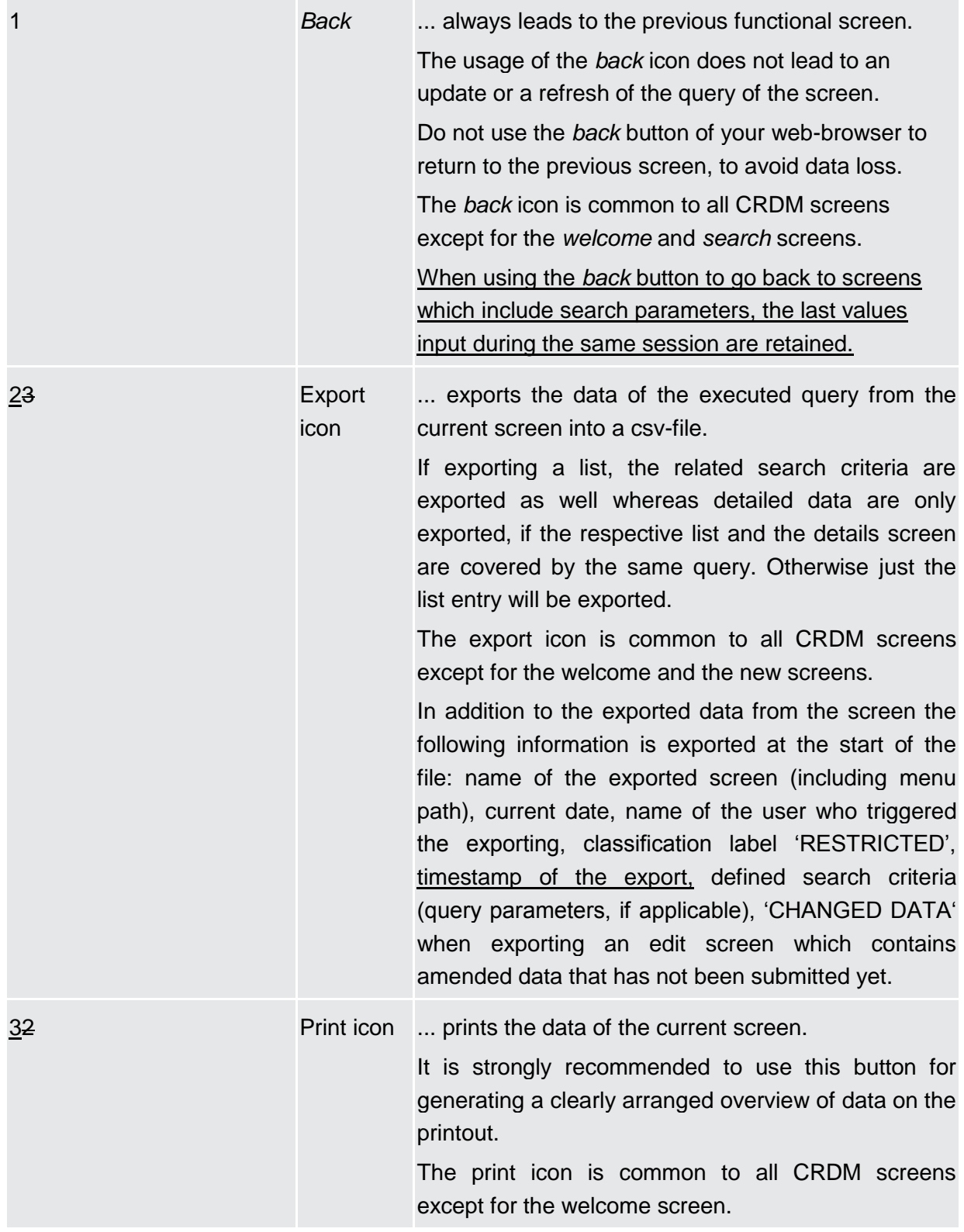

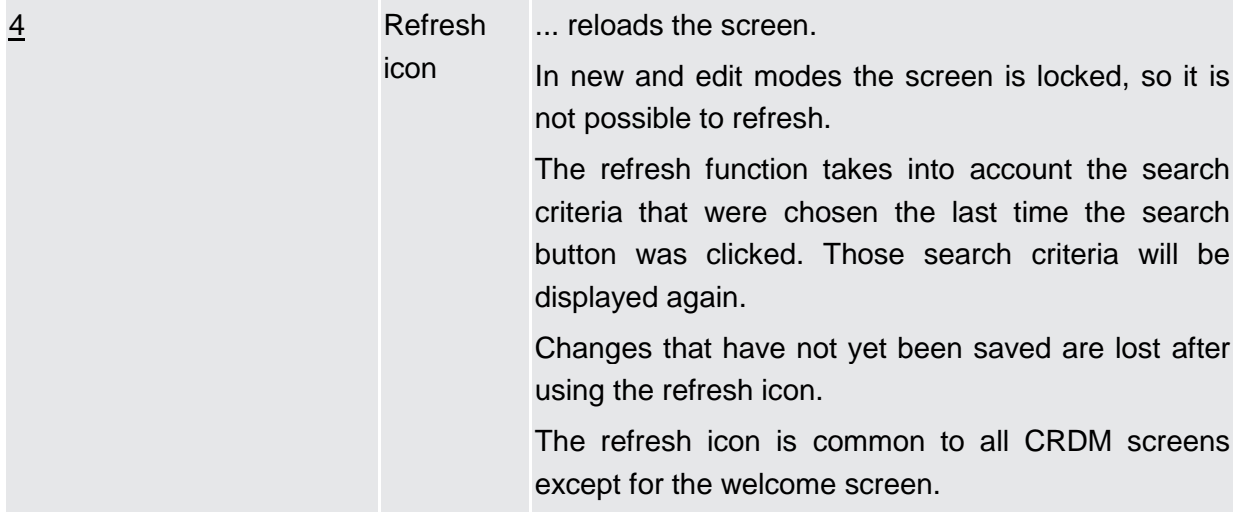

**College** 

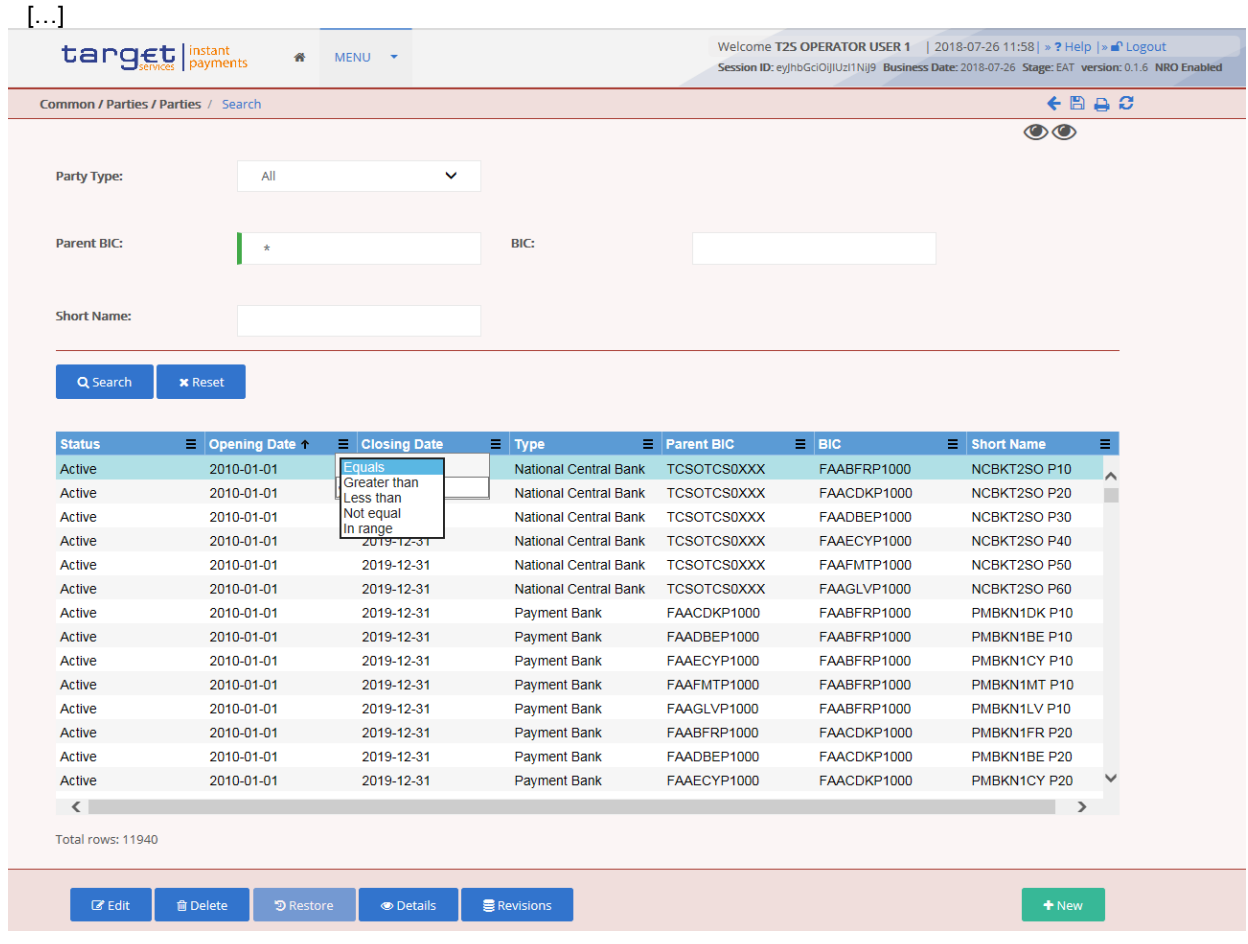

## *Illustration 16:* Supplementary filters in list objects

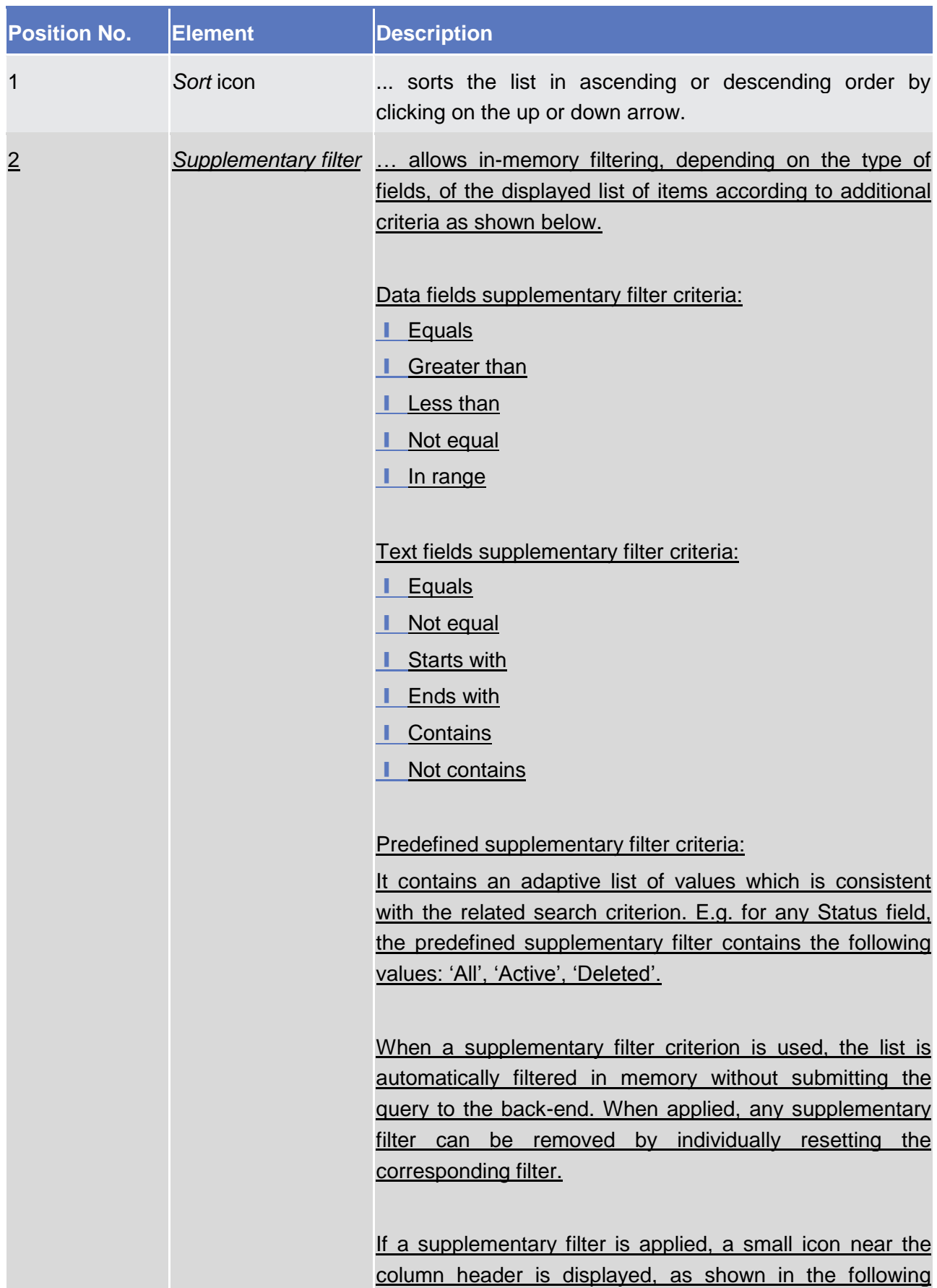

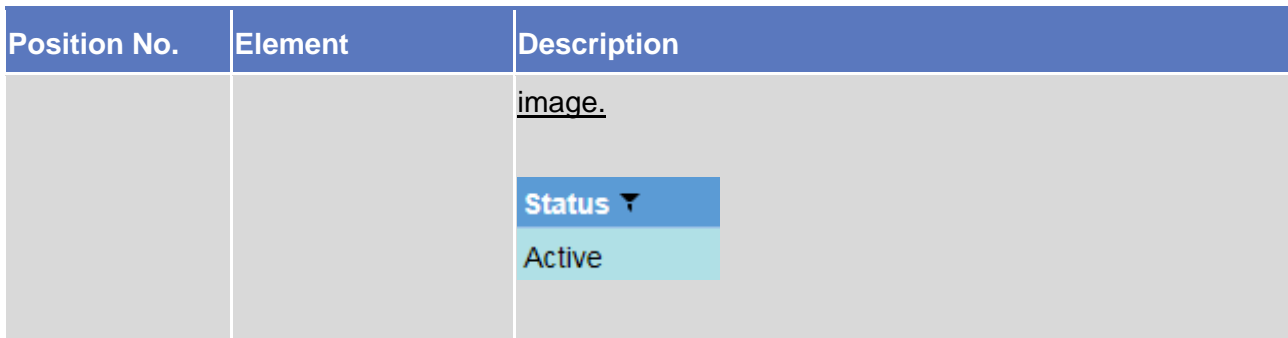

# <span id="page-40-0"></span>*CRDMTIPS* 4.4 *UHB <sup>V</sup>1.0 - §2.2.1.2 DATA CHANGE – DETAILS SCREEN*

Typo in the description of Copy function. The reference to status Rejected has to be removed.

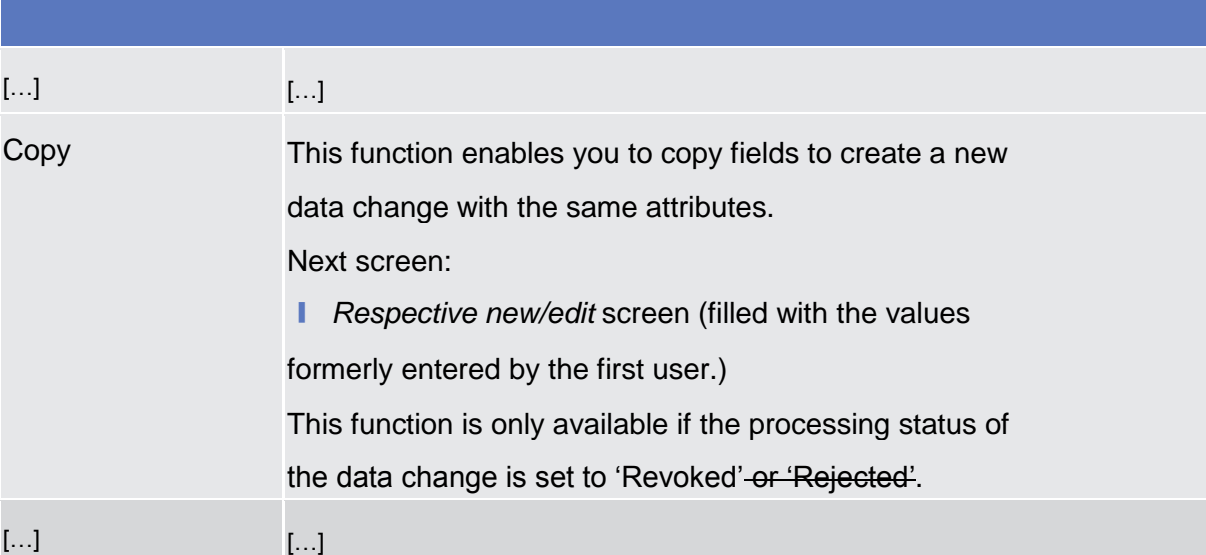

# <span id="page-40-1"></span>*CRDMTIPS* 4.5 *UHB <sup>V</sup>1.0 - §2.3.2.1 LIMITS – SEARCH/LIST SCREEN*

Field "Authorised BIC" is not relevant for TIPS Limits and therefore not displayed in the screen. It will be removed from the description. The wording of the description for fields not relevant for TIPS will be slightly amended in order to be clearer.

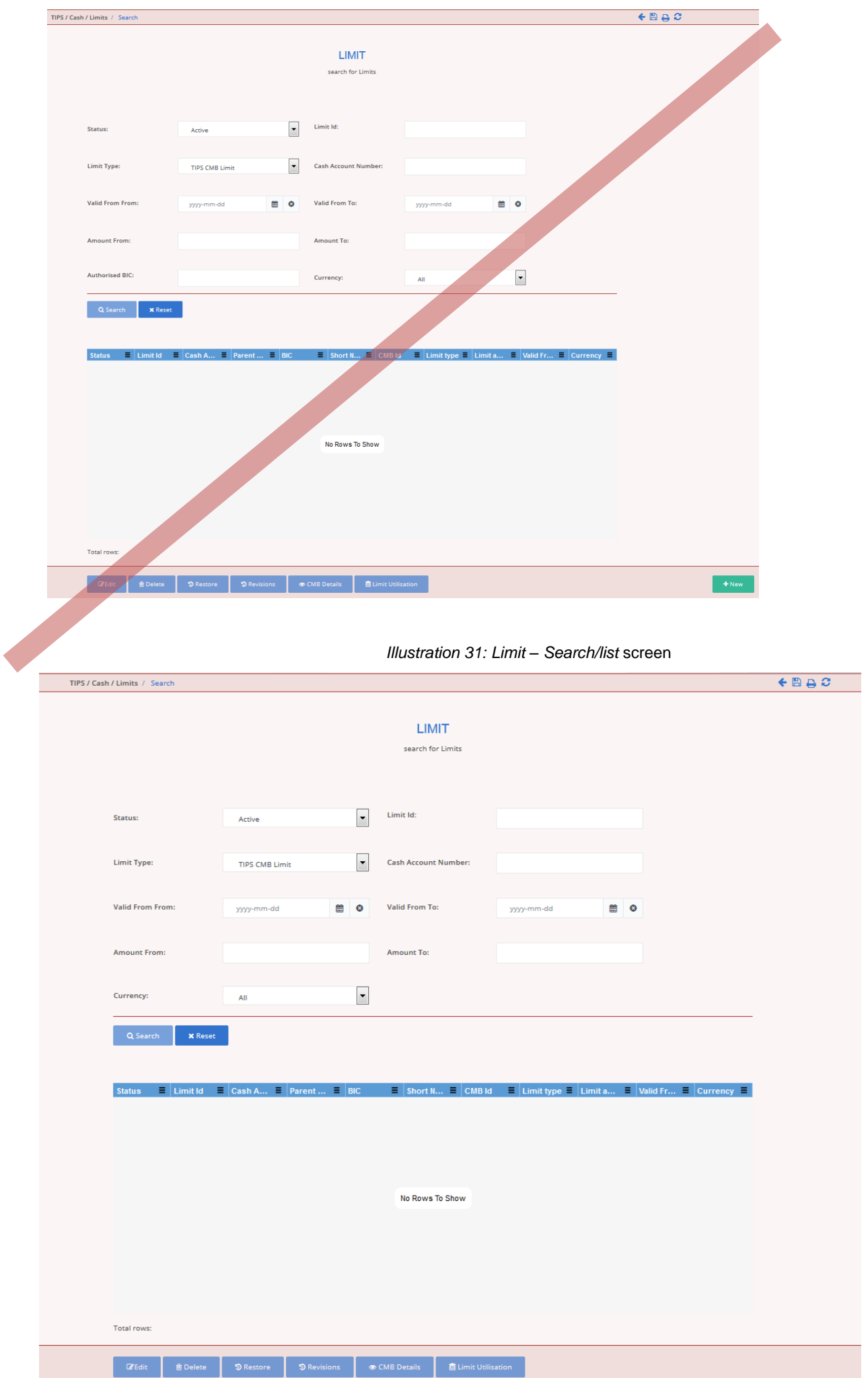

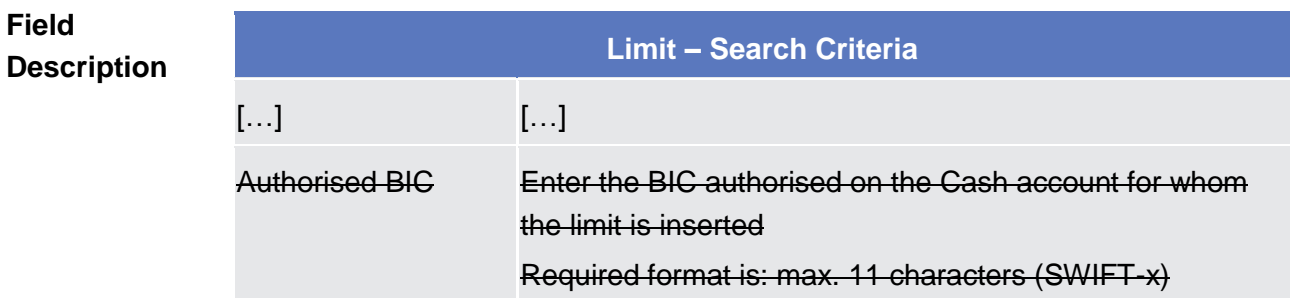

**Buttons**

<span id="page-42-0"></span>*CRDMTIPS* 4.6 *UHB <sup>V</sup>1.0 - §2.3.2.1 LIMITS – SEARCH/LIST SCREEN*

Minor typo has to be resolved in the screen access section.

**Ⅰ** TIPS >> Cash >> Limits >> Limit – search/list screen >> Click on the new or edit button

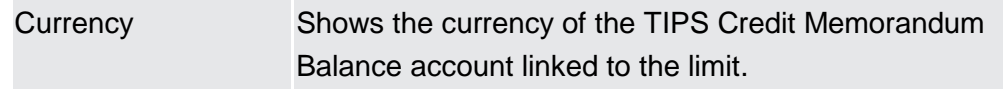

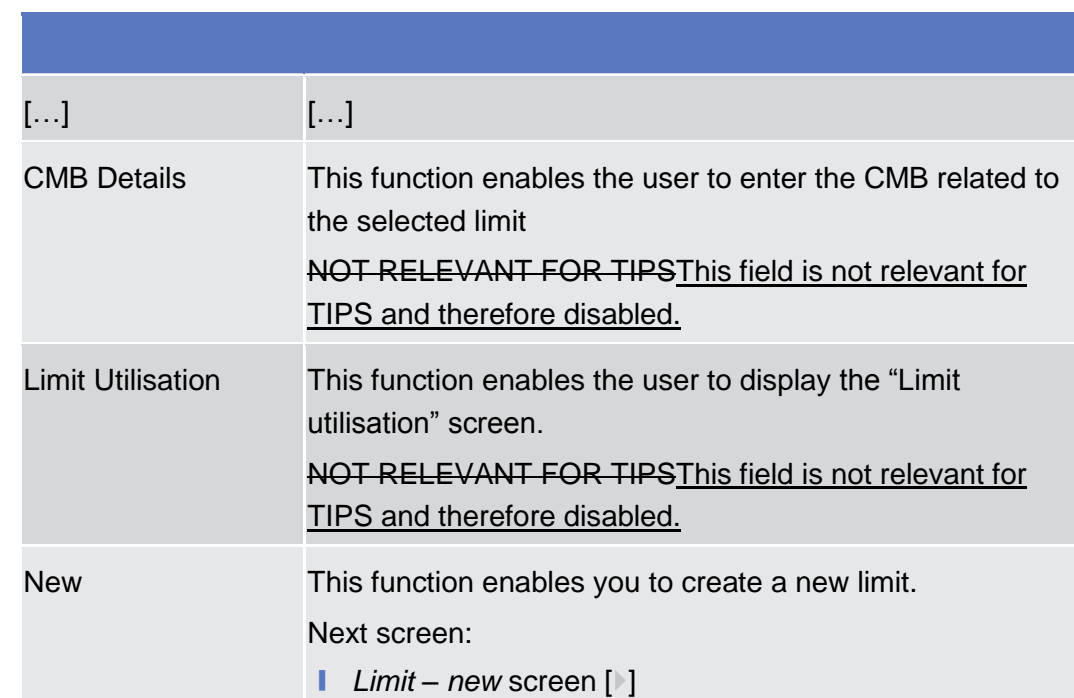

# <span id="page-42-1"></span>*CRDMTIPS* 4.7 *UHB <sup>V</sup>1.0 - §2.3.2.2 LIMITS – NEW/EDIT SCREEN*

The wording of the description for fields not relevant for TIPS will be slightly amended in order to be clearer.

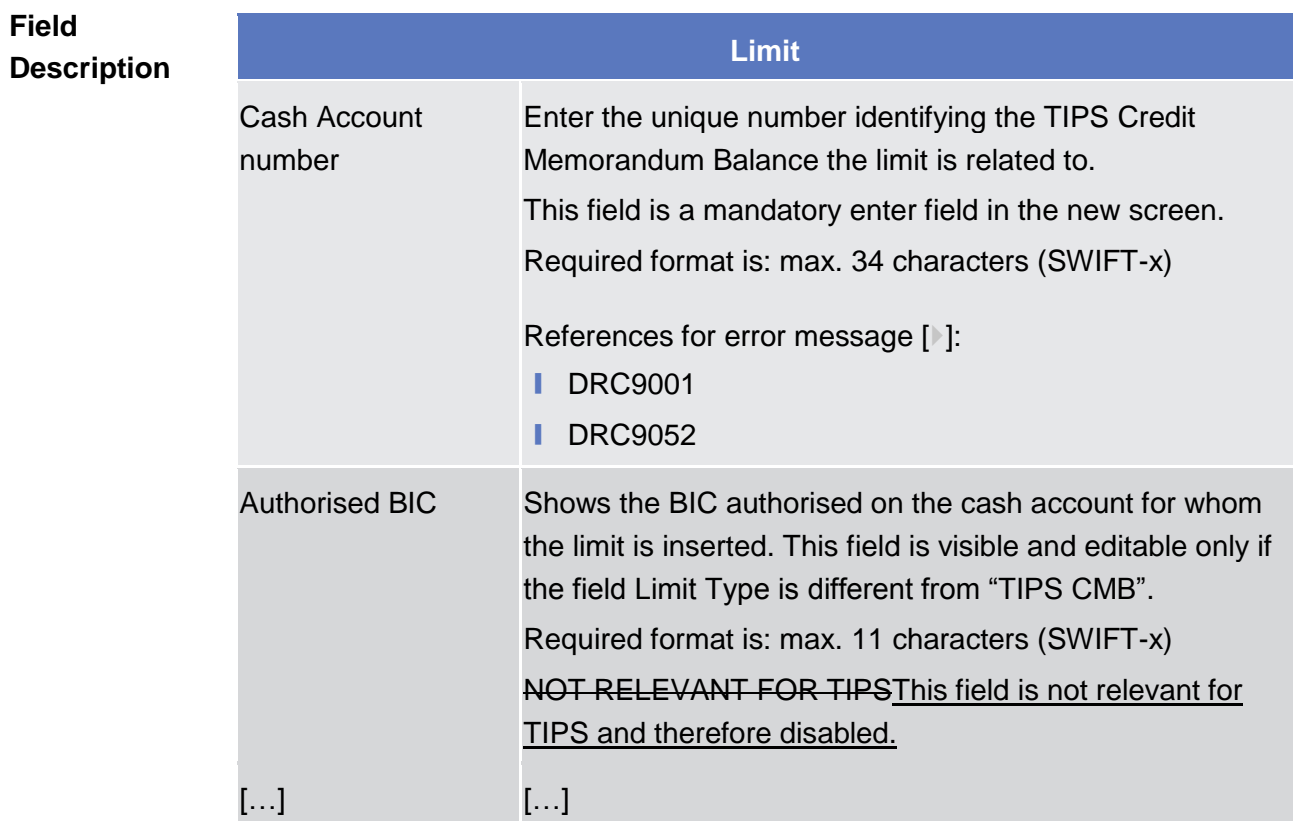

# <span id="page-43-0"></span>*CRDMTIPS* 4.8 *UHB <sup>V</sup>1.0 - §2.3.2.3 CASH ACCOUNTS – SEARCH/LIST SCREEN*

Correction of label for search field "BIC" to actual displayed label "Party BIC".

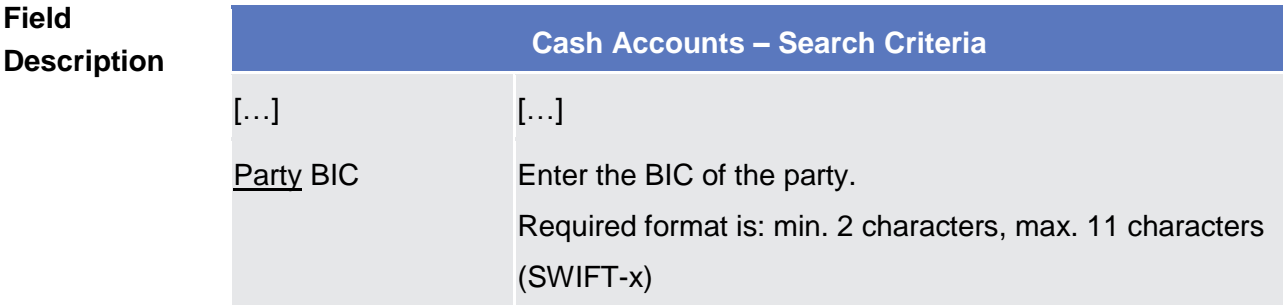

# <span id="page-43-1"></span>*CRDMTIPS* 4.9 *UHB <sup>V</sup>1.0 - §2.3.2.5 CASH ACCOUNT – NEW/EDIT SCREEN*

The field Type has to be renamed into Restrictions.

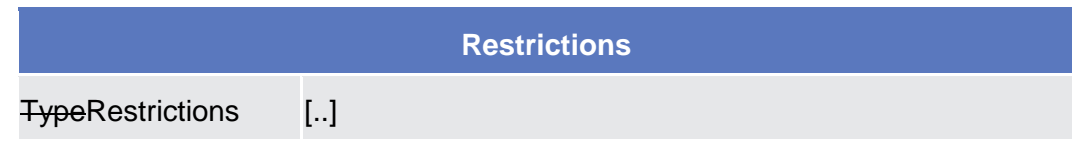

## <span id="page-44-0"></span>*CRDMTIPS* 4.10 *UHB <sup>V</sup>1.0 - §2.3.2.7 AUTHORISED ACCOUNT USER – NEW/EDIT SCREEN*

Minor typo has to be resolved in the screen access section.

❙ TIPS >> Cash >> Authorised Account Users >> Authorised Account User – search/list screen >> Click on the new or edit button

## <span id="page-44-1"></span>*CRDMTIPS* 4.11 *UHB <sup>V</sup>1.0 - §2.3.3 ACCESS RIGHTS*

Removal of entire sections 2.3.3.16 and 2.3.3.17 which are moved to section 2.3.6.

## <span id="page-44-2"></span>*CRDMTIPS* 4.12 *UHB <sup>V</sup>1.0 - §2.3.1 PARTIES*

TIPS BIC directory screen shall be swapped from section Network Configuration to Parties. The screen access has to be amended accordingly. Further enhancement on the wording of "Context of Usage" and "Buttons" sections has been added. Revision button has to be removed since the functionality does not apply. Typo in the header of the field description has to be fixed. Screenshot added for the TIPS Directory Search/list screen

#### *2.3.1.8 TIPS Directory – Search/List Screen*

This screen contains a number of search fields. By inputting the relevant data, you can search for TIPS directory objects. The search results will be displayed in a list, which is sorted by the values of the 'User BIC' column in ascending order (default setting). **Context of Usage**

> In addition, by clicking on the relevant buttons on the top of the screen, it is possible to download the last and the previous version of the TIPS Directory in Full or Update mode.

```
>> Network ConfigurationParties >> TIPS
            Directory
Screen Access | Common
```
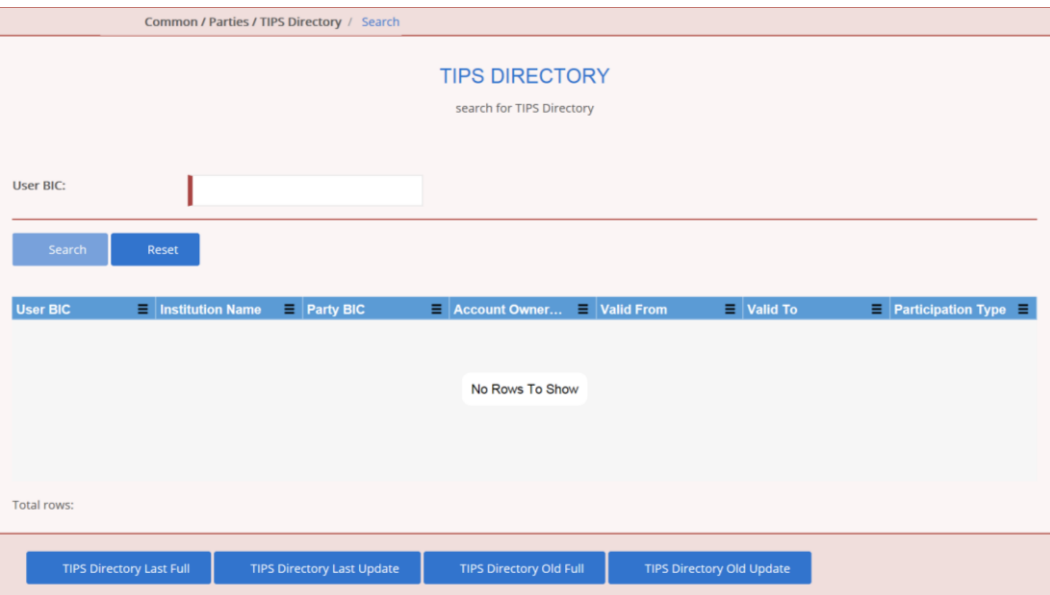

*Illustration xx: TIPS Directory – Search/List* Screen

# **Buttons**

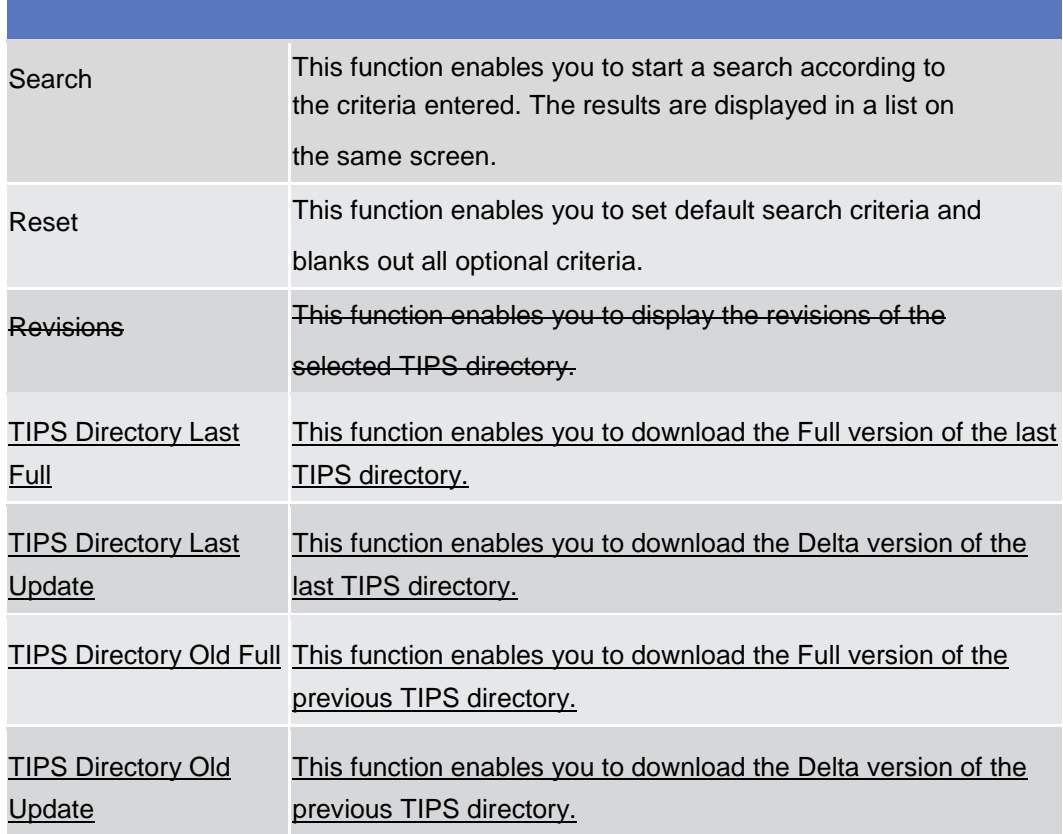

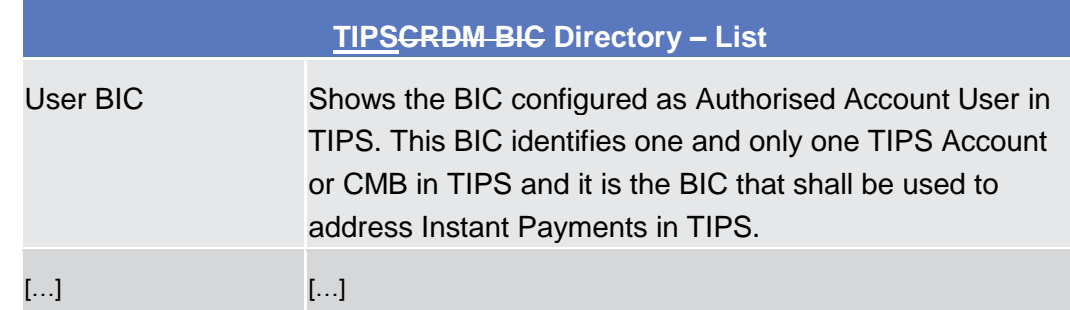

## <span id="page-46-0"></span>*CRDMTIPS* 4.13 *UHB <sup>V</sup>1.0 - §2.3.3.16 DISTINGUISHED NAME-BIC ROUTING – SEARCH/LIST SCREEN*

Inclusion of query privilege to access the screen.

## *4.13.1.1 Distinguished Name-BIC Routing – Search/list Screen*

This screen contains a number of fields regarding the relationship between a Distinguished Name and a BIC for which it is authorised to operate. By inputting the relevant data you can search for DN-BIC relations. The search results will be displayed in a list. After selecting an entry, you can proceed further by clicking on the buttons below. **Context of Usage**

Screen Access | TIPS >> Common >> Network Configuration>> DN-BIC Routing

To use this screen you need the following privilege [ $\parallel$ ]: **Privileges**

- **I** DN-BIC Routing Query
- **■** Delete DN-BIC Routing

<span id="page-46-1"></span>*CRDMTIPS* 4.14 *UHB <sup>V</sup>1.0 - §2.3.6.1 TIPS DIRECTORY – SEARCH/LIST SCREEN*

Removal of entire section 2.3.6.1 which is moved to new section 2.3.1.8.

<span id="page-46-2"></span>*CRDMTIPS* 4.15 *UHB <sup>V</sup>1.0 - §2.3.1.6 PARTY SERVICE LINK – SEARCH/LIST SCREEN*

Typos related to the next screen for *Reset* and *Search* buttons.

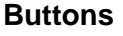

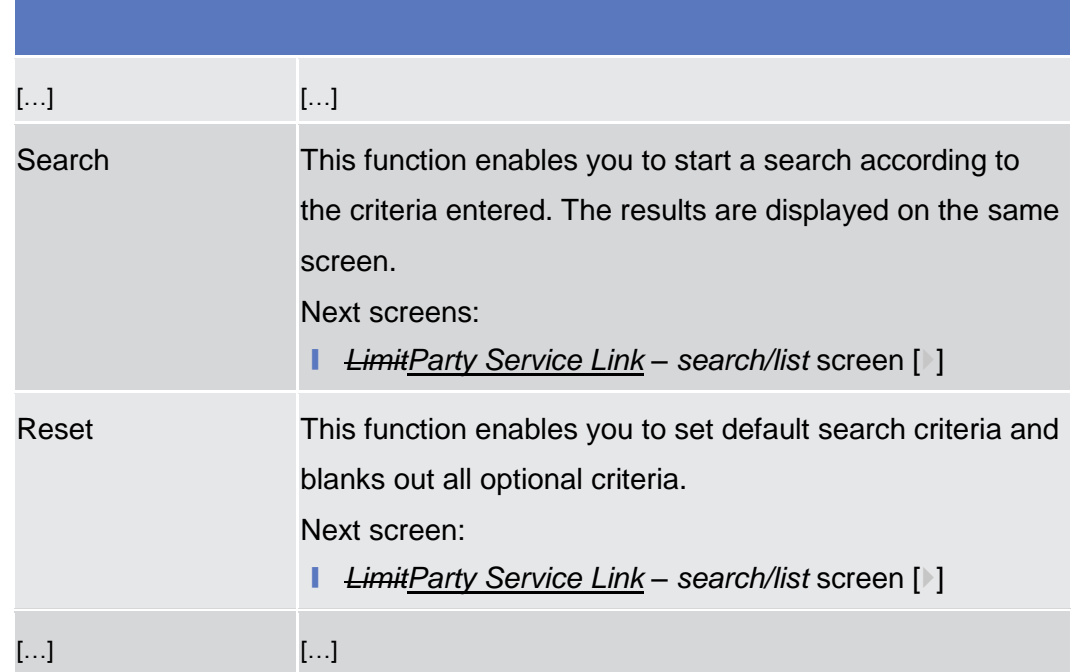

# <span id="page-47-0"></span>*CRDMTIPS* 4.16 *UHB <sup>V</sup>1.0 - §2.3.4.5 REPORT CONFIGURATION – SEARCH/LIST SCREEN*

Inclusion of additional search fields anticipated from the full CRDM version. These fields are not relevant for TIPS. Inclusion of the additional "TIPS Directory Update" report type.

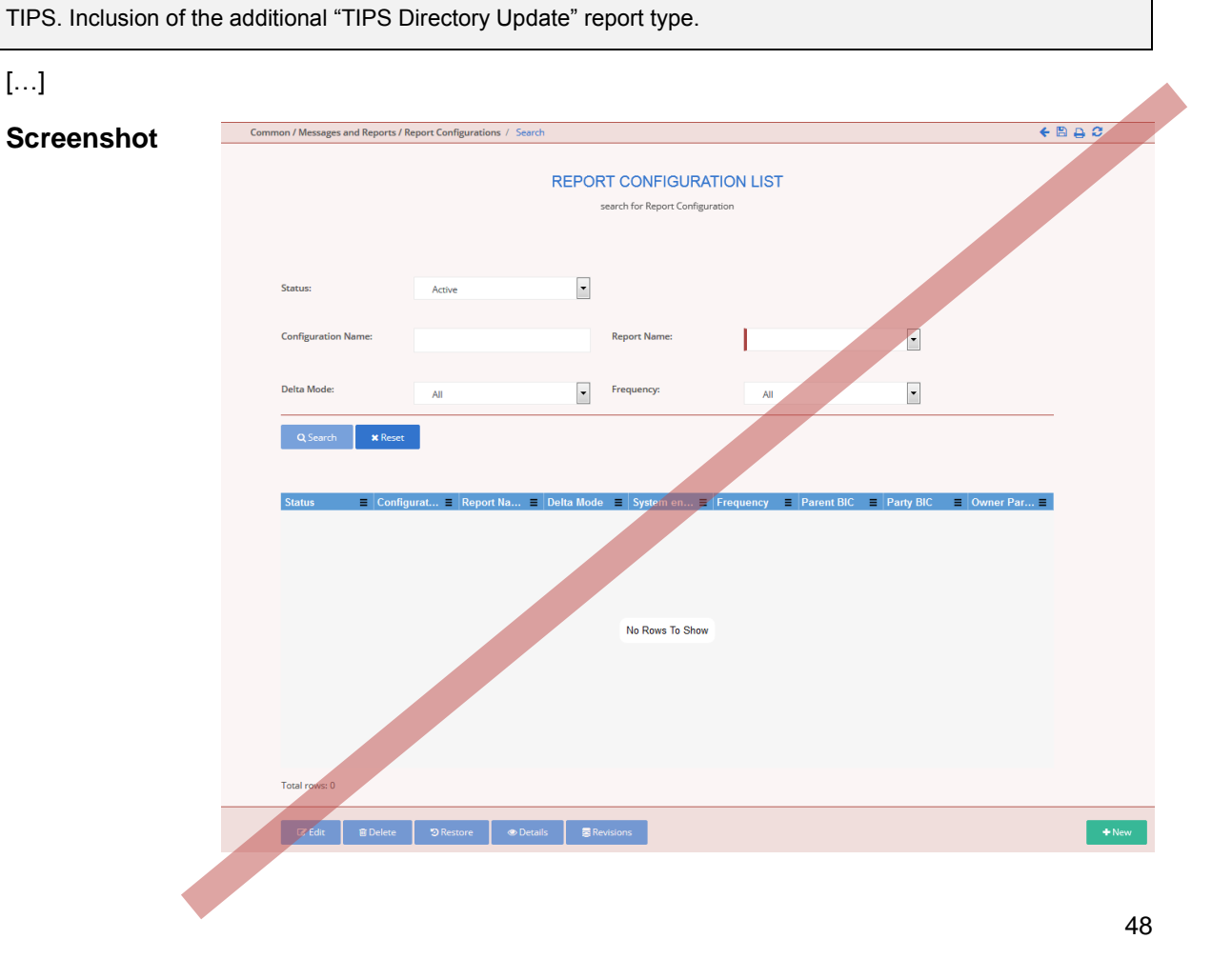

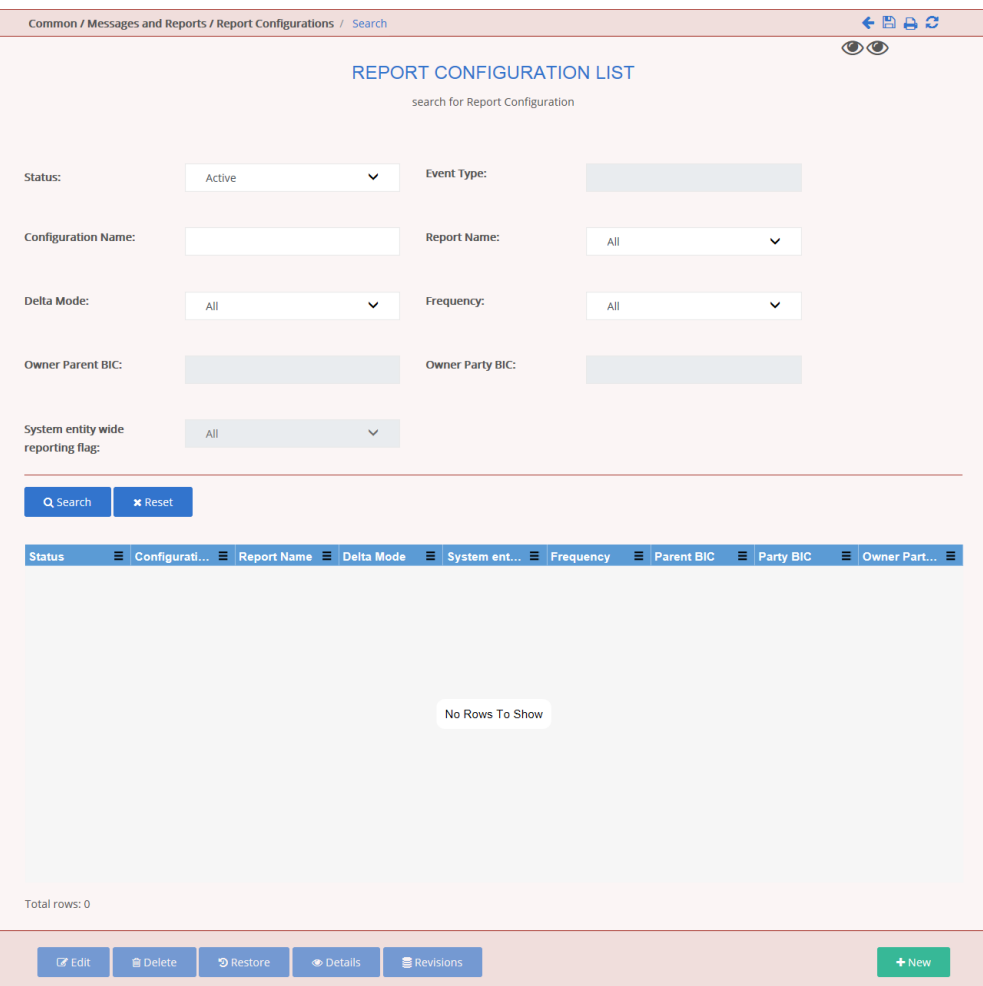

*Illustration 61: Report configuration – search/list* screen

| <b>Field</b><br><b>Description</b> | <b>Report configuration - Search criteria</b> |                                                                                                    |
|------------------------------------|-----------------------------------------------|----------------------------------------------------------------------------------------------------|
|                                    | <b>Status</b>                                 | Select the status of the Report from the possible values:<br>All (default value)<br>Active<br>Deleted                                                             |
|                                    | <b>Event Type</b>                             | Enter the code of the event type that triggers the report.<br>This field is not relevant for TIPS and therefore disabled.                                         |
|                                    |                                               | Configuration Name Enter the name of the report configuration.<br>Required format is: max. 35 characters (SWIFT-x)<br>Reference for error message [1]:<br>DRDV008 |
|                                    | <b>Report Name</b>                            | Select the name of the report type from the possible<br>values:                                                                                                   |

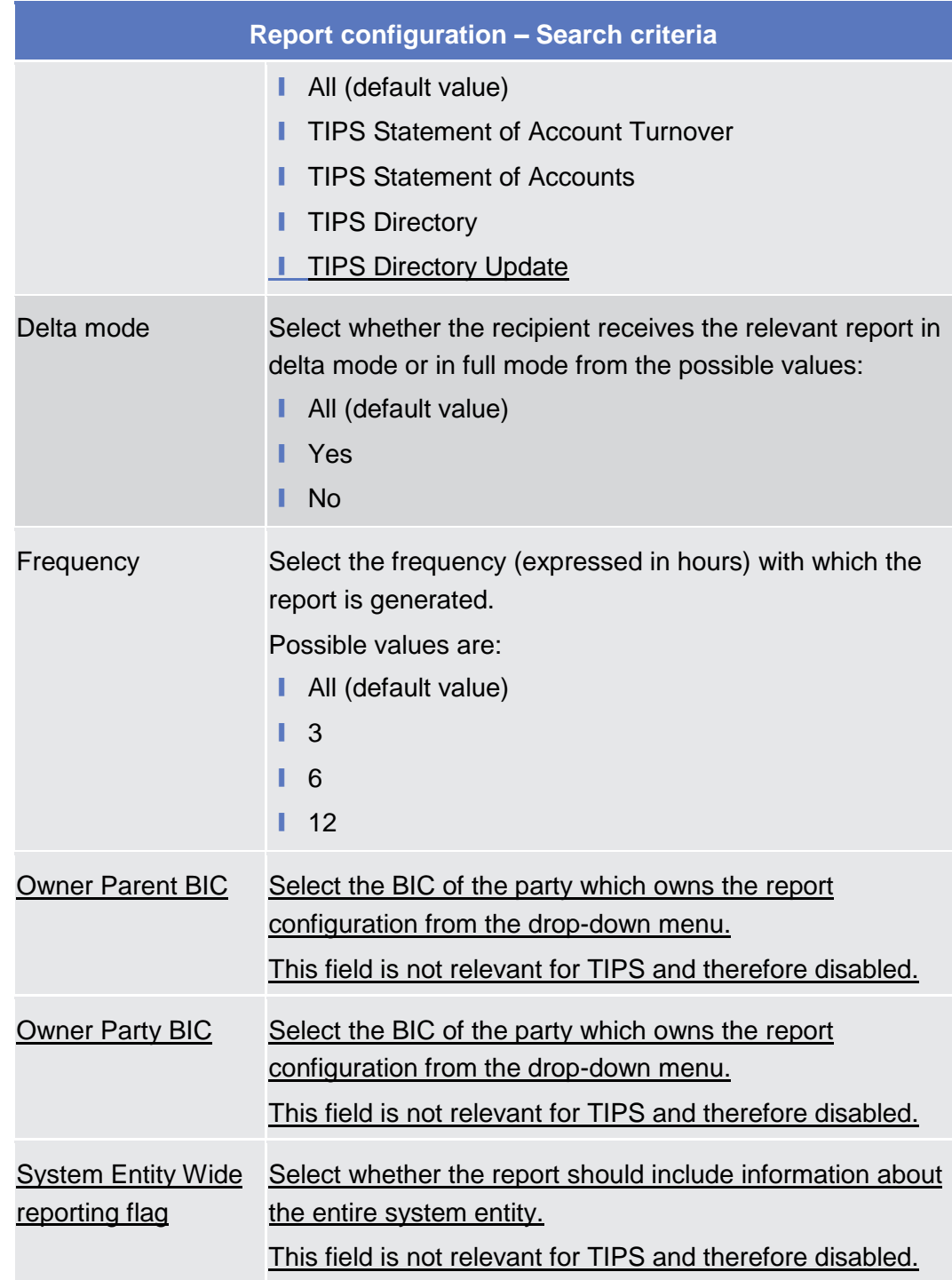

# <span id="page-49-0"></span>*CRDMTIPS* 4.17 *UHB <sup>V</sup>1.0 - §2.3.4.6 REPORT CONFIGURATION – DETAILS SCREEN*

Button "Display generated Reports" shall be removed from the screen as dynamic data cannot be accessed by CRDM. Additionally, the screenshot at page 200 shall be replaced with the updated layout and the wording of the description for fields not relevant for TIPS will be slightly amended in order to be clearer.

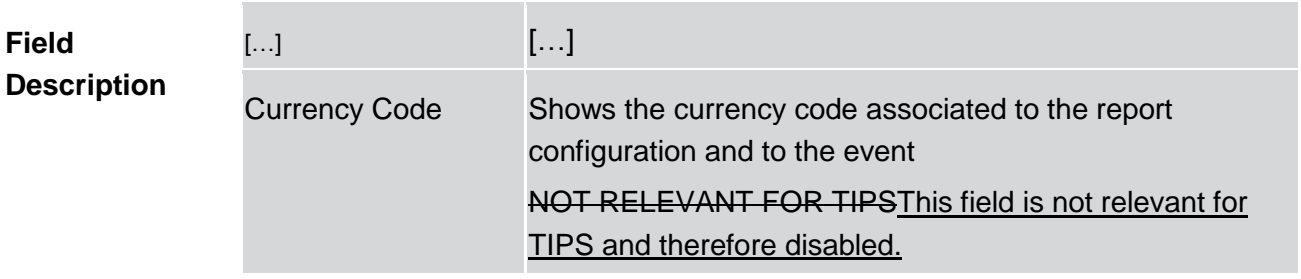

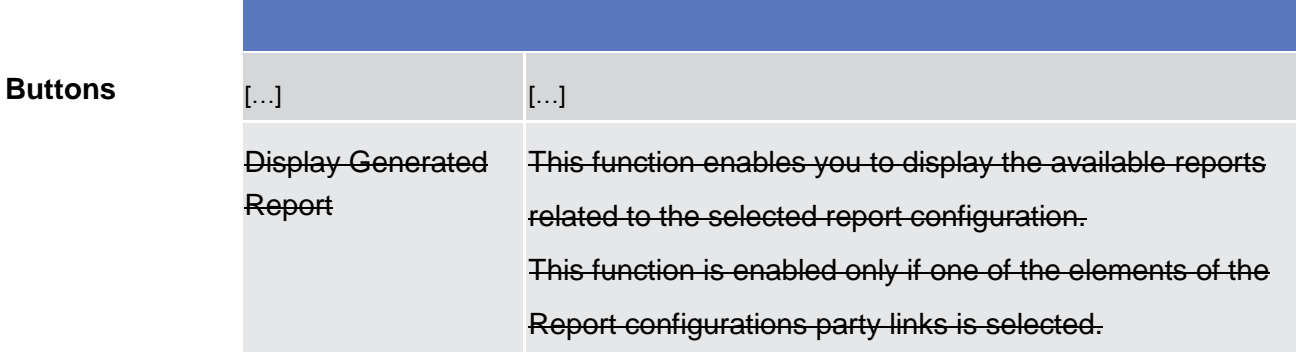

# <span id="page-50-0"></span>*CRDMTIPS* 4.18 *UHB <sup>V</sup>1.0 - §2.3.4.7 REPORT CONFIGURATION – NEW/EDIT SCREEN*

The wording of the description for fields not relevant for TIPS will be slightly amended in order to be clearer.

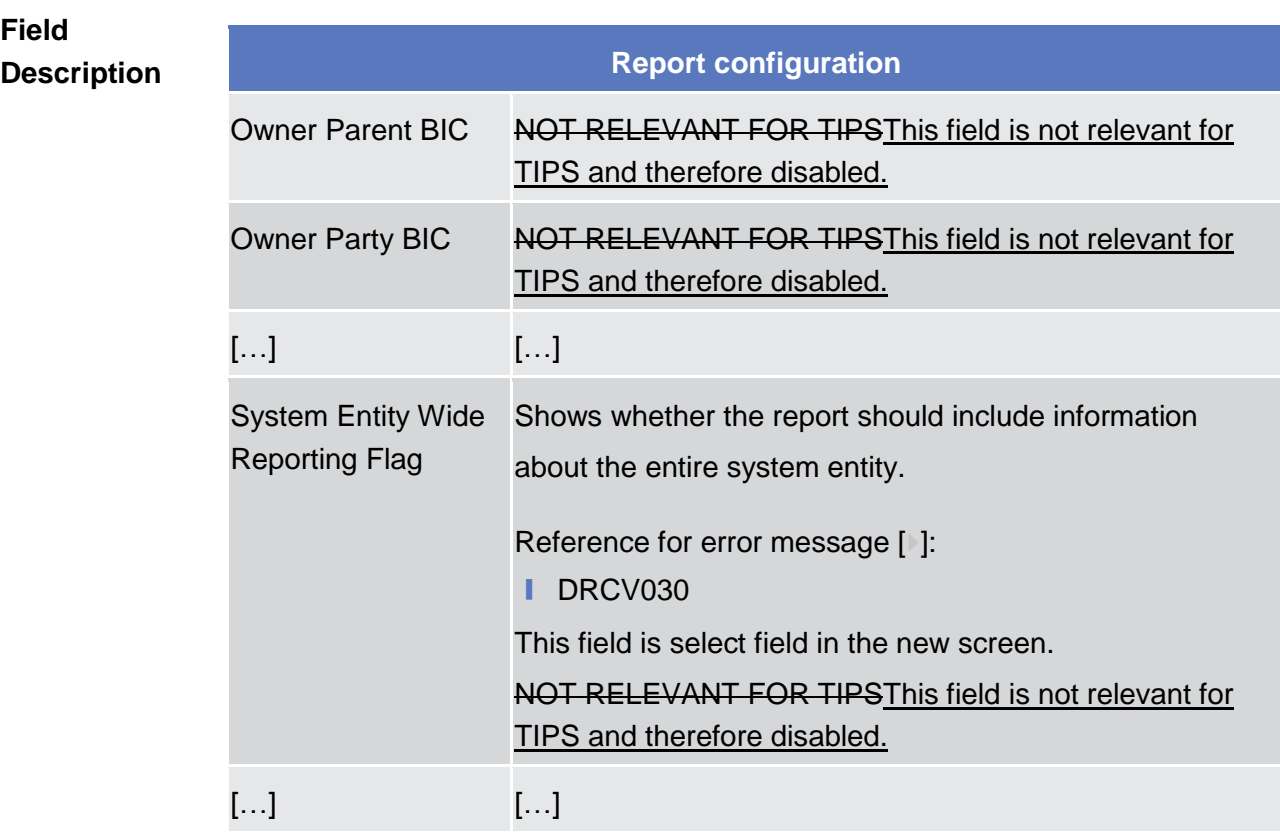

# <span id="page-51-0"></span>*CRDMTIPS* 4.19 *UHB <sup>V</sup>1.0 - §2.3.6 NETWORK CONFIGURATION*

Sections related to Distinguished Name-BIC Routing screens shall be swapped from 'Access Rights' to 'Network Configuration' section.

# *2.3.6.1 Distinguished Name-BIC Routing – Search/list Screen*

[…]

# *2.3.6.2 Distinguished Name-BIC Routing – New/Edit Screen*

<span id="page-51-1"></span> $[...]$ 

*CRDMTIPS* 4.20 *UHB <sup>V</sup>1.0 - §2.3.7.1 REVISIONS/AUDIT TRAIL – LIST SCREEN, 2.3.7.2 REVISIONS/AUDIT TRAIL – DETAILS SCREEN*

Wrong timestamp format in Date and Time fields in revision Audit Trail List and Details screens.

### *2.3.7.1 Revisions/Audit Trail – List Screen*

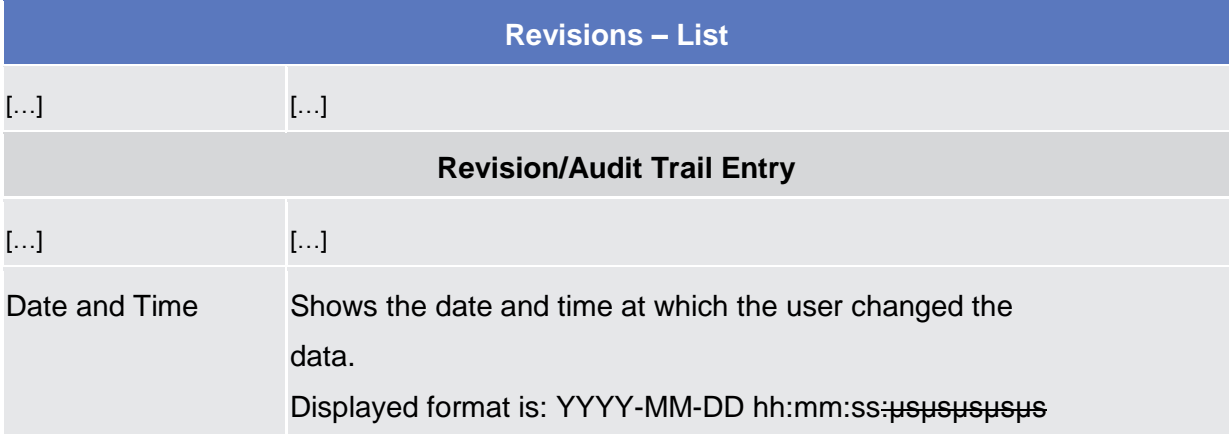

#### *2.3.7.2 Revisions/Audit Trail – Details Screen*

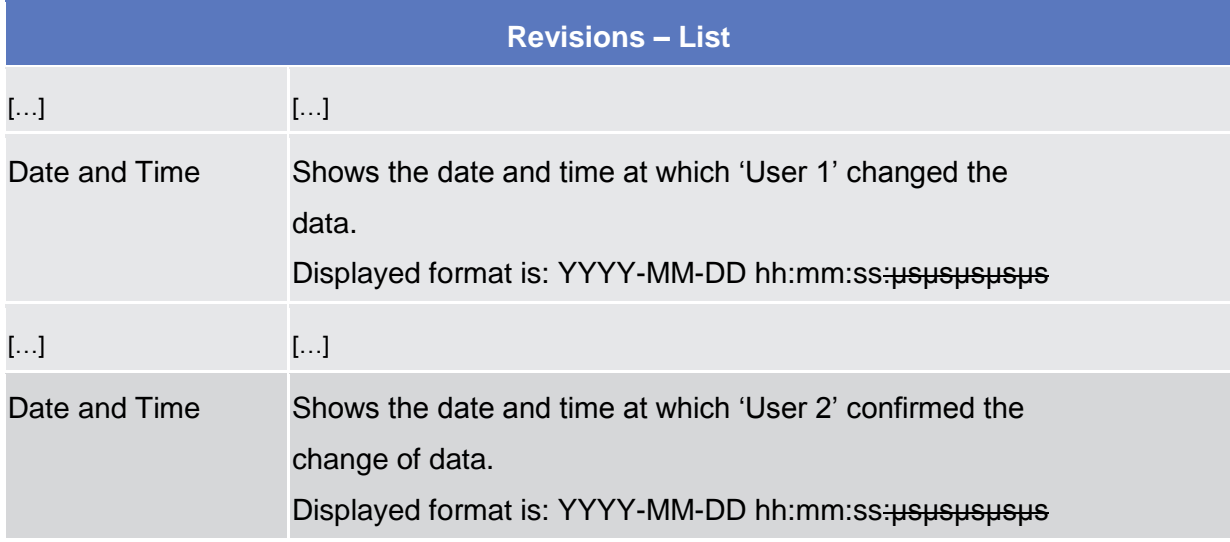

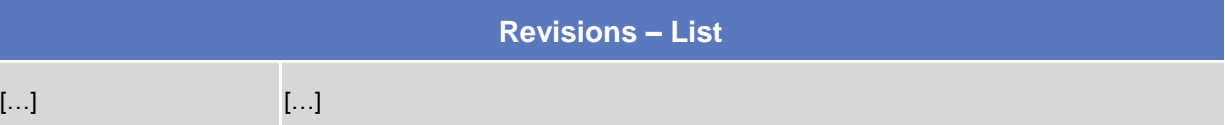

# <span id="page-52-0"></span>*CRDMTIPS* 4.21 *UHB <sup>V</sup>1.0 - §4.1.4 TIPS DIRECTORY*

TIPS Directory sitemap has to be added. Chapter numbers for subsequent sections to be aligned accordingly.

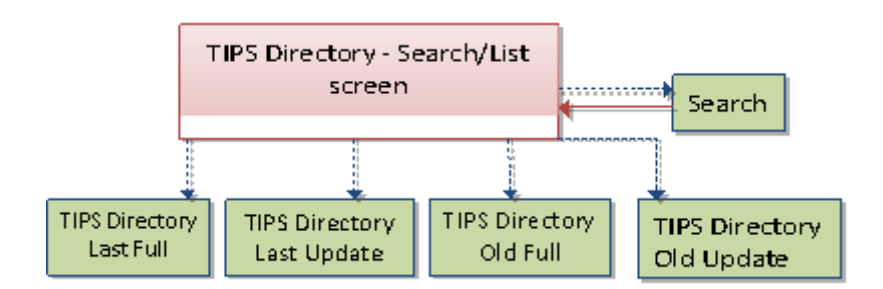

# <span id="page-52-1"></span>*CRDMTIPS* 4.22 *UHB <sup>V</sup>1.0 - §4.2.2.41 TIPS DIRECTORY – SEARCH/LIST SCREEN*

Privilege code for TIPS Directory query has to be amended.

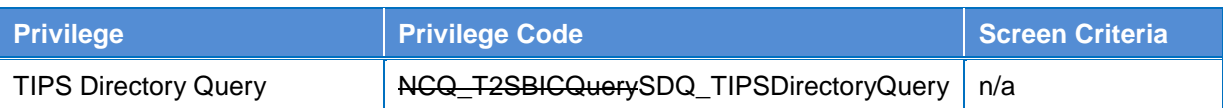

### <span id="page-52-2"></span>*CRDMTIPS* 4.23 *UHB <sup>V</sup>1.0 - §4.3.2.40 REFERENCES FOR ERROR MESSAGES – TECHNICAL ADDRESSES NETWORK SERVICES LINK – NEW/EDIT SCREEN*

Correct wording of business rules to align error texts to actual implementation.

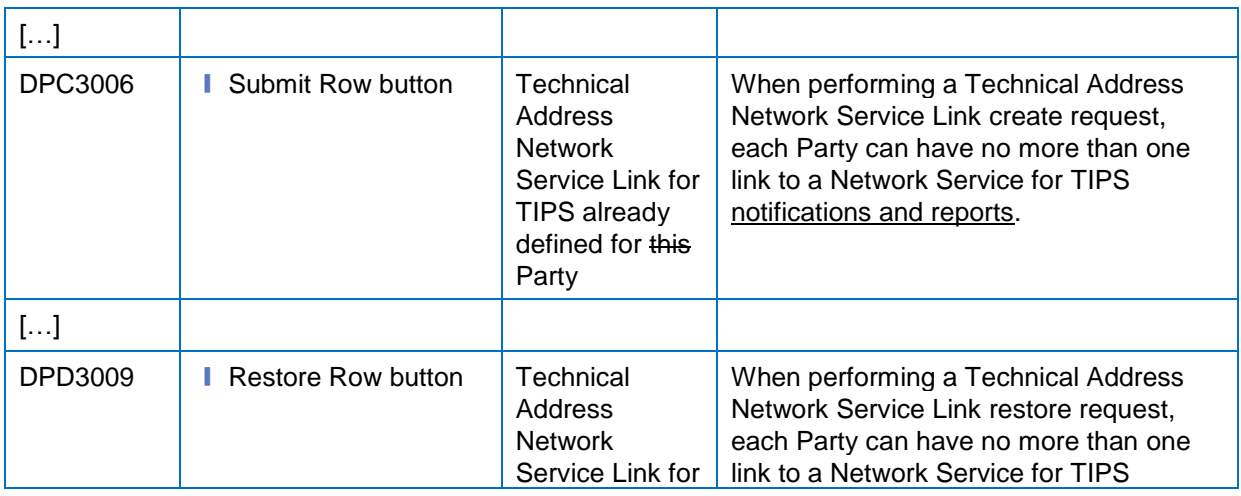

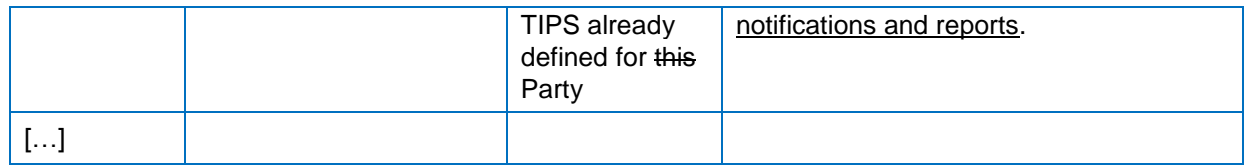

# <span id="page-54-1"></span><span id="page-54-0"></span>**5 ESMIGTIPS UDFS**

# *ESMIGTIPS* 5.1 *UDFS <sup>V</sup>1.0 - § 1.4.1 ESMIG DATA EXCHANGE INFORMATION*

Reference to compression end-to-end for reports has to be added.

1.4.1 Compression

In the TIPS context the compression is only used neither for instant messaging nor for file-based transfer.

**\_\_\_\_\_\_\_\_\_\_\_\_\_\_\_\_\_\_\_\_\_\_\_\_\_\_\_\_\_\_\_\_\_\_\_\_\_\_\_\_\_\_\_\_\_\_\_\_\_\_\_\_\_\_\_\_\_\_\_\_\_\_\_\_\_\_\_\_\_\_\_\_\_\_\_\_\_\_\_\_\_\_\_\_\_\_\_\_\_\_\_\_\_**

**\_\_\_\_\_\_\_\_\_\_\_\_\_\_\_\_\_\_\_\_\_\_\_\_\_\_\_\_\_\_\_\_\_\_\_\_\_\_\_\_\_\_\_\_\_\_\_\_\_\_\_\_\_\_\_\_\_\_\_\_\_\_\_\_\_\_\_\_\_\_\_\_\_\_\_\_\_\_\_\_\_\_\_\_\_\_\_\_\_\_\_\_\_**

**High level description of Impact:**

**Outcome/Decisions:**